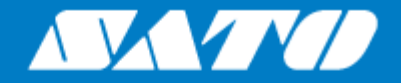

# **Mobile All-In-One Tool**  $V<sub>2</sub>$ ユーザーマニュアル

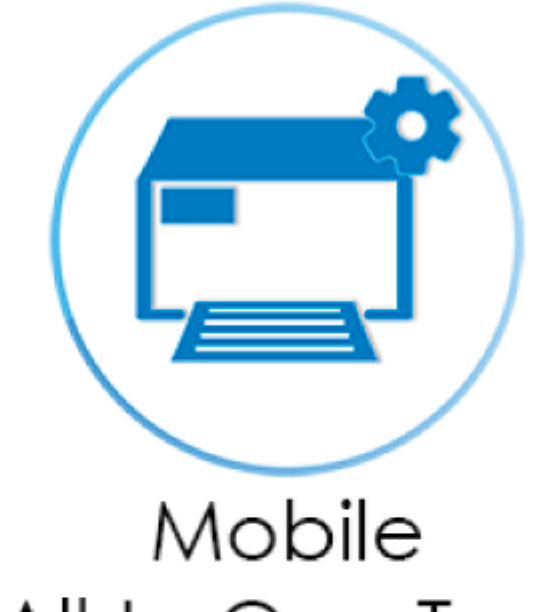

All-In-One Tool

バージョン02 2024年 2月

# 目次

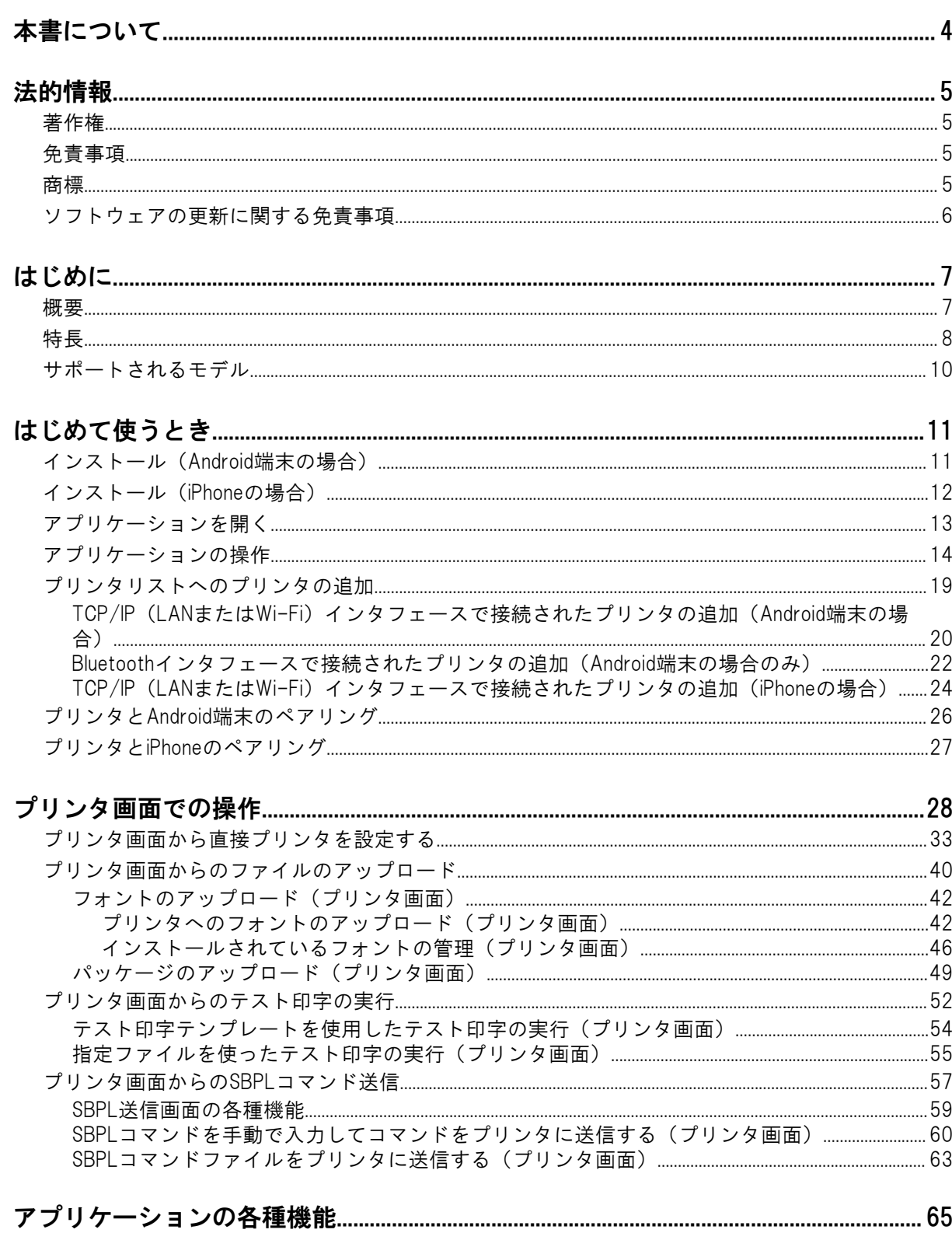

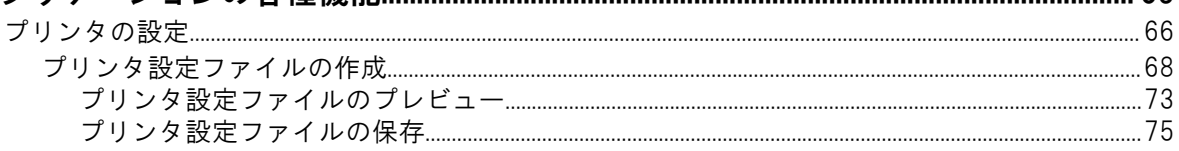

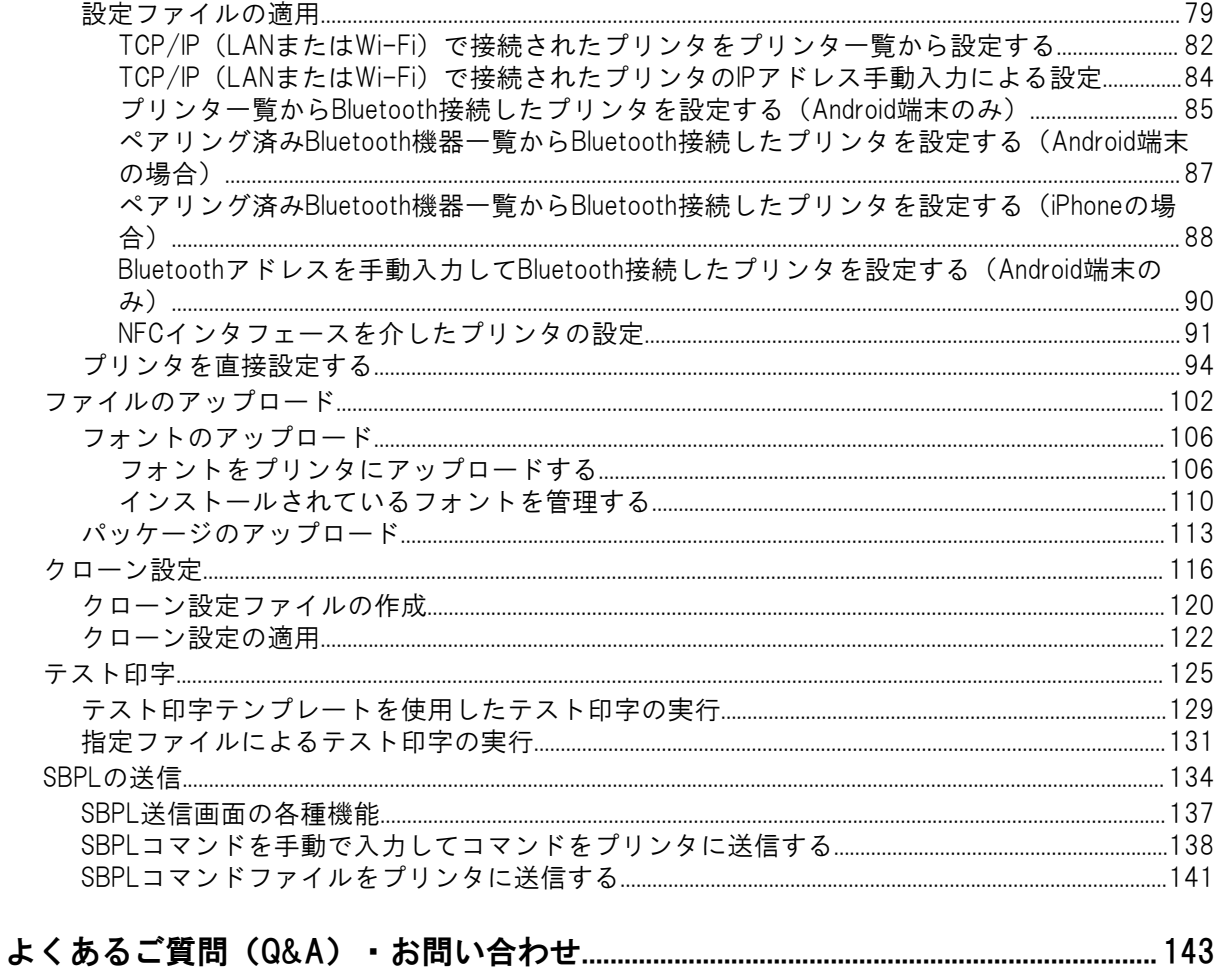

# <span id="page-3-0"></span>本書について

Mobile All-In-One Toolをご利用いただきありがとうございます。

本書では、Mobile All-In-One Toolの機能に関連する情報および操作方法を説明します。プリンタのそ の他の操作や設定についての詳細は、各プリンタの取扱説明書をご覧ください。

本書に記載されている手順は、特に指定がない限り、Android端末とiPhoneユーザー用です。本書で使 用されているスクリーンショットは説明のためのものであり、使用されている端末によって異なる場 合があります。

#### 記号について

Æ

本書では、以下の記号を使用しています。

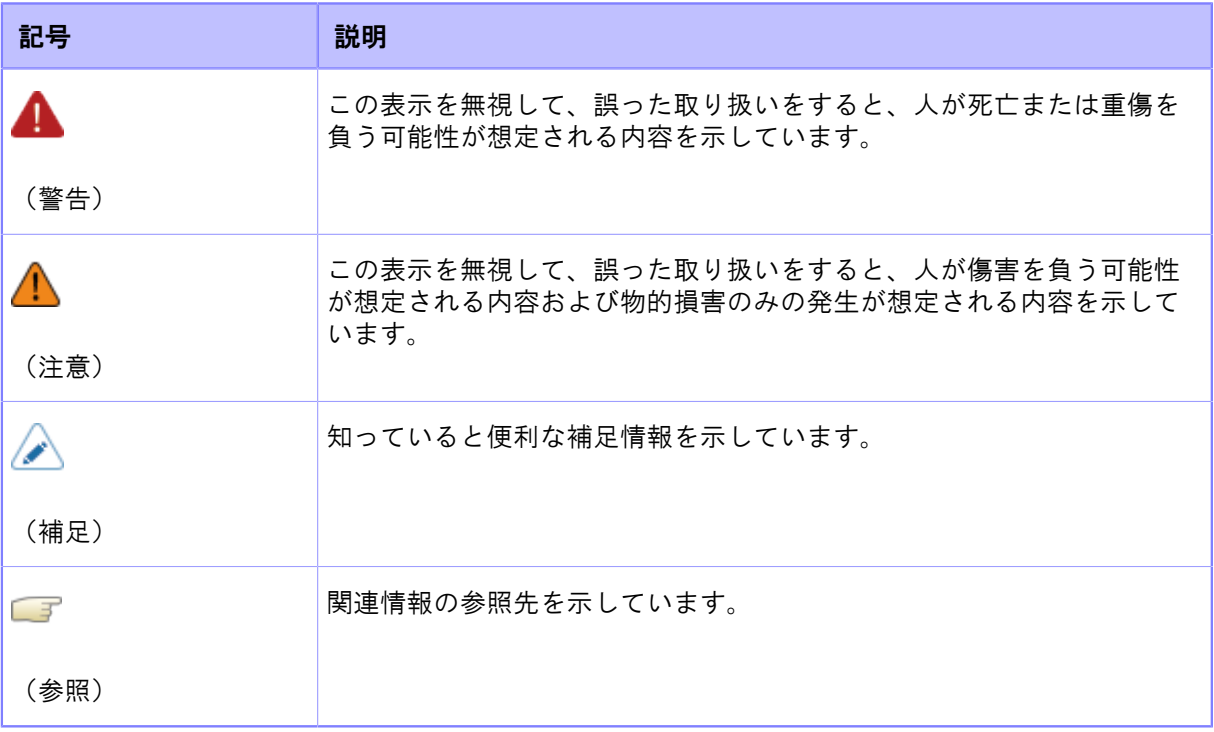

- いかなる形態においても本書の内容の一部または全部を転載することを禁じます。
	- 本書の内容は、予告なく変更される場合があります。
	- 本書の内容については万全を期して作成いたしましたが、万一ご不審な点や誤り、記 載もれなどお気づきのことがありましたら、購入された販売店、ディーラーまたはお 客さまヘルプデスクにご連絡ください。

# <span id="page-4-0"></span>法的情報

## <span id="page-4-1"></span>著作権

本書の内容の一部または全部を無断転載することは禁止されています。

© 2024 SATO Corporation. All rights reserved.

## 免責事項

<span id="page-4-2"></span>株式会社サトーおよび日本、米国、およびその他の国におけるその子会社は、本書に記載されている 情報の利用に起因する損害または特許権その他の侵害に関しては、一切その責任を負いません。株式 会社サトーは、本書の記載内容の間違いや欠落、あるいは本書の提供、配布、性能、または使用によ るいかなる直接的、間接的、偶発的、結果的な損害についても、責任を負いません。

本書に記載されている仕様および内容は、予告なく変更されることがあります。

### <span id="page-4-3"></span>商標

- 以下は、サトーホールディングス株式会社および国内外の子会社の登録商標です。
	- SATO
	- SOS (SATO Online Services) (ロゴ)
- QRコードは(株)デンソーウェーブの登録商標です。
- AndroidおよびGoogle Playは、Google LLCの商標です。
- iPad、iPhoneおよびApp Storeは、米国およびその他の国と地域で登録されたApple Inc.の商標で す。
- IOSは、米国およびその他の国におけるCisco社の商標または登録商標であり、ライセンスに基づ き使用されています。
- Bluetooth<sup>®</sup>およびBluetoothロゴは、米国Bluetooth SIG, Inc.の商標です。
- Wi-Fi®は、Wi-Fi Allianceの登録商標です。
- Nマークは、NFC Forum, Inc.の米国およびその他の国における商標または登録商標です。
- その他すべての商標は、それぞれの所有者に帰属します。

# ソフトウェアの更新に関する免責事項

<span id="page-5-0"></span>本書に記載の情報の正確性と最新性については万全を期しておりますが、本書の内容が古くなってい る可能性もあります。そのような場合は[、https://www.sato.co.jp/support/か](https://www.sato.co.jp/support/)ら本書の更新版がないか ご確認ください。

# <span id="page-6-0"></span>はじめに

## <span id="page-6-1"></span>概要

Mobile All-In-One Toolは、プリンタ管理ユーティリティAll-In-One Toolのモバイル版です。Androidと iOSの両OSに対応し、モバイル端末を使用してプリンタをシームレスに設定できます。

このアプリケーションでは、TCP/IP(LANまたはWi-Fi)、Bluetooth、またはNFCインタフェースを介 してプリンタを設定でき、外出先でのプリンタ管理に便利で柔軟なソリューションを提供します。

下図はアプリケーションとプリンタとの通信方法を示しています。ここに掲載されているプリンタは 説明のためのものです。使用可能なインタフェースについては、お使いのプリンタを参照してくださ い。

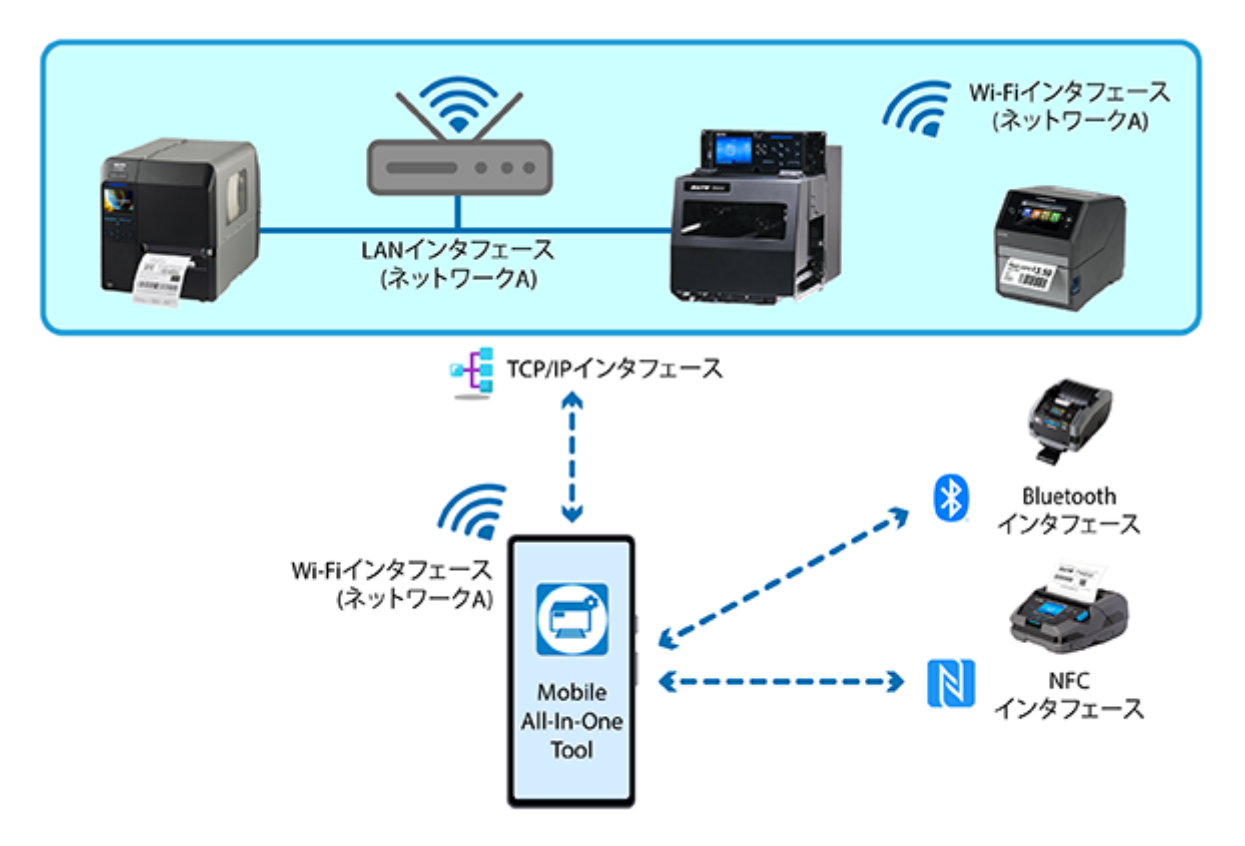

直感的なインタフェースと充実した機能を備えたMobile All-In-One Toolは、モバイル端末からプリン タを管理するすべての人にとって必要不可欠なツールです。

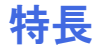

<span id="page-7-0"></span>Mobile All-In-One Toolは、Android端末やiPhoneからプリンタを効率的に管理できるツールです。

#### プリンタ一覧からのプリンタ管理

[プリンタ]ページでは、プリンタを簡単に追加・管理できます。

このページでは、TCP/IP(LANまたはWi-Fi)またはBluetooth(Android端末のみ)で接続された プリンタを追加し、さまざまなプリンタ設定をリアルタイムでおこなうことができます。また、 ファイルをプリンタにダウンロードしたり、テスト印字を実行したり、SBPLコマンドを送信した りできます。

各プリンタの接続情報が保存されているため、ユーザーは接続情報を再入力することなく、簡単 にプリンタに接続できます。

キング 詳細は、[プリンタページを](#page-15-0)参照してください。

#### プリンタの設定

- プリンタごとに設定ファイルを作成し、Android端末またはiPhoneに保存できます。
- Android端末やiPhoneに保存された設定ファイルを、TCP/IP (LANまたはWi-Fi)、Bluetooth、NFCインタフェースを介して、同じモデルのプリンタに簡単に適用できま す。NFCインタフェースを使用してプリンタを設定する場合は、プリンタの電源がオフに なっていることを確認してください。受信された設定データは、プリンタの電源を入れたと きに適用されます。

この機能を使うと、同じモデルの複数のプリンタに同じ設定を効率的に適用できます。特 に、配送センター、倉庫、または客先にて、梱包箱からプリンタを取り出すことなく設定す ることが可能です。

◦ TCP/IP (LANまたはWi-Fi) またはBluetooth (Android端末のみ) インタフェース経由で接続さ れたプリンタを直接設定できます。

■詳細は、[プリンタの設定を](#page-65-0)参照してください。

#### ファイルのアップロード

プリンタのメモリにカスタムフォントをアップロードすることで、印字文字列が最適化され、全 体的なスループットが向上します。

さらに、クローン設定をPKG形式のファイルでプリンタにアップロードしたり、AEPパッケージ をプリンタにインストールしたりできます。

SATO認定のサービス担当者はプリンタのファームウェアやファームウェアパッチをインストー ルできます。

コ詳細は、[ファイルのアップロードを](#page-101-0)参照してください。

#### クローン設定の作成と適用

あるプリンタから同じシリーズの別のプリンタへ、プリンタ固有の設定をコピーすることで、プ リンタ設定の時間を節約できます。複数のプリンタを同じ設定でセットアップする場合に便利で す。

**「「詳細は、[クローン設定を](#page-115-0)参照してください。** 

#### テスト印字

テスト印字機能を使うと、Android端末やiPhoneに接続したプリンタでテスト印字ができます。テ ストテンプレートまたは特定のファイルのどちらかを印字できます。

**「著**詳細は、[テスト印字を](#page-124-0)参照してください。

#### SBPLを送信

選択したプリンタにSBPLコマンドを送信し、プリンタからの応答を受け取ることができます。

エキ<br>エキ細は、[SBPLの送信](#page-133-0)を参照してください。

#### 複数のインタフェース接続

同じローカルネットワーク上のTCP/IP (LANまたはWi-Fi) またはBluetoothインタフェースを使用 して接続されたプリンタをリモート管理できます。

## サポートされるモデル

<span id="page-9-0"></span>現行バージョンのMobile All-In-One Toolでサポートされるプリンタのモデルは以下のとおりです。

- CL4NX/CL4NX Plus/CL4NX-J/CL4NX-J Plusシリーズ
- CL6NX/CL6NX Plus/CL6NX-J/CL6NX-J Plusシリーズ
- CT4-LX/CT4-LX-HC (海外モデル) /HC4-LXシリーズ
- FX3-LXLn (海外モデル)
- PW208NX/PW208mNX
- PW4NX
- S84NX/S86NX シリーズ(海外モデル)

\* ご使用いただけるプリンタは国や地域により異なります。詳細は、購入された販売店またはお客さ まヘルプデスクにお問い合わせください。

Mobile All-In-One Toolは継続的に改良されており、他のモデルのプリンタも、お客様からのご要望に 応じ今後サポートされる予定です。

● NFCインタフェースは、すべてのCL4NX-J/CL6NX-Jシリーズ(日本モデル)およびシ B リアルNo 6B以降のCL4NX/CL6NXシリーズ(海外モデル)に搭載されています。 なお、CL4NX/CL6NXシリーズでは、海外モデルのシリアルナンバーが6B以降、プリ ンタファームウェアのバージョンが1.8.0-r8以降のみが使用できます。

# <span id="page-10-0"></span>はじめて使うとき

# インストール(Android端末の場合)

<span id="page-10-1"></span>Mobile All-In-One Toolは、Android端末でGoogle Playストアからダウンロードできます。

- **1.** Android端末でGoogle Playストアを開きます。
- **2.** 検索バーで「SATO Mobile All-In-One Tool」を検索します。
- **3.** 検索結果から[SATO Mobile All-In-One Tool]を選択します。

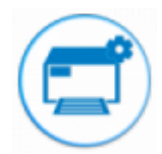

- **4.** [インストール]ボタンをタップします。
- **5.** アプリケーションがインストールされるまで待ちます。
- **6.** インストールが完了したら、[開く]ボタンをタップしてアプリケーションを開きます。 メッセージが表示されたら、アプリケーションに端末のカメラとマイクの使用を許可します。

## インストール(iPhoneの場合)

<span id="page-11-0"></span>iPhoneではApp StoreからMobile All-In-One Toolをダウンロードできます。

- **1.** iPhoneでApp Storeを開きます。
- **2.** 検索バーで「SATO Mobile All-In-One Tool」を検索します。
- **3.** 検索結果から[SATO Mobile All-In-One Tool]を選択します。

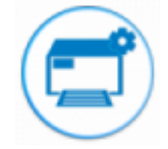

- **4.** [入手]ボタンをタップします。
- **5.** アプリケーションがインストールされるまで待ちます。
- **6.** インストールが完了したら、[開く]ボタンをタップしてアプリケーションを開きます。 メッセージが表示されたら、アプリケーションに端末のカメラとマイクの使用を許可します。

# <span id="page-12-0"></span>**アプリケーションを開く**

**1.** ホーム画面またはアプリドロワーで[All-In-One Tool]のアイコンを探します。

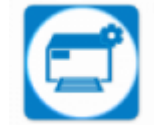

ホーム画面でアプリケーションが見つからない場合は、検索機能を使って探してください。 検索ボックスに「All-In-One Tool」と入力してください。

### **2.** アプリアイコンをタップして開きます。

## アプリケーションの操作

<span id="page-13-0"></span>Mobile All-In-One Toolには、[ホーム]ページと[プリンタ]ページの2つのメインページがあります。

## ホームページ

アプリケーションを開くと、[ホーム]ページが表示されます。 [ホーム]ページはアプリケーションの メインのダッシュボードであり、すべての機能にアクセスできます。

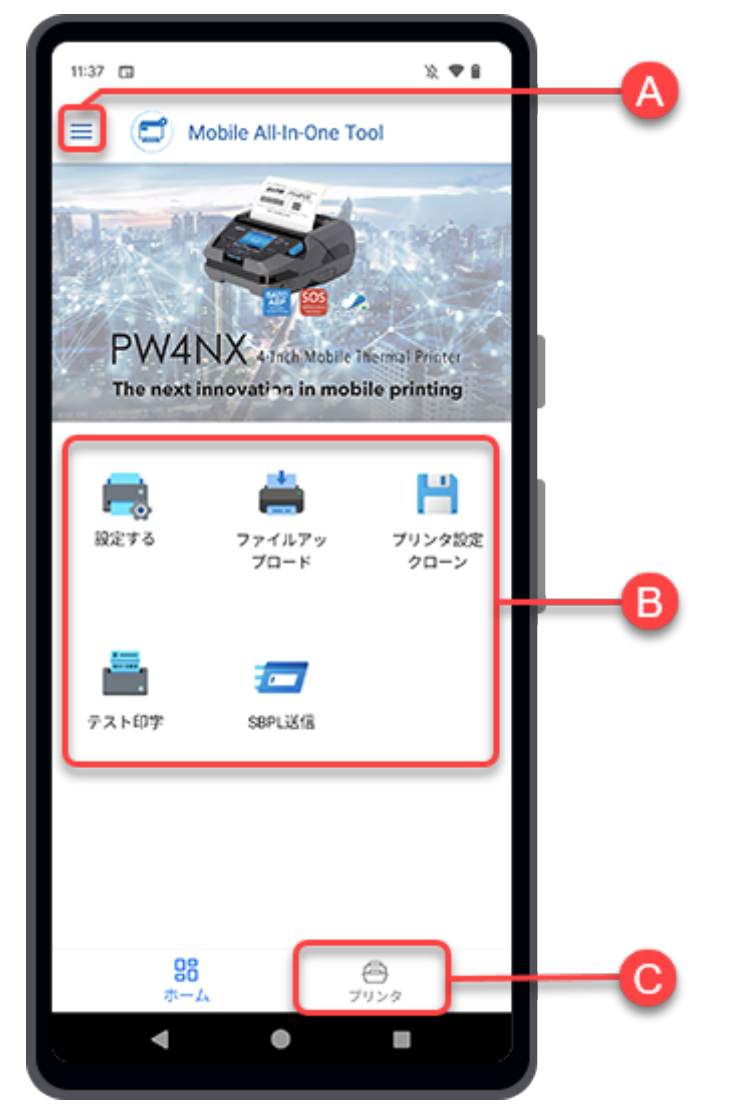

(A) = サイドメニュー

をタップすると、サイドメニューパネルが表示されます。

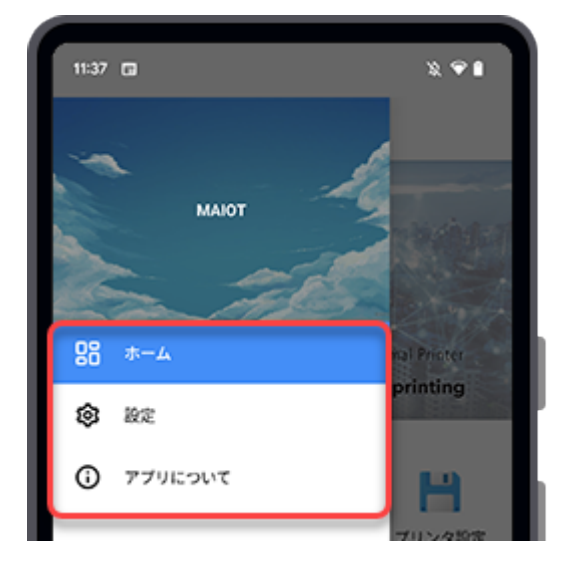

以下の項目があります。

◦ 日日 [ホーム]

タップすると、[ホーム]ページまたは[プリンタ]ページに戻ります。

◎ ◎ [設定]

[言語]と[テーマ]の設定をおこないます。

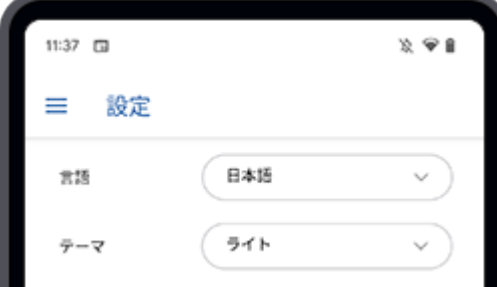

▪ [言語]

サポートされている言語は、英語、日本語、簡体字中国語です。

▪ [テーマ]

アプリケーションの配色は[ライト]または[ダーク]に変更できます。

◦ [アプリについて]

インストールされているMobile All-In-One Toolのバージョンが表示されます。

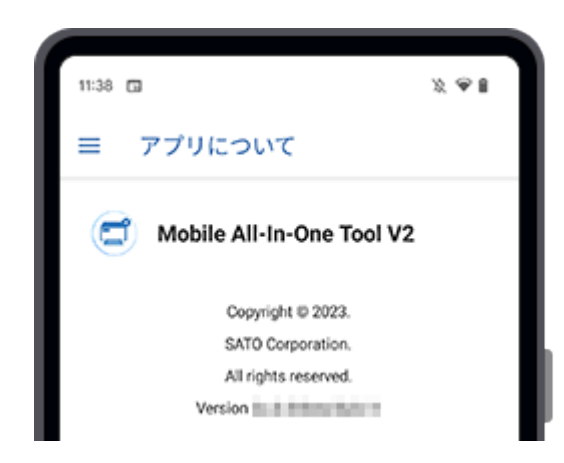

(B)機能アイコン

主な機能はすべて[ホーム]ページに表示されています。 以下の機能を選択できます。

◦ [設定する]

**「エンスリンタの設定を参照してください。** 

◦ [ファイルアップロード]

コ<br>デ詳細は、[ファイルのアップロードを](#page-101-0)参照してください。

◎ [プリンタ設定クローン]

キンプ詳細は、[クローン設定を](#page-115-0)参照してください。

◦ [テスト印字]

**「ゴ**詳細は、[テスト印字を](#page-124-0)参照してください。

◦ [SBPL送信]

**「 詳細は、[SBPLの送信](#page-133-0)を参照してください。** 

(C) [プリンタ]アイコン

[プリンタ]をタップすると、プリンタを管理する[プリンタ]ページが表示されます。

## プリンタページ

<span id="page-15-0"></span>[プリンタ]ページでは、プリンタを簡単に追加・管理できます。

このページでは、TCP/IP (LANまたはWi-Fi) またはBluetooth (Android端末のみ) で接続されたプリン タを追加し、さまざまなプリンタ設定をリアルタイムでおこなうことができます。また、ファイルを プリンタにダウンロードしたり、テスト印字を実行したり、SBPLコマンドを送信したりできます。

各プリンタの接続情報が保存されているため、ユーザーは接続情報を再入力することなく、簡単にプ リンタに接続できます。

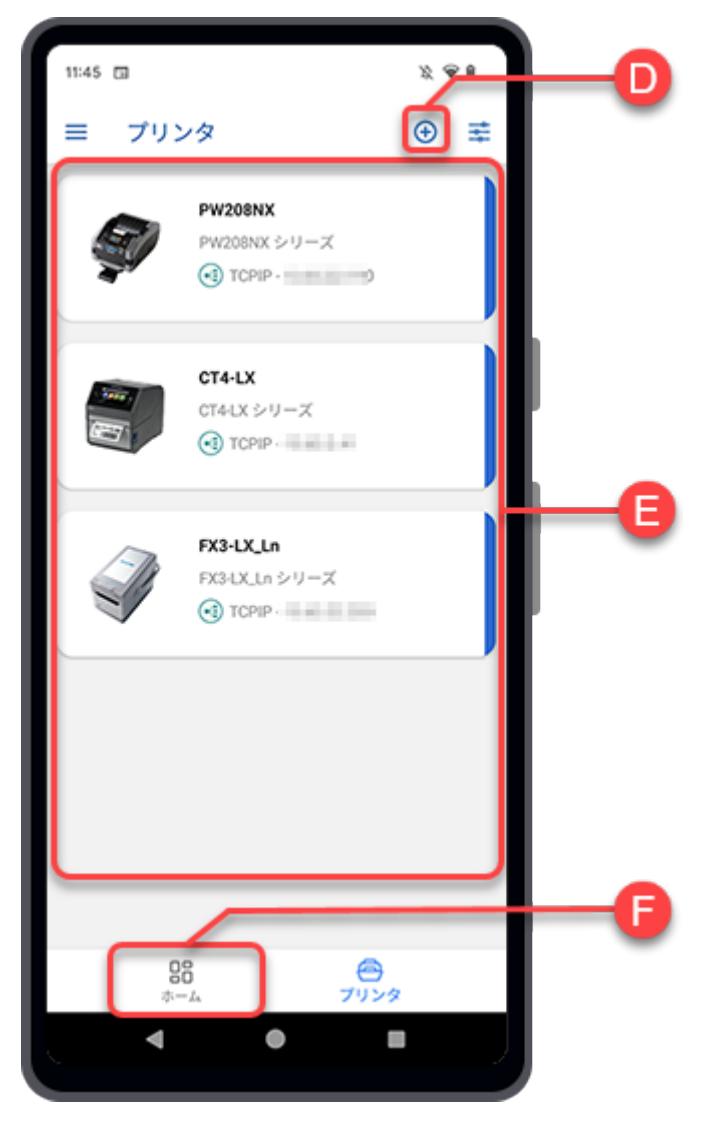

(D) (A) プリンタ追加アイコン

新しいプリンタをリストに追加するには、<
舟をタップします。 [プリンタ追加]画面が表示され ます。

TCP/IP (LANまたはWi-Fi)、Bluetooth (Android端末のみ) インタフェースで接続されたプリンタ をプリンタリストに追加できます。なお、Mobile All-In-One Toolでサポートされているプリンタ のみが追加可能です。

コ詳細は、[プリンタリストへのプリンタの追加を](#page-18-0)参照してください。

(E) プリンタリスト

アプリケーションに追加されたプリンタのリストを表示します。リストが長い場合は、画面を上 方向にスワイプすると、さらに表示されます。

各プリンタの欄には、プリンタ名、プリンタモデルシリーズ、接続インタフェースが表示されま す。

プリンタの欄をタップすると、それぞれのプリンタ画面が表示されます。接続されたプリンタに 対して、さまざまな機能を使用できます。

**「ゴ**詳細は、[プリンタ画面での操作を](#page-27-0)参照してください。

プリンタの欄を左にスワイプすると、さらにメニューが表示されます。

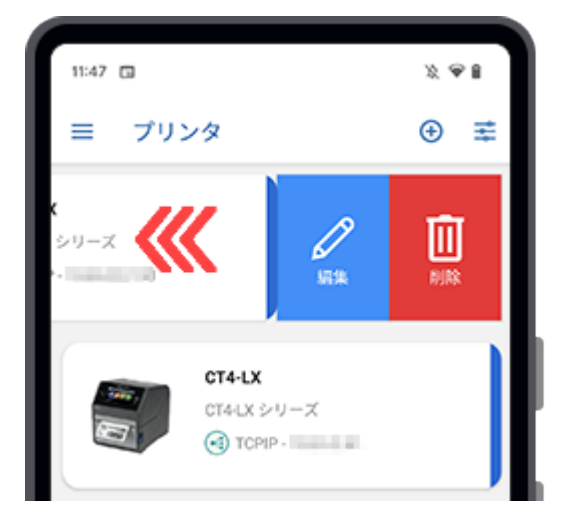

- 選択したプリンタのプリンタ名、IPアドレス、ポート番号、またはBluetoothアドレス (Android端末のみ)を編集するには、 [編集]をタップします。
- ◎ リストから選択したプリンタを削除するには、 ||||[削除]をタップします。

(F) 28[ホーム]アイコン

[ホーム]をタップすると、[ホーム]ページに戻ります。

## プリンタリストへのプリンタの追加

<span id="page-18-0"></span>TCP/IP (LANまたはWi-Fi)、Bluetooth (Android端末のみ) インタフェースで接続されたプリンタをプ リンタリストに追加できます。なお、Mobile All-In-One Toolでサポートされているプリンタのみが追 加可能です。

[プリンタ]ページで右上の (+) をタップすると、[プリンタ追加]画面が表示されます。

プリンタのリストが空の場合、[プリンタ追加]ボタンをタップすることもできます。

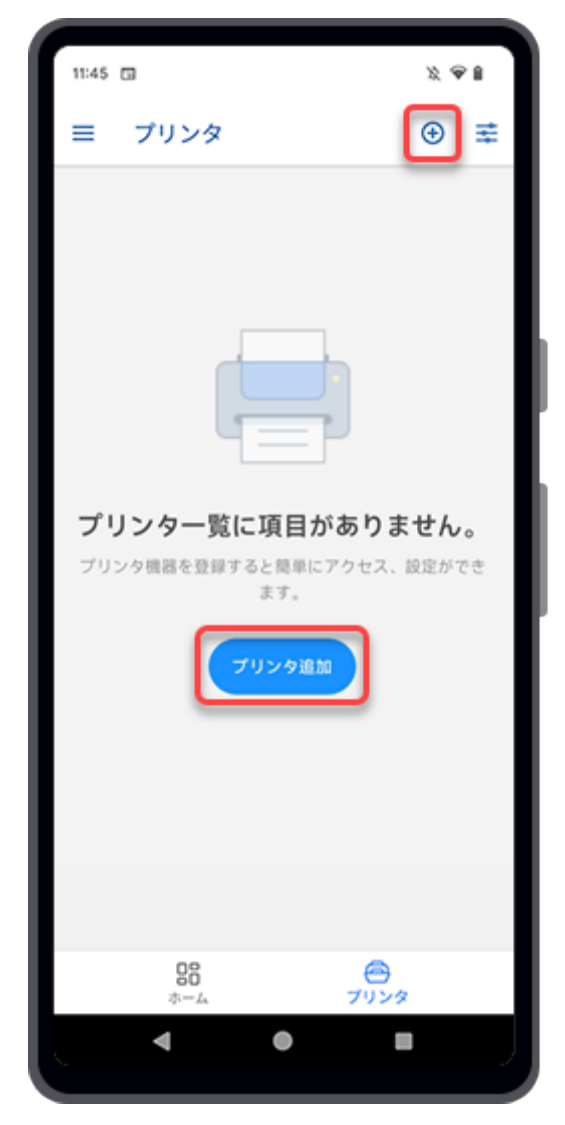

以下の手順では、プリンタに接続するためのさまざまなインタフェースオプションを示します。

## <span id="page-19-0"></span>TCP/IP (LANまたはWi-Fi) インタフェースで接続されたプリンタの追加 (Android端末の場合)

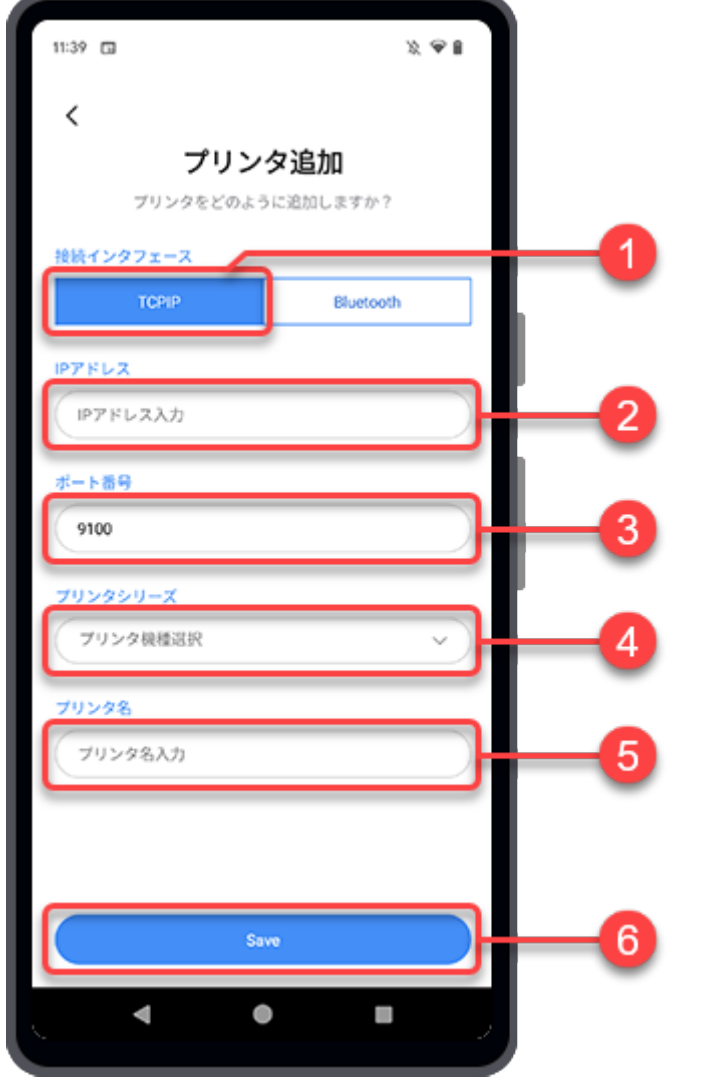

• Android端末とプリンタが同じネットワークに接続されていることを確認してくださ い。

**1.** [TCPIP]をタップします。

's

- **2.** プリンタのIPアドレスを入力します。
- **3.** ポート番号を入力します。

初期値は9100に設定されています。

**4.** ドロップダウンリストからプリンタシリーズを選択します。

IPアドレスを入力したあとにプリンタが検出されると、プリンタシリーズが自動的に設定されま す。

### **5.** プリンタ名を入力します。

### **6.** [保存]をタップします。

プリンタが[プリンタ]リストに追加されます。

## <span id="page-21-0"></span>Bluetoothインタフェースで接続されたプリンタの追加(Android端末の場合の み)

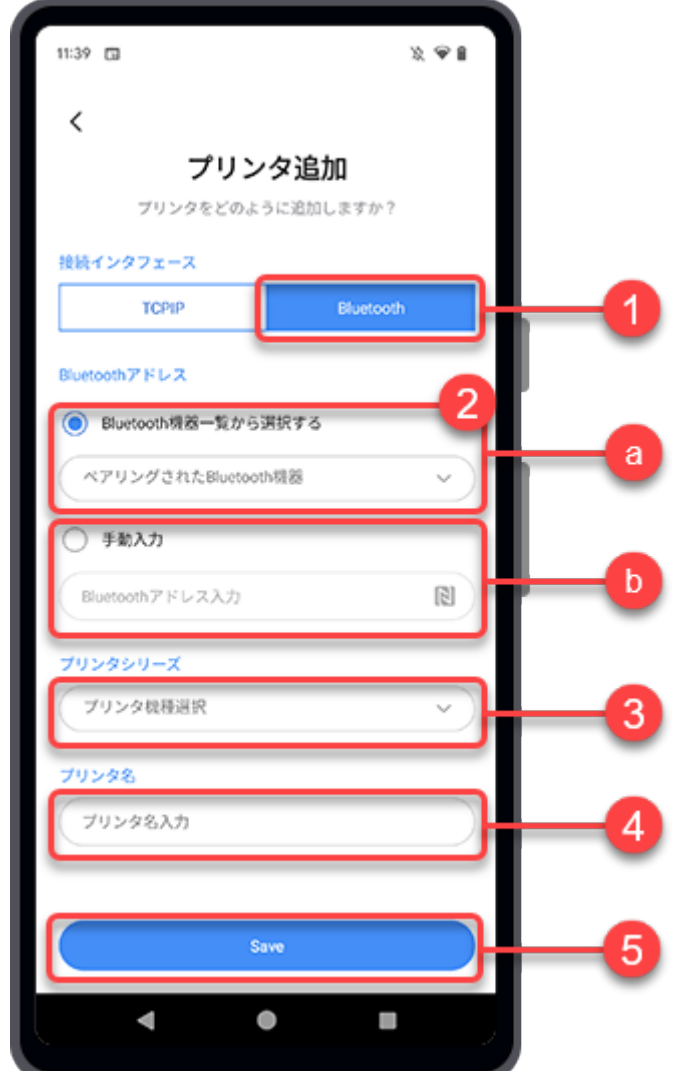

- **1.** [Bluetooth]をタップします。
- **2.** 2つの選択肢のいずれかを選択して、Bluetooth経由でプリンタと接続します。
	- (a)[Bluetooth機器一覧から選択する]

[Bluetooth機器一覧から選択する]ボタンをタップし、ペアリングされたプリンタをドロップダウ ンリストから選択します。

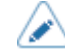

• このリストからプリンタを選択する前に、Android端末とプリンタをペアリングする必 要があります。

**「**詳細は[、プリンタとAndroid端末のペアリング](#page-25-0)を参照してください。

#### (b)[手動入力]Bluetoothアドレス

[手動入力]ボタンをタップして、Bluetoothアドレスを入力します。

アイコンをタップし、Android端末をプリンタのNFCアンテナに近づけると、Bluetoothアドレ スを取得できます。Bluetoothアドレスが取得され、記録されます。

◆ プリンタの電源が入っていることを確認してください。

#### **3.** ドロップダウンリストからプリンタシリーズを選択します。

Android端末がプリンタとのリンクを作成した場合、プリンタシリーズは自動的に設定されます。

#### **4.** プリンタ名を入力します。

### **5.** [保存]をタップします。

プリンタが[プリンタ]リストに追加されます。

## <span id="page-23-0"></span>TCP/IP (LANまたはWi-Fi) インタフェースで接続されたプリンタの追加 (iPhoneの場合)

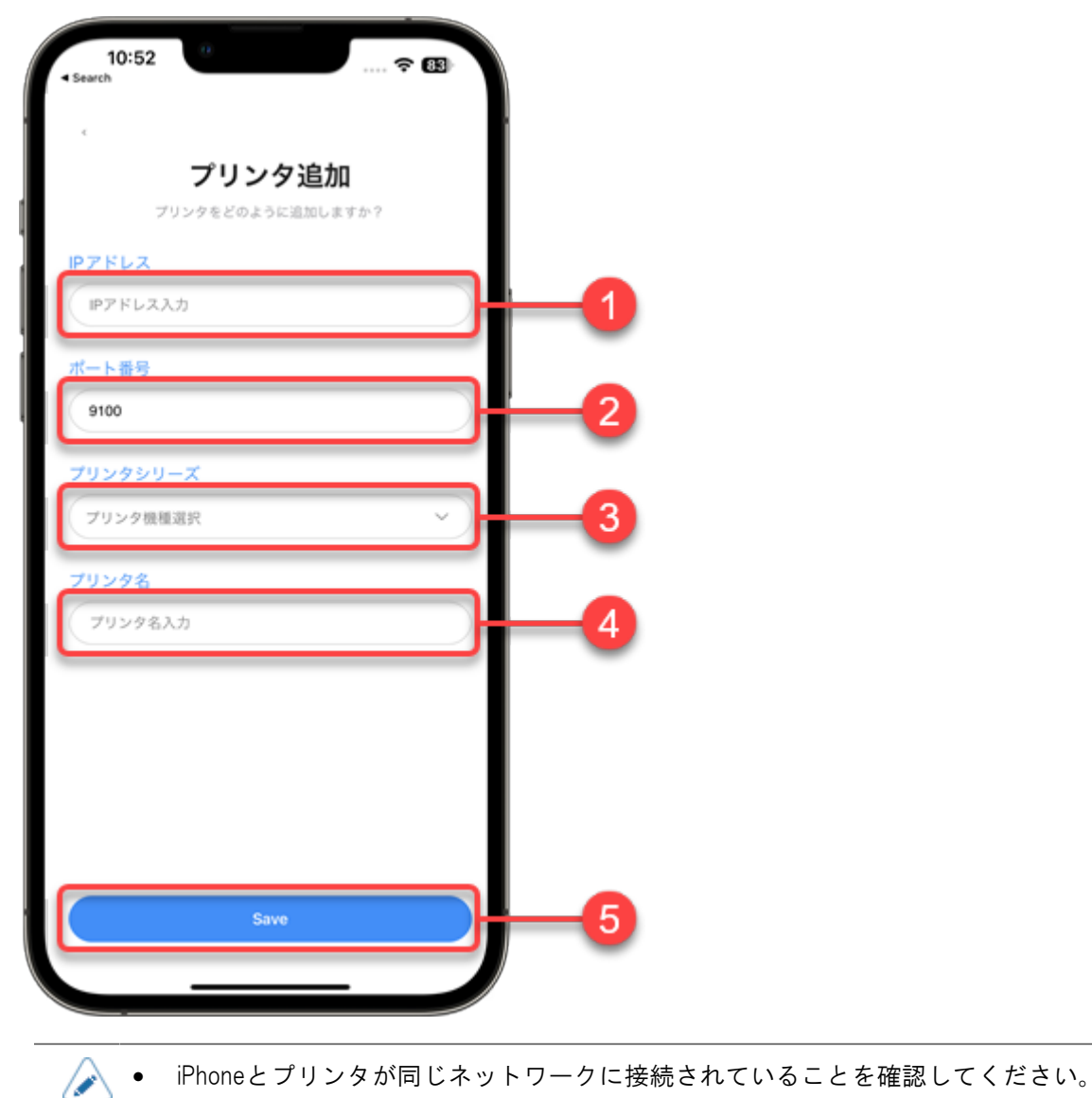

### **1.** プリンタのIPアドレスを入力します。

### **2.** ポート番号を入力します。

初期値は9100に設定されています。

#### **3.** ドロップダウンリストからプリンタシリーズを選択します。

IPアドレスを入力したあとにプリンタが検出されると、プリンタシリーズが自動的に設定されま す。

**4.** プリンタ名を入力します。

### **5.** [保存]をタップします。

プリンタが[プリンタ]リストに追加されます。

## <span id="page-25-0"></span>プリンタとAndroid端末のペアリング

- **1.** プリンタの電源を入れ、Bluetoothが有効になっていることを確認します。
- **2.** Android端末で、「設定」>「接続済みのデバイス」>「接続の設定」>「Bluetooth」の順 に選択します。
- **3.** Android端末のBluetoothがオンになっていることを確認します。
- **4.** Android端末が近くのBluetooth端末のスキャンを開始します。ペアリングするプリンタが 使用可能な端末のリストに表示されます。
- **5.** ペアリングするプリンタ名をタップします。
- **6.** 画面の指示に従ってペアリングプロセスを完了します。PINまたはパスコードの入力、ま たはペアリング要求の受諾を求めるメッセージが表示される場合があります。
- **7.** ペアリングプロセスが完了すると、「接続済みのデバイス」の「ペア設定済みのデバイ ス」リストにペアリングしたプリンタ名が表示されます。

## <span id="page-26-0"></span>プリンタとiPhoneのペアリング

- **1.** プリンタの電源を入れ、Bluetoothが有効になっていることを確認します。
- **2.** iPhoneで「設定」>「Bluetooth」に移動します。
- **3.** iPhoneのBluetoothがオンになっていることを確認します。
- **4.** iPhoneが近くにあるBluetooth端末のスキャンを開始します。ペアリングするプリンタが 使用可能な端末のリストに表示されます。
- **5.** ペアリングするプリンタ名をタップします。
- **6.** 画面の指示に従ってペアリングプロセスを完了します。PINまたはパスコードの入力、ま たはペアリング要求の受諾を求めるメッセージが表示される場合があります。
- **7.** ペアリングプロセスが完了すると、Bluetooth設定の「MY DEVICES」リストの下にペアリ ングしたプリンタ名が表示されます。

# <span id="page-27-0"></span>プリンタ画面での操作

[プリンタ]リストでプリンタの欄をタップし、操作するプリンタを選択します。

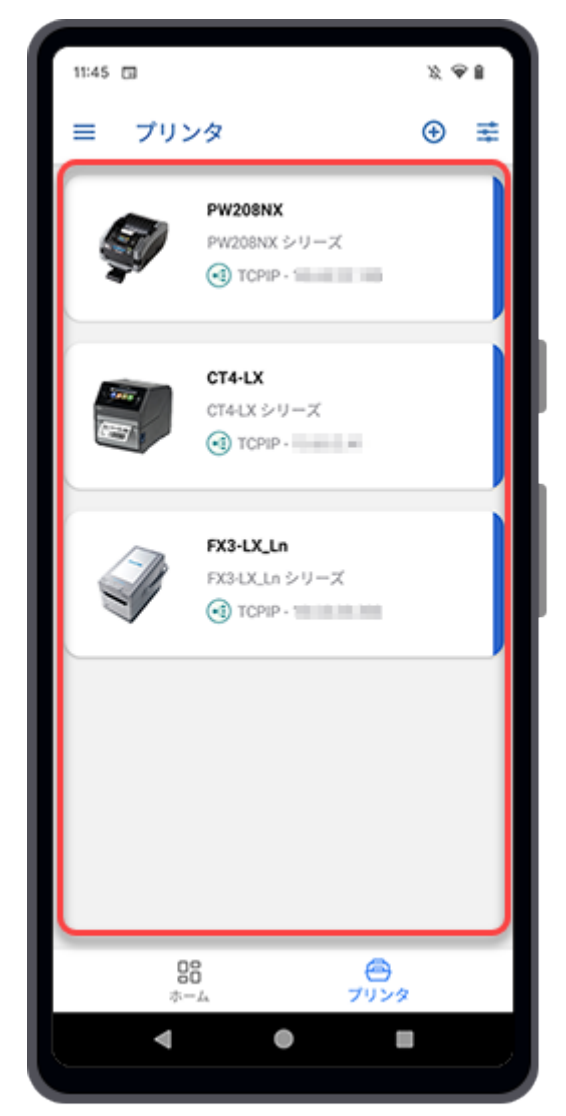

選択したプリンタの画面が表示されます。

あらかじめ設定された接続インタフェースを介して、選択したプリンタのデータの接続と取得を試み ます。プリンタが接続されている場合は、プリンタを直接リモート管理できます。

## プリンタ画面の概要

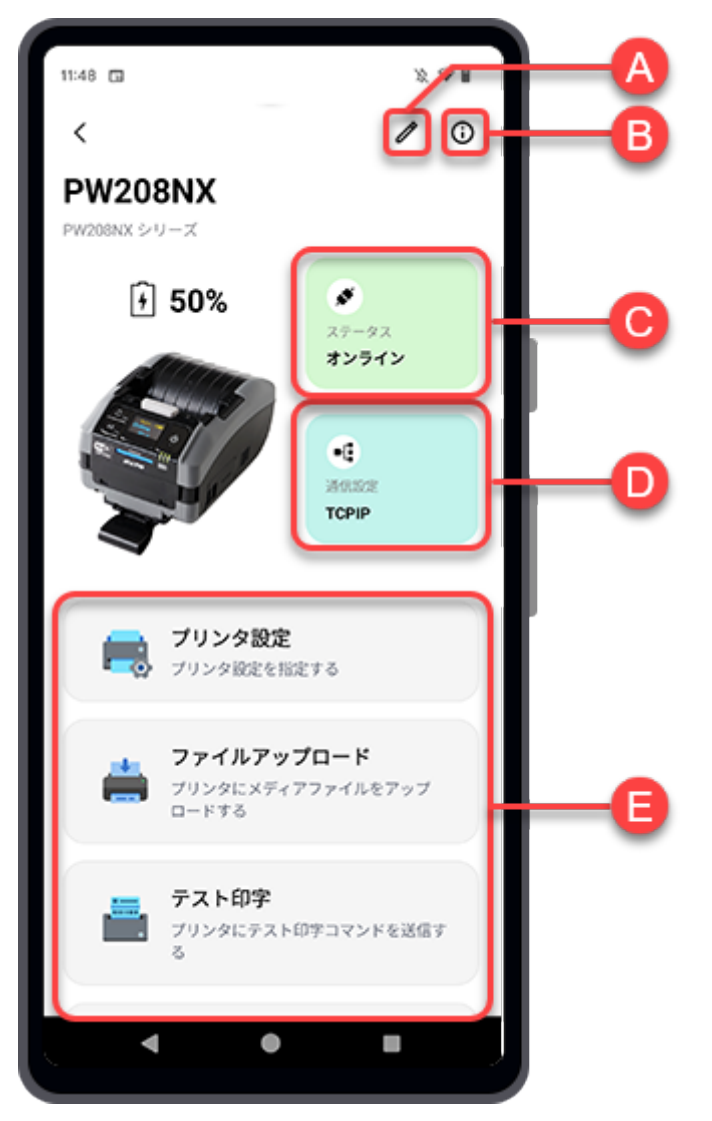

(A) 編集アイコン

プリンタ名、IPアドレス、ポート番号、またはBluetoothアドレスを編集するには、△をタップし ます。

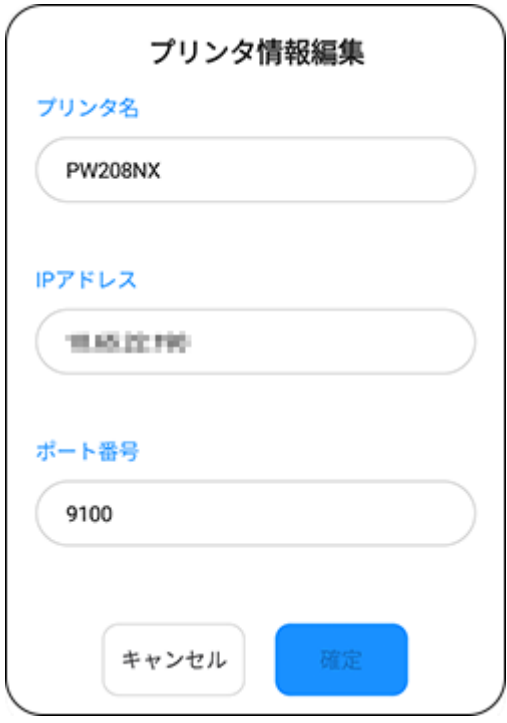

(B) 情報アイコン

をタップすると、[プリンタ情報]ダイアログが表示されます。

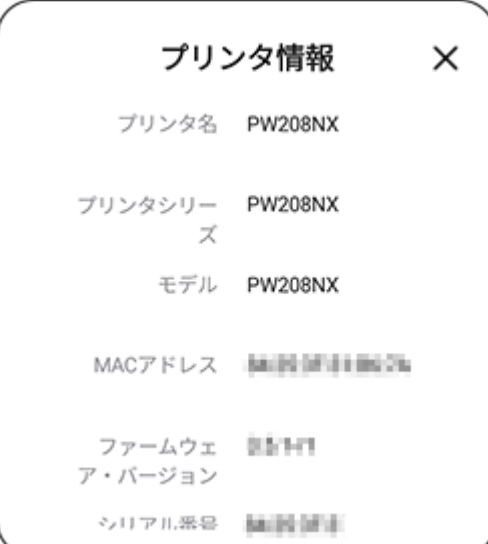

(C)[ステータス]ボタン

[ステータス]ボタンには、プリンタがオンラインモードかオフラインモードか、または切断され ているかが表示されます。

[ステータス]ボタンをタップすると、[ステータス情報]ダイアログが表示されます。

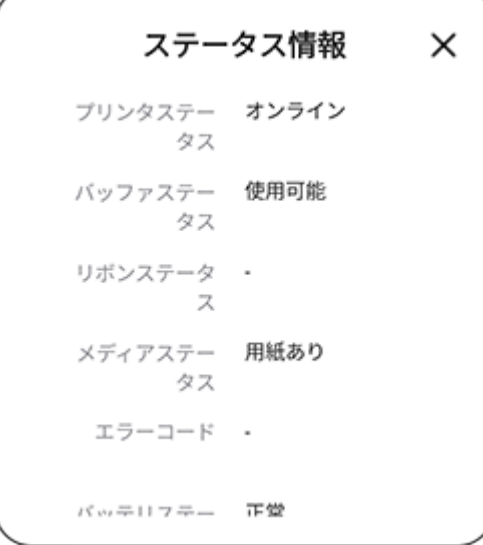

(D)[通信設定]ボタン

[通信設定]ボタンには、プリンタ接続に使用するインタフェースが表示されます。 [通信設定]ボタンをタップすると、[インタフェース情報]ダイアログが表示されます。

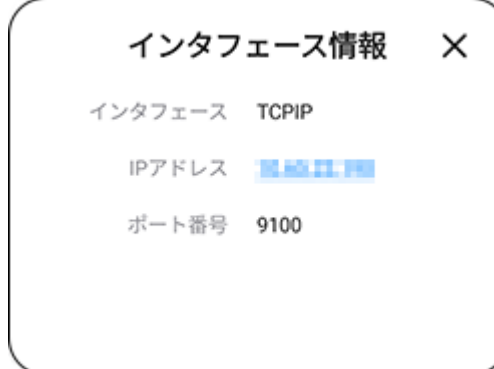

(E)機能ボタン

各機能ボタンをタップして、プリンタを操作します。 以下は、選択したプリンタで操作できる機能を示しています。

◦ [プリンタ設定]

かまい、[プリンタ画面から直接プリンタを設定するを](#page-32-0)参照してください。

◦ [ファイルアップロード]

**「 詳細は、[プリンタ画面からのファイルのアップロードを](#page-39-0)参照してください。** 

◦ [テスト印字]

コ詳細は、[プリンタ画面からのテスト印字の実行を](#page-51-0)参照してください。

◦ [SBPL送信]

**「ゴ**詳細は、[プリンタ画面からのSBPLコマンド送信](#page-56-0)を参照してください。

# プリンタ画面から直接プリンタを設定する

<span id="page-32-0"></span>Mobile All-In-One Toolをプリンタに接続すると、リモートでリアルタイムにプリンタを設定できま す。

**1.** プリンタ画面で[プリンタ設定]ボタンをタップします。

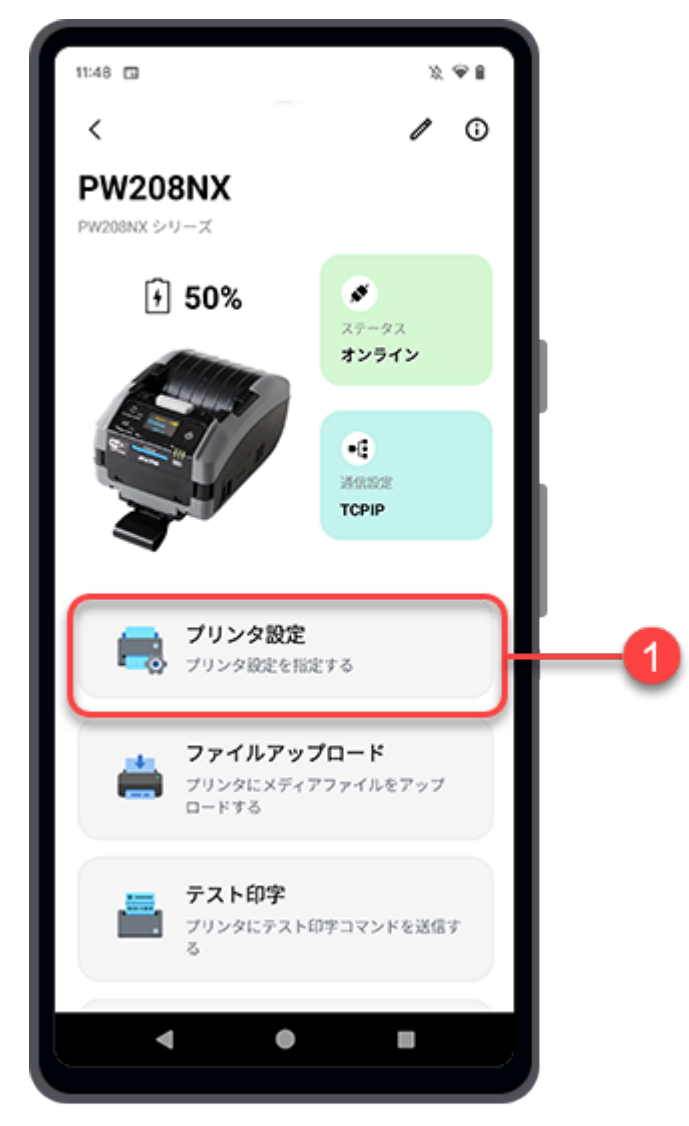

プリンタから設定を取得し、[直接プリンタ設定]画面に[印字設定]メニューを表示します。

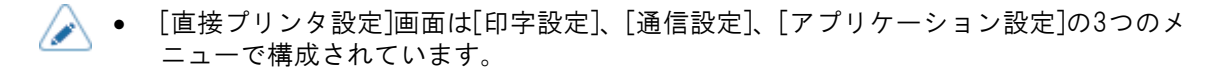

**2.** 設定したい項目をタップして変更します。

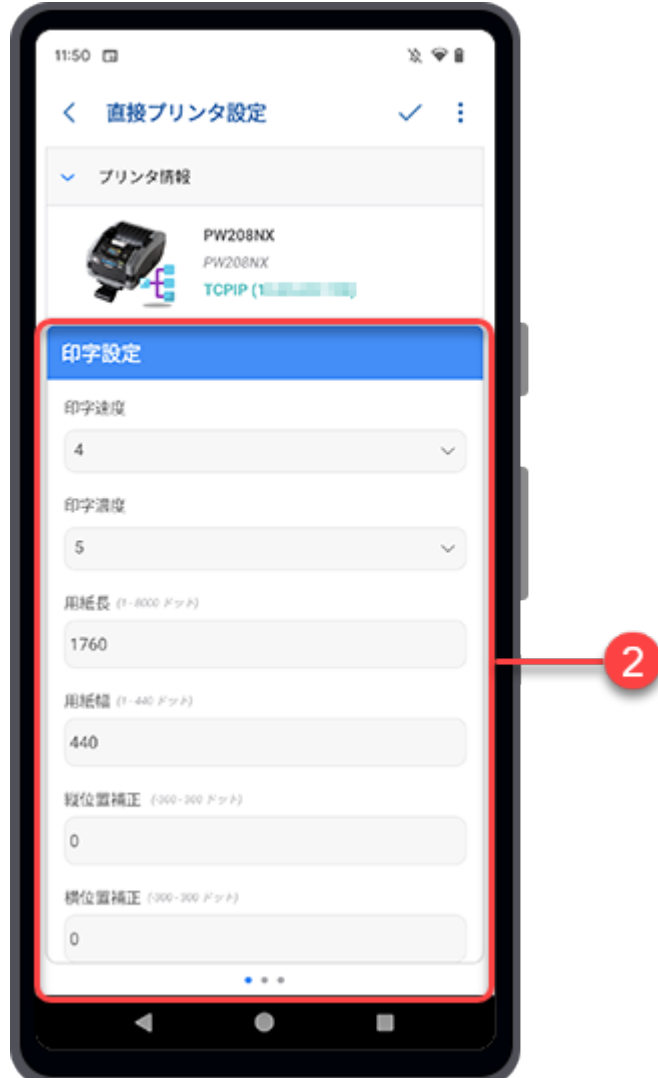

画面を上方向にスワイプすると、メニューの設定項目がさらに表示されます。

**3.** 画面を右から左にスワイプすると、[通信設定]メニューに遷移します。

**4.** 設定したい項目をタップして変更します。

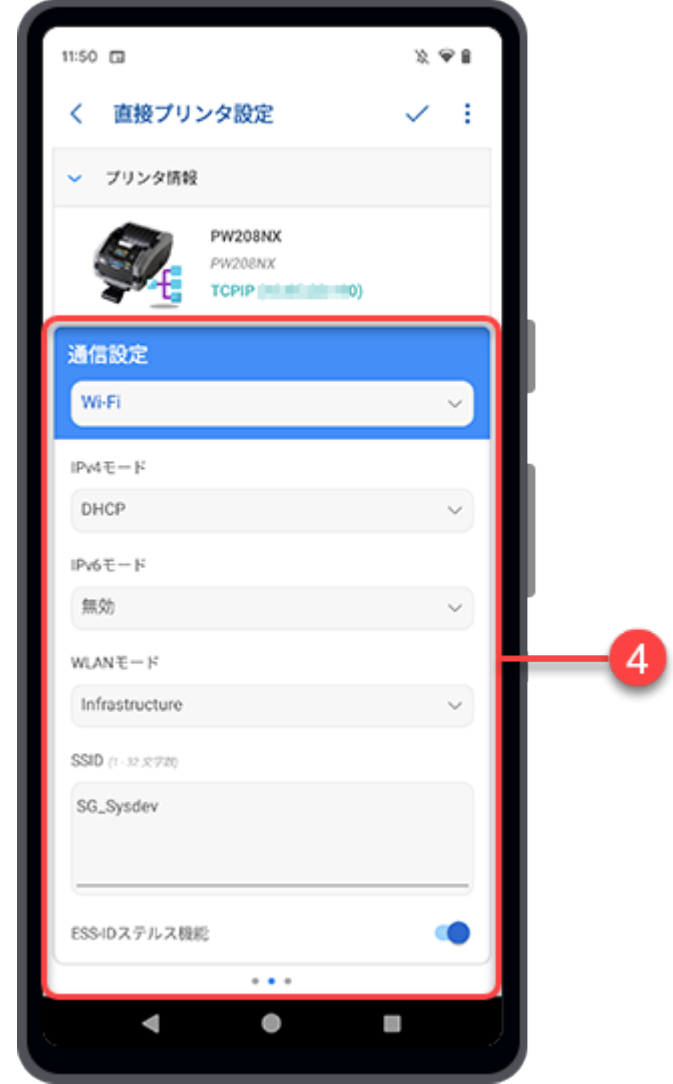

**5.** 画面を右から左にスワイプすると、[アプリケーション設定]メニューに遷移します。

**6.** 設定したい項目をタップして変更します。

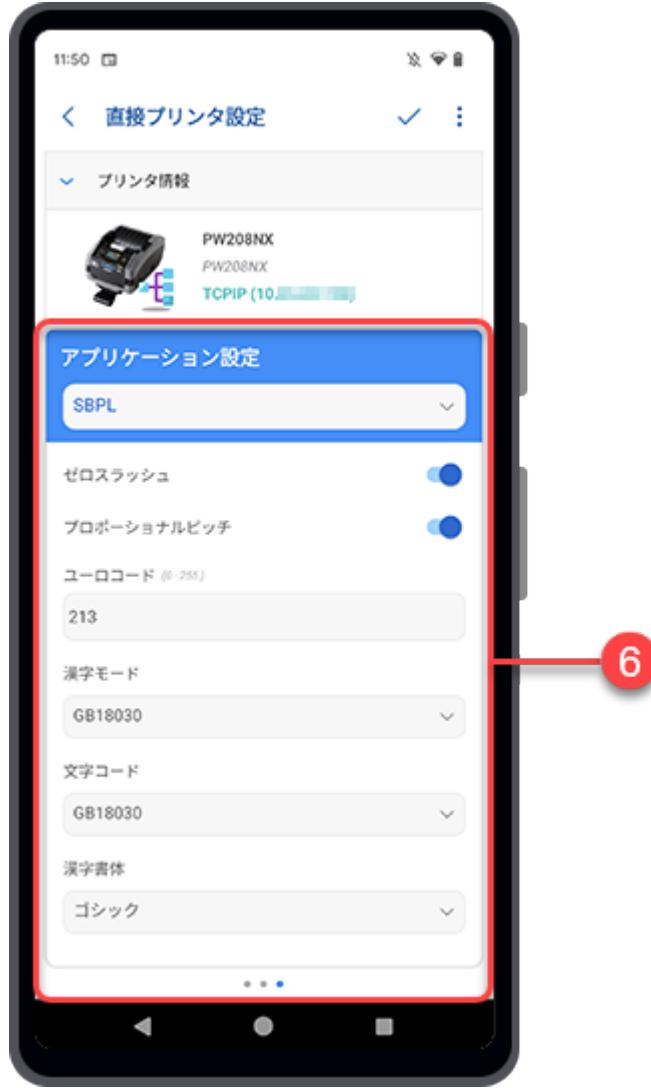

7. プリンタの設定が終わったら、[直接プリンタ設定]画面の右上にある /をタップしま す。

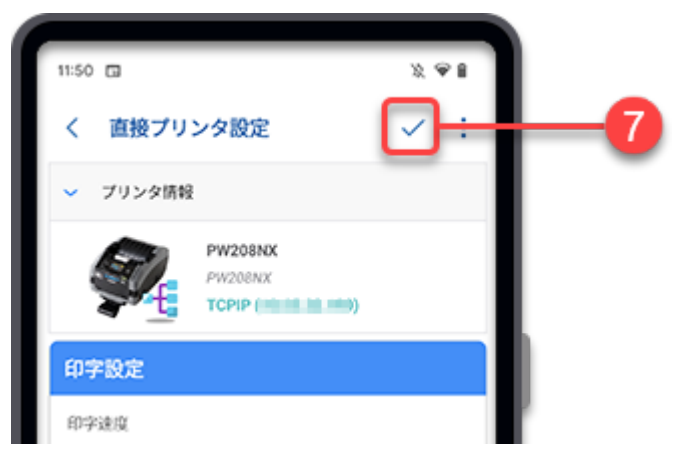

[変更確認]ダイアログが表示されます。
**8.** 変更内容を確認します。

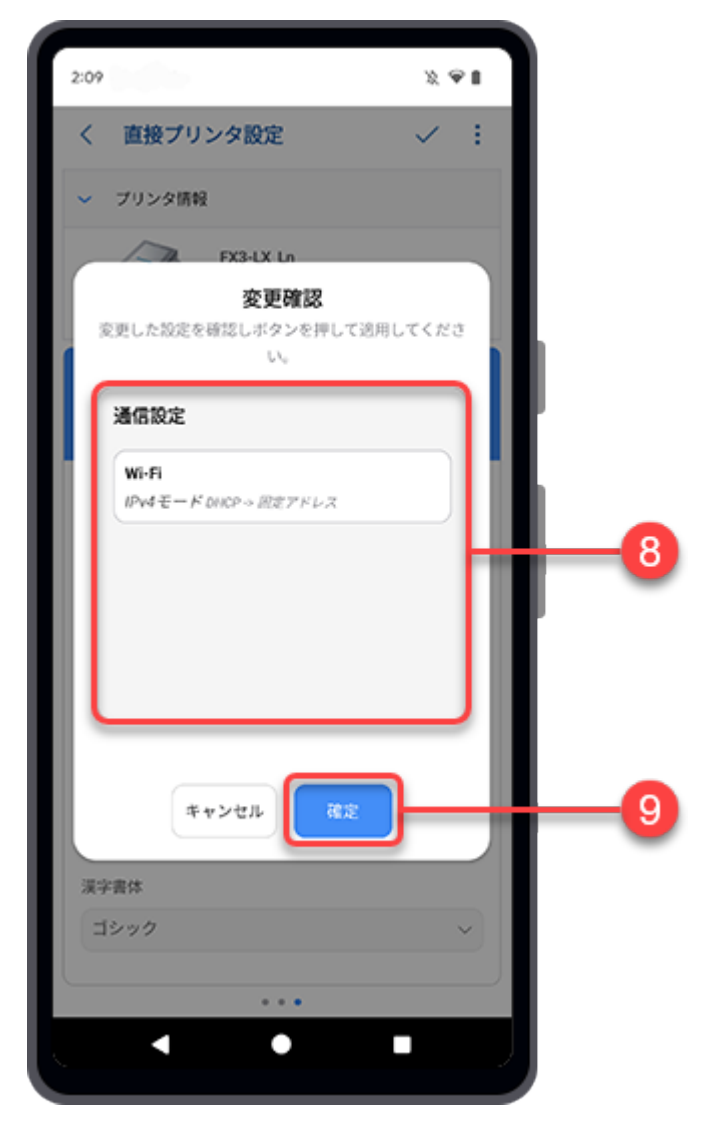

### **9.** [確定]ボタンをタップして進みます。

[設定を適用]ダイアログが表示されます。

**10.**[はい]をタップしてプリンタに変更を適用します。

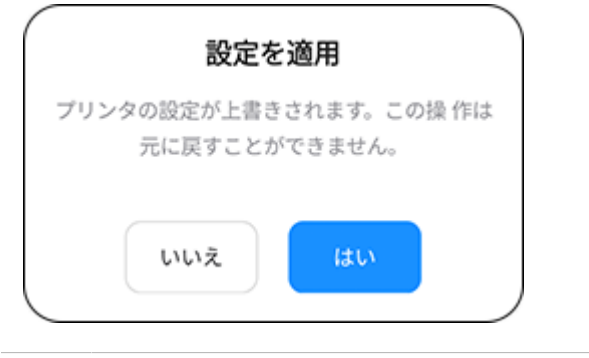

■● 一度適用されたプリンタ設定は上書きされ、元に戻すことはできません。

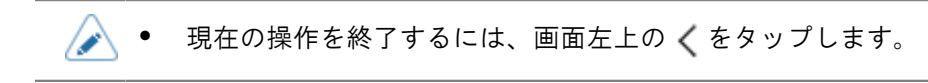

### その他のメニュー

その他のメニューにアクセスするには、画面右上の: アイコンをタップします。

以下の項目があります。

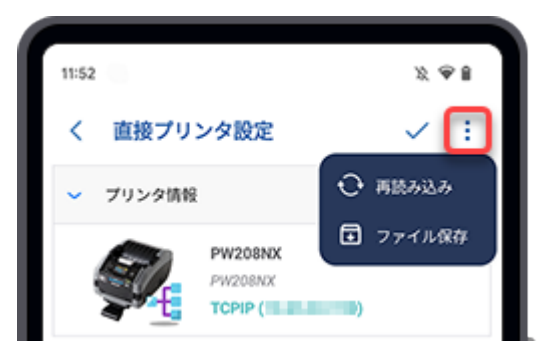

## [再読み込み]

このメニューを使用すると、プリンタから設定を再取得できます。

プリンタに適用する前のプリンタ設定変更は、取得したデータによって上書きされることに注意 してください。

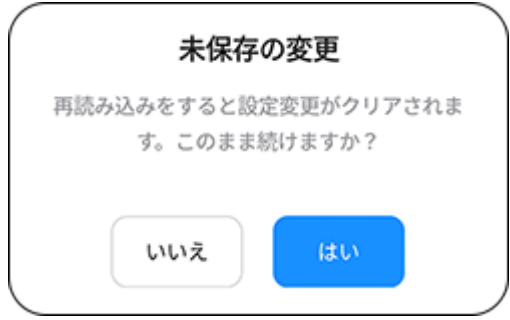

- 問題なければ[はい]をタップしてください。
- [いいえ]をタップすると [再読み込み]がキャンセルされます。

### [ファイル保存]

設定ファイルを保存できます。2つの選択肢から選択できます。

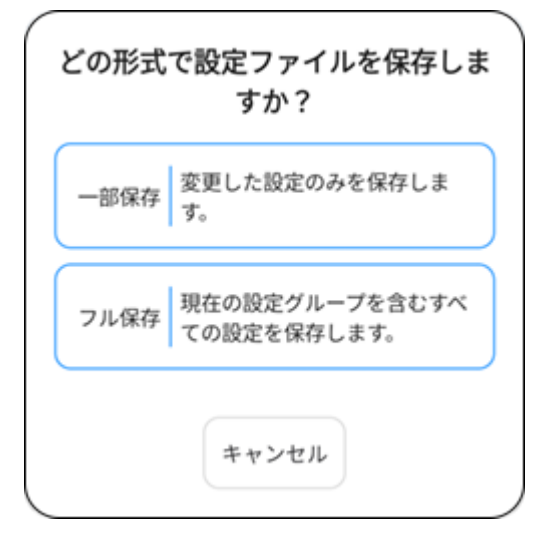

◦ [一部保存]をタップすると、変更する設定のみを保存できます。

◦ [フル保存]をタップすると、3つのメニュー内にあるすべての設定が保存されます。

# プリンタ画面からのファイルのアップロード

Mobile All-In-One Toolをプリンタに接続すると、カスタムフォントやパッケージファイルをアップ ロードできます。

**1.** プリンタ画面で[ファイルアップロード]ボタンをタップします。

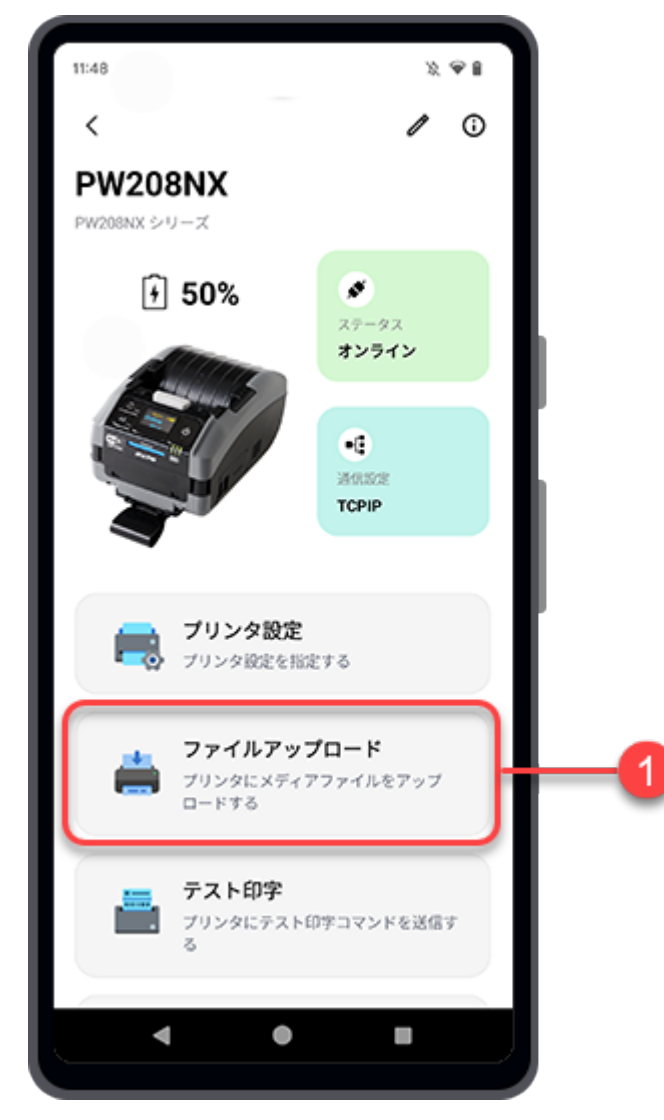

プリンタの接続を確認します。

[ファイルアップロード]画面が表示されます。

**2.** アップロードするファイルを選択します。

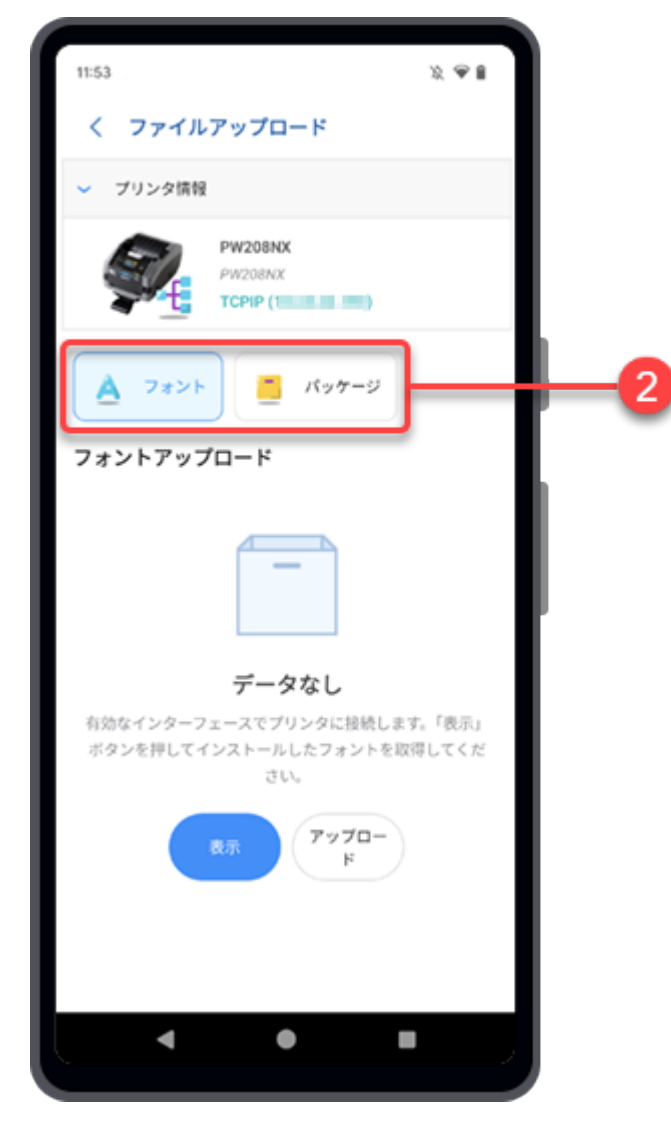

選択した項目に従って、次の手順に進みます。

コラオントのアップロード (プリンタ画面) **■[パッケージのアップロード\(プリンタ画面\)](#page-48-0)** 

# フォントのアップロード(プリンタ画面)

<span id="page-41-0"></span>[ファイルアップロード]画面で[フォント]をタップすると、[フォントアップロード]画面が表示されま す。

初期状態では[フォント]が選択されています。

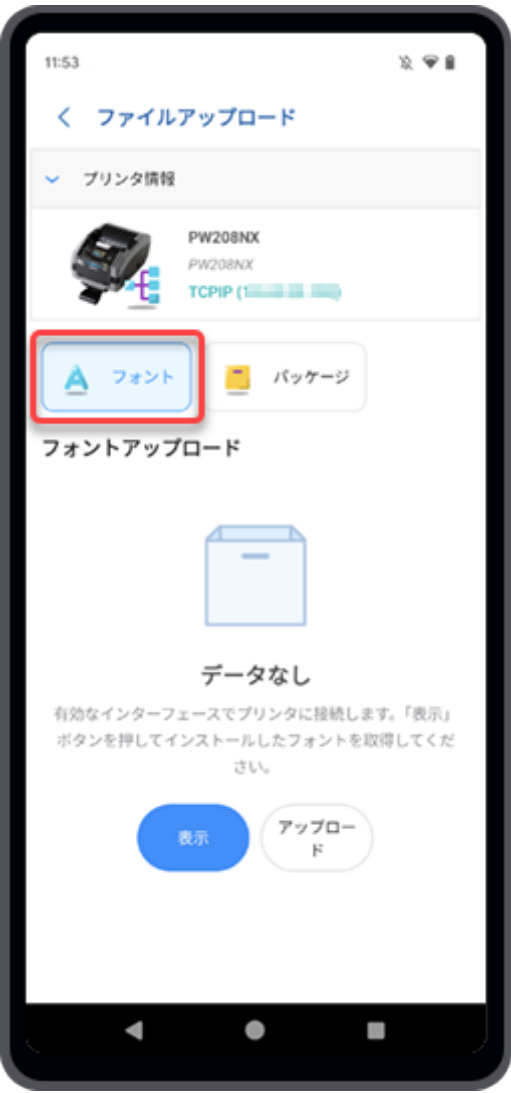

プリンタにフォントをアップロードできます。また、インストールされているフォントを管理できま す。

プリンタへのフォントのアップロード(プリンタ画面)

**1.** [フォントアップロード]画面で[アップロード]をタップします。画面にフォント一覧が -<br>表示されている場合は、 <mark>ま</mark>をタップしてフォントをアップロードします。

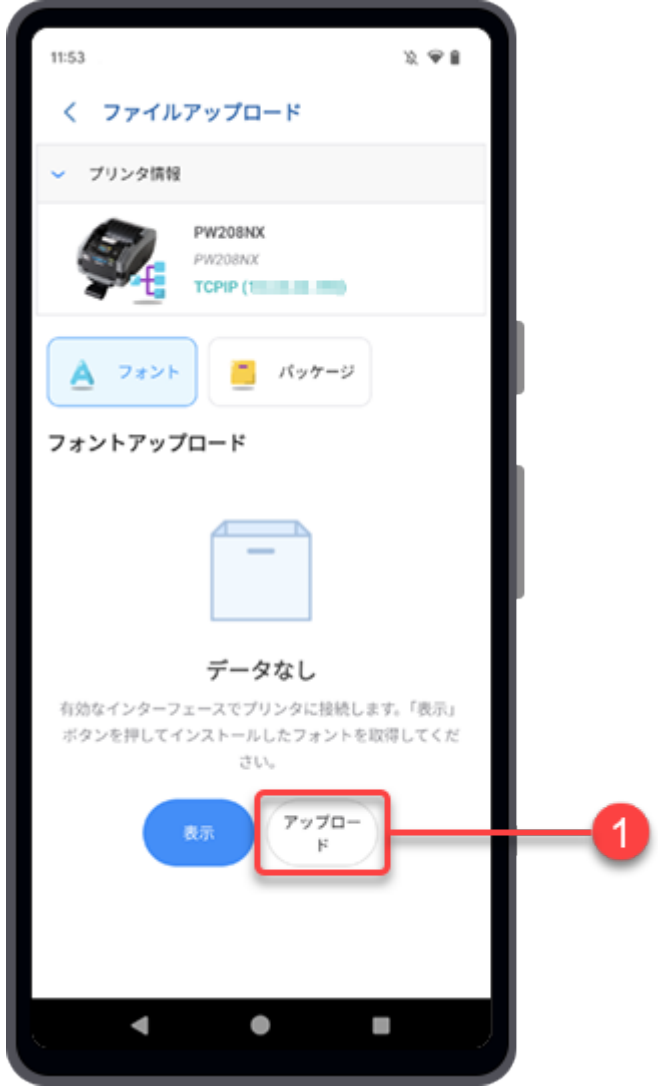

[フォントアップロード]ダイアログが表示されます。

**2.** [ファイル添付]をタップします。

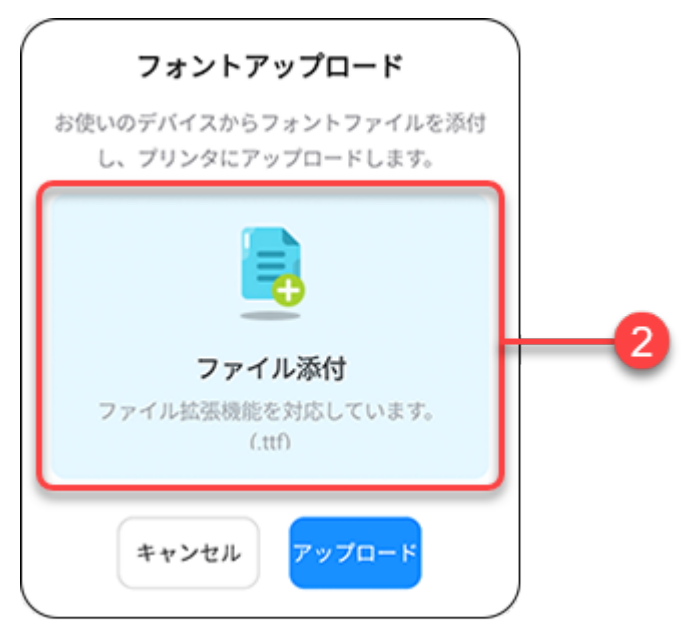

ファイルマネージャが表示され、初期設定のフォルダ内のファイルが表示されます。

**3.** フォルダ画面で、プリンタにアップロードしたいフォントファイルを選択します。 対応しているファイル拡張子は.ttfです。

選択されたフォントファイルは[フォントアップロード]ダイアログに表示されます。

**4.** [アップロード]をタップします。

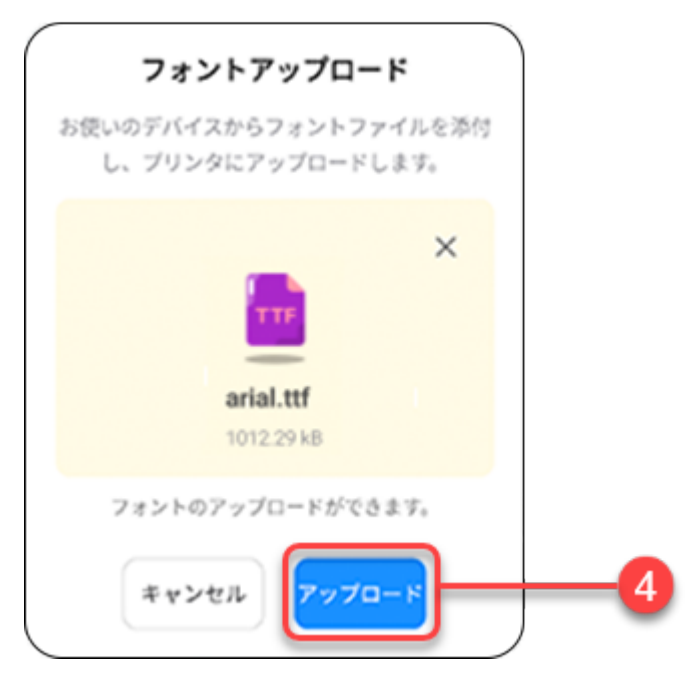

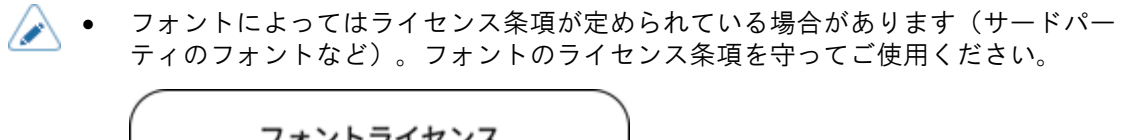

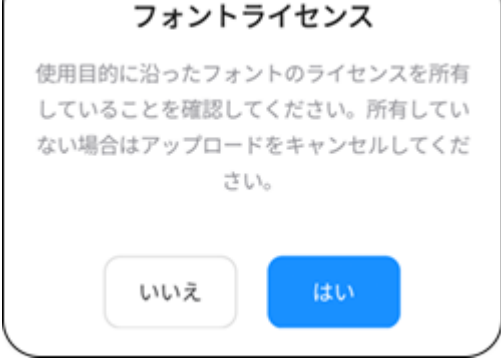

● [フォントアップロード]ダイアログの╳をタップすると、選択したフォントファイル が削除され、別のファイルを再度選択できます。

アップロードされたフォントはフォント一覧に表示されます。

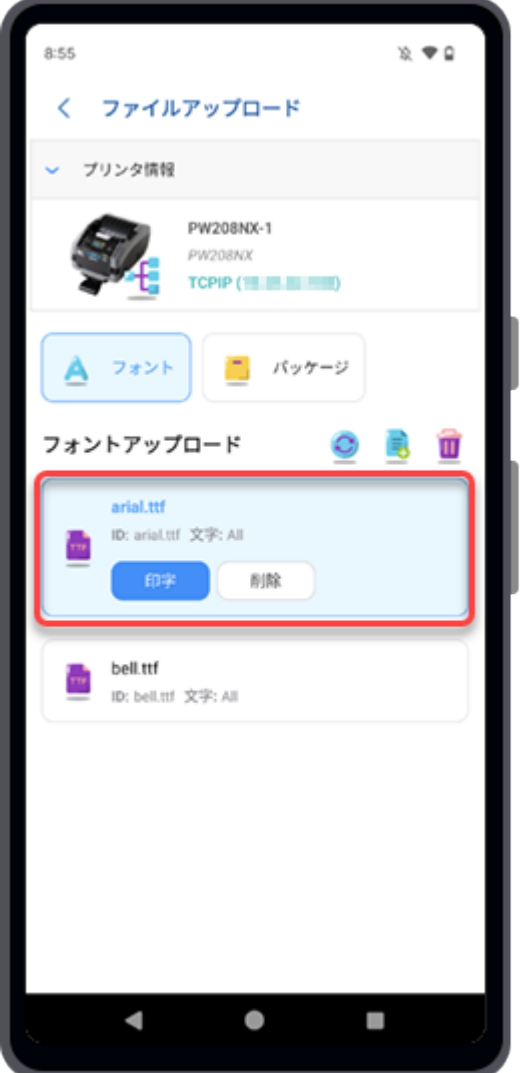

## インストールされているフォントの管理(プリンタ画面)

[フォントアップロード]画面で[表示]をタップします。

 $\overline{a}$ 

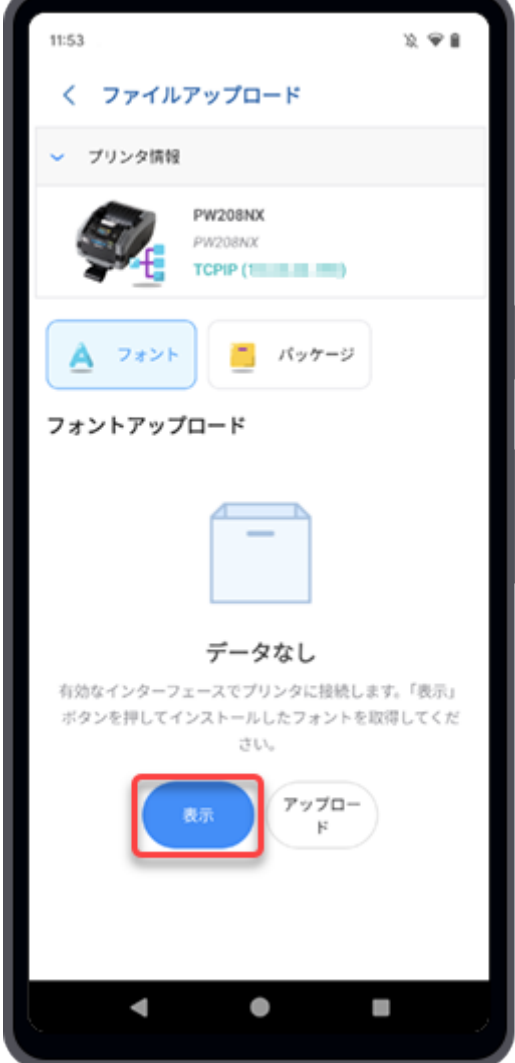

プリンタにフォントがインストールされている場合は、フォントが画面に一覧表示されます。

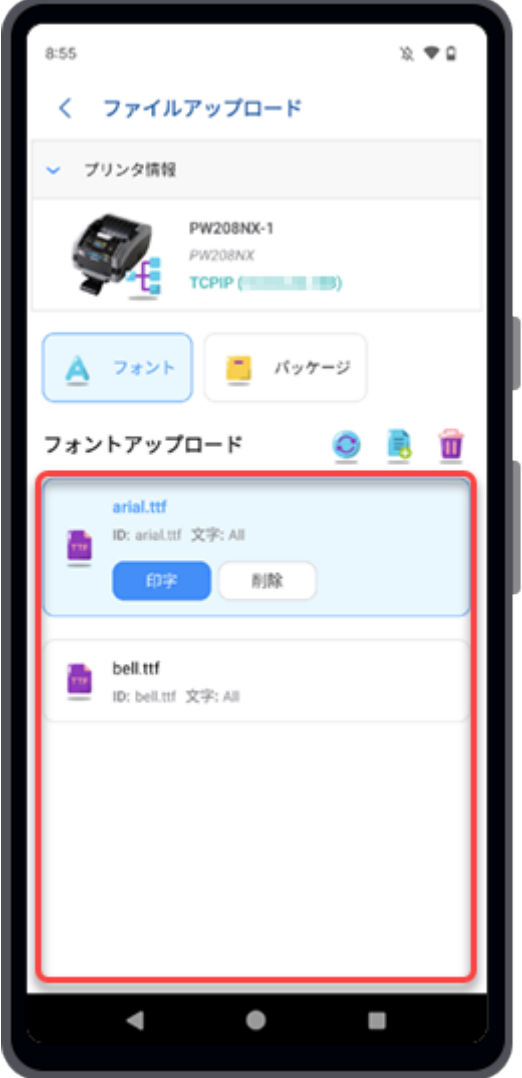

[フォントアップロード]画面では、選択したフォントを使用してテスト印字を実行したり、選択した フォントを削除したり、インストールされているすべてのフォントを削除したり、新しいフォントを プリンタにアップロードしたりできます。

#### 選択したフォントのテスト印字を実行する

フォントを選択し、[印字]ボタンをタップします。 選択したフォントを使用してテスト印字が実行されます。

#### 選択したフォントを削除する

フォントを選択し、[削除]ボタンをタップします。 [削除確認]ダイアログが表示されます。

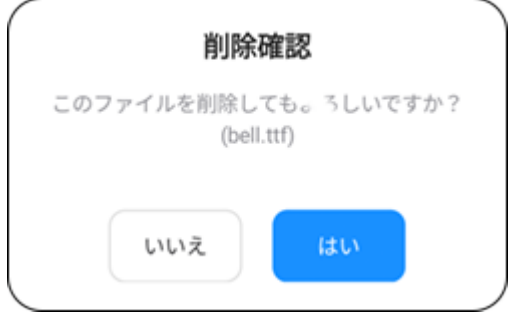

削除する場合は、[はい]をタップしてください。

### インストールされているすべてのフォントを削除する

をタップすると、プリンタにインストールされているフォントがすべて削除されます。

[消去確認]ダイアログが表示されます。

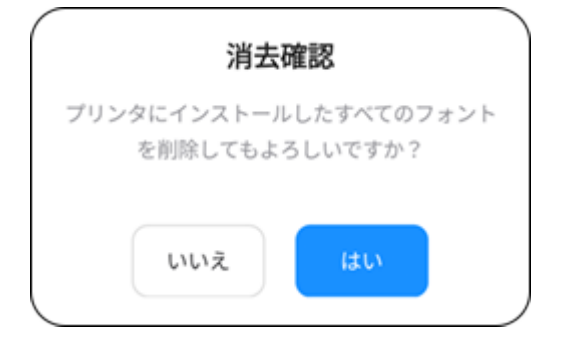

削除する場合は、[はい]をタップしてください。

### フォントをプリンタにアップロードする

プリンタにフォントをアップロードするには、 うをタップします。

### フォントリストを更新する

○をタップして、プリンタのフォントリストを更新します。

### パッケージのアップロード(プリンタ画面)

<span id="page-48-0"></span>PKG形式のファイルをアップロードしたり、AEPパッケージをプリンタにインストールしたりできま す。

SATO認定のサービス担当者は、プリンタのファームウェアまたはファームウェアパッチをインス トールできます。プリンタにファームウェアのインストールが必要な場合は、購入された販売店また はお客さまヘルプデスクにご連絡ください。

**1.** [ファイルアップロード]画面で[パッケージ]をタップすると[パッケージファイルアップ ロード]画面が表示されます。

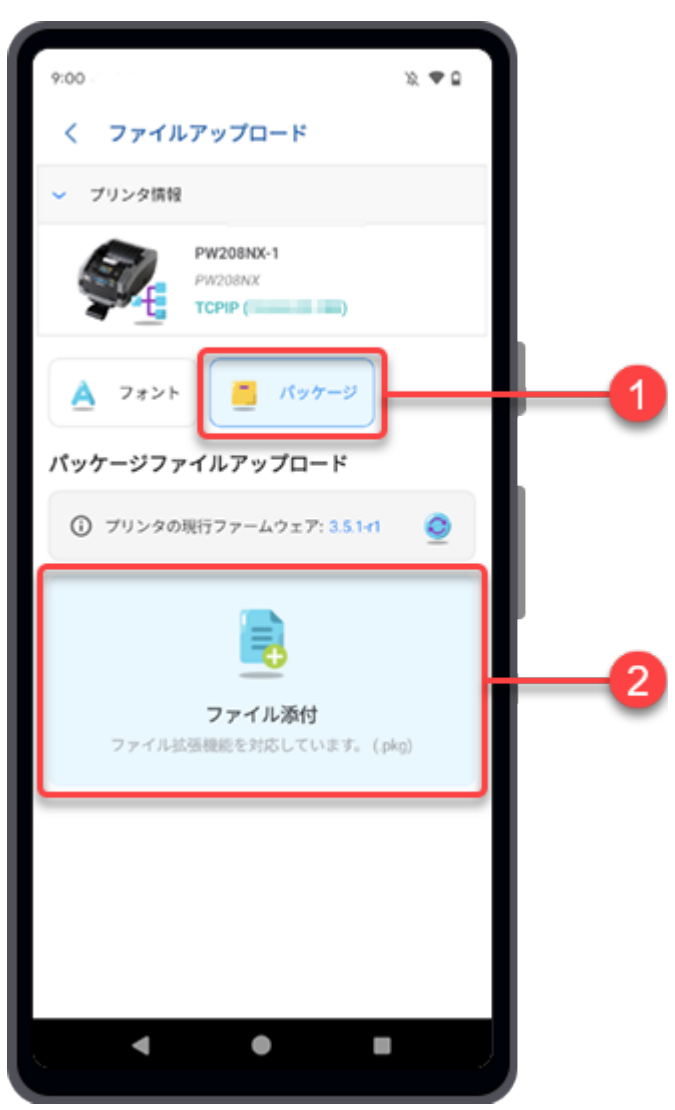

現在のファームウェアバージョンが画面に表示されます。

**2.** [ファイル添付]をタップします。

ファイルマネージャが表示され、初期設定のフォルダ内のファイルが表示されます。

**3.** フォルダ画面で、プリンタにアップロードしたいパッケージファイルを選択します。 選択されたパッケージファイルが[パッケージファイルアップロード]画面に表示されます。

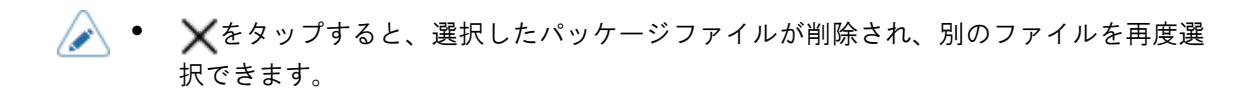

**4.** [アップロード]をタップします。

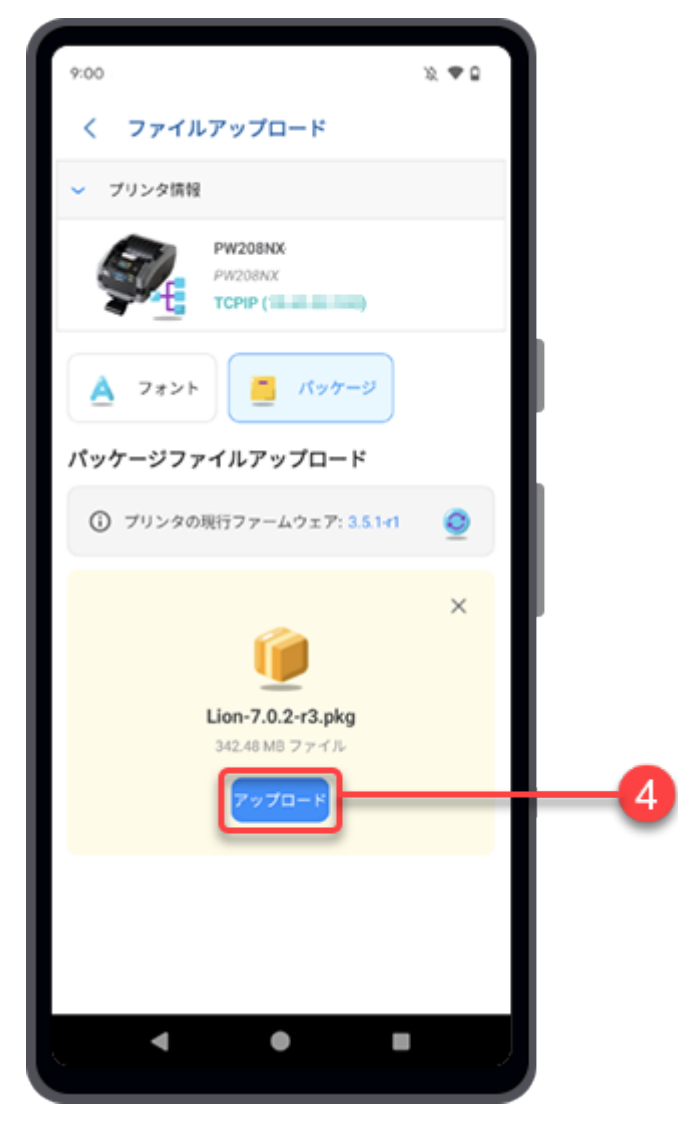

[重要な説明]の確認ダイアログが表示されます。

**5.** 説明を確認し、[はい]をタップしてパッケージファイルをアップロードします。

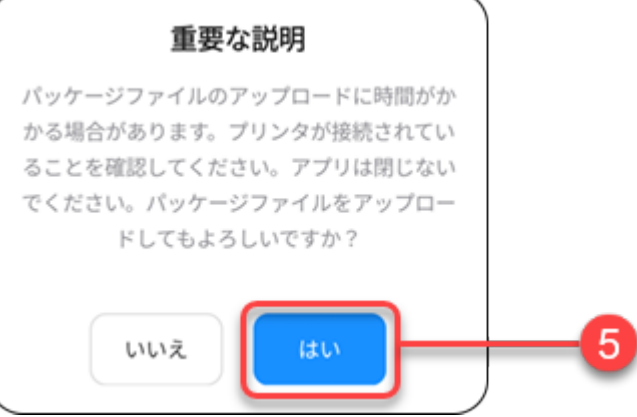

選択したパッケージファイルのアップロードが開始され、プリンタの画面から進行状況を確認で きます。

**6.** パッケージファイルがプリンタにアップロードされると、[パッケージファイルのインス トール]ダイアログが表示されます。 [はい]をタップするとホーム画面に戻ります。

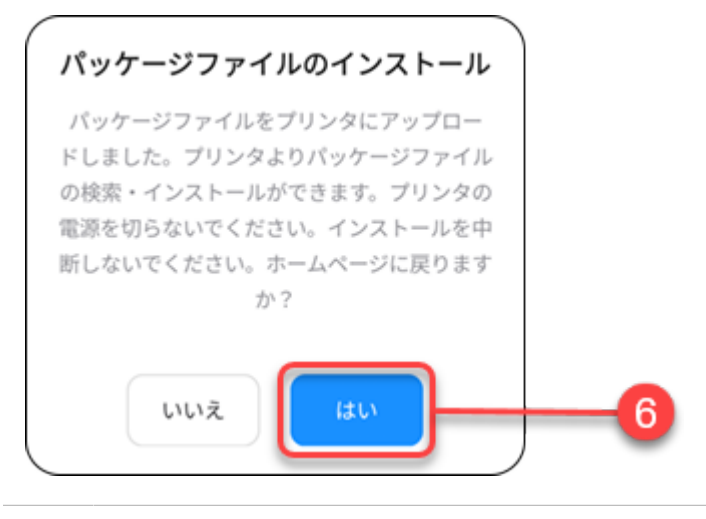

Æ

• パッケージファイルのインストールが開始されます。プリンタの電源を切ったり、イ ンストールを中断したりしないでください。

インストールが完了するとプリンタが自動的に再起動します。

# プリンタ画面からのテスト印字の実行

Mobile All-In-One Toolをプリンタに接続すると、リモートでテスト印字ができます。

**1.** プリンタ画面で[テスト印字]ボタンをタップします。

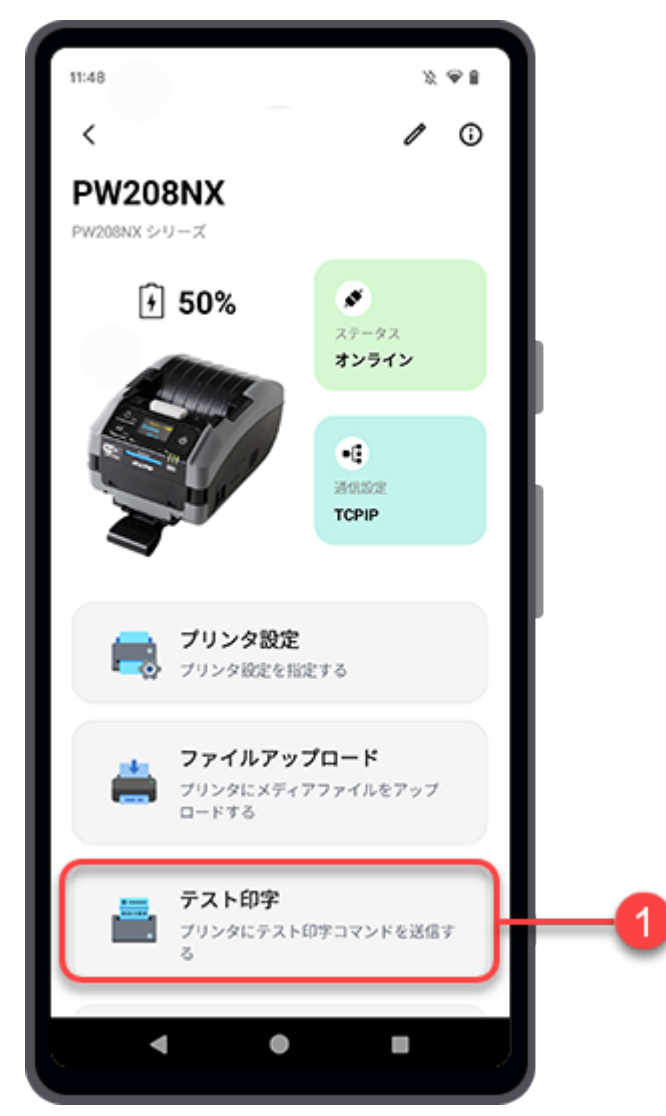

プリンタの接続を確認します。 [テスト印字]画面が表示されます。

**2.** [テスト印字]画面で、印字するデータを選択します。 [テスト印字テンプレート]または [ファイル添付]を選択して印字できます。

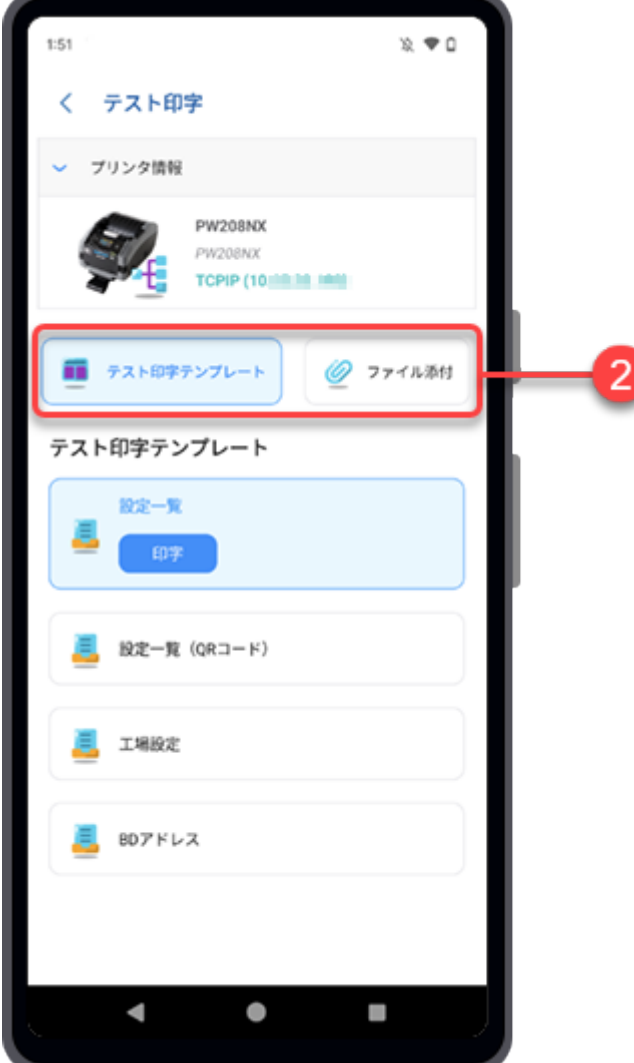

選択した項目に従って、次の手順に進みます。

「『[テスト印字テンプレートを使用したテスト印字の実行\(プリンタ画面\)](#page-53-0)

「「[指定ファイルを使ったテスト印字の実行\(プリンタ画面\)](#page-54-0)」

<span id="page-53-0"></span>テスト印字テンプレートを使用したテスト印字の実行(プリンタ画面)

**1.** [テスト印字]画面で[テスト印字テンプレート]ボタンをタップします。

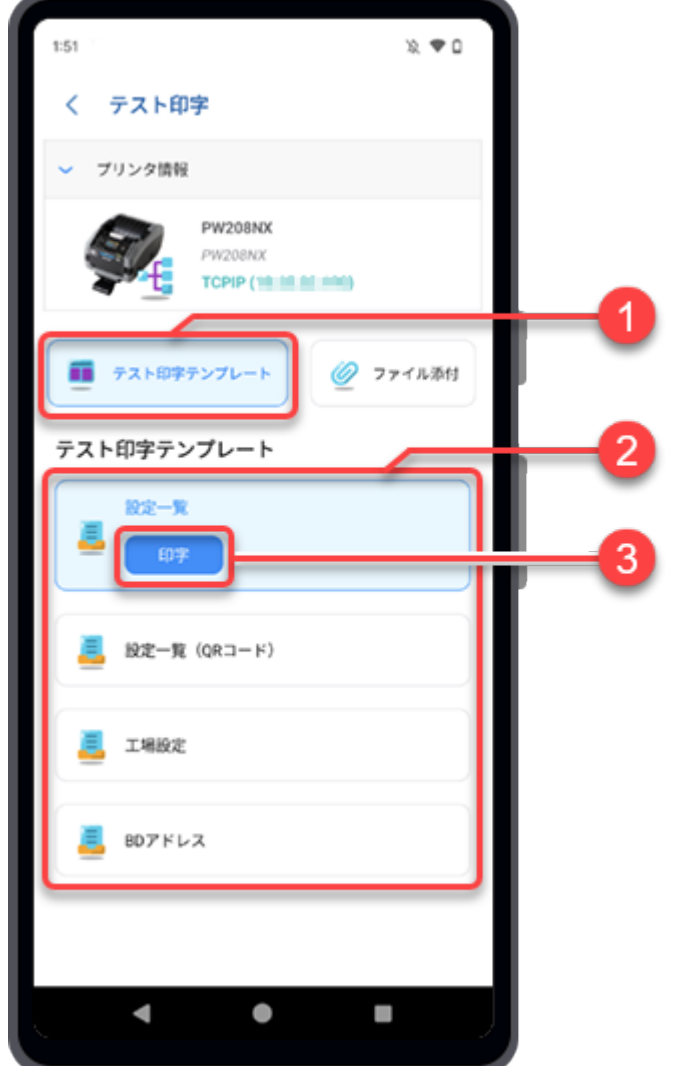

- **2.** [テスト印字テンプレート]のいずれかを選択します。
	- [設定一覧]
	- [設定一覧(QRコード)]
	- [工場設定]
	- [BDアドレス]
- **3.** 選択したテスト印字テンプレートの[印字]ボタンをタップします。

プリンタが印字データを受信すると、選択したテスト印字テンプレートでテスト印字が開始され ます。

<span id="page-54-0"></span>指定ファイルを使ったテスト印字の実行(プリンタ画面)

**1.** [テスト印字]画面で[ファイル添付]ボタンをタップします。

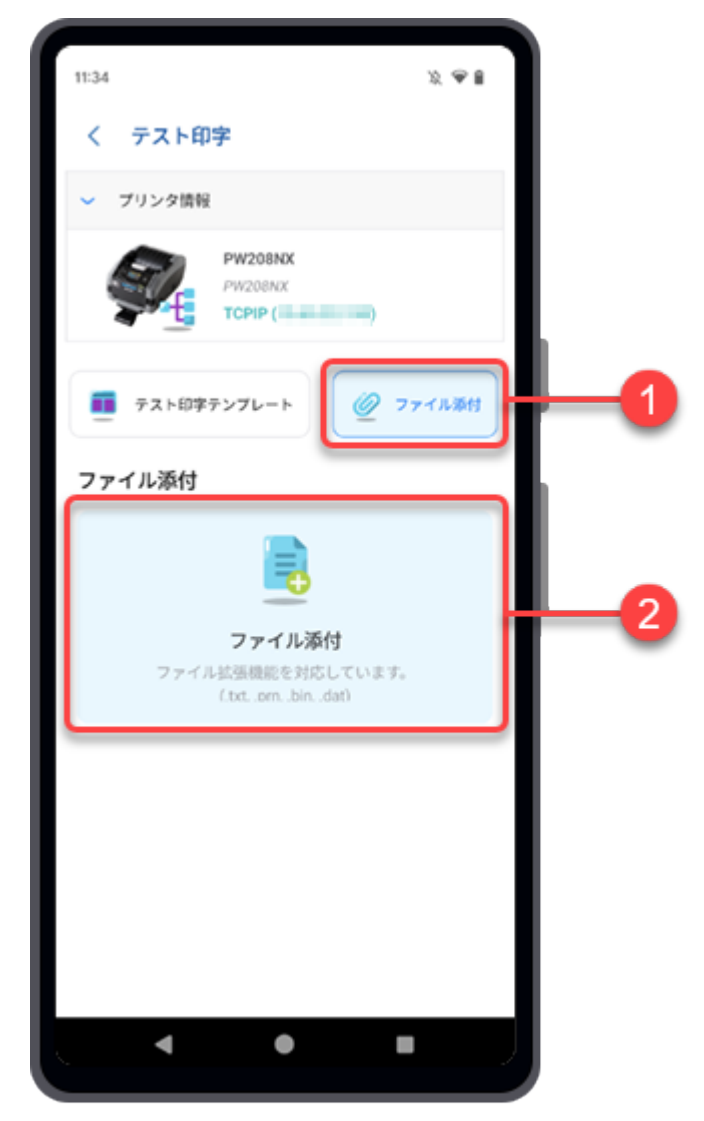

**2.** [ファイル添付]をタップします。

ファイルマネージャが表示され、初期設定のフォルダ内のファイルが表示されます。

**3.** フォルダ画面で、テスト印字に使用するファイルを選択します。

.txt、.prn、.dat、.binなどの拡張子のファイルを添付できます。 選択したテスト印字ファイルが[ファイル添付]一覧に表示されます。 **4.** 選択したテスト印字ファイルの[印字]ボタンをタップします。

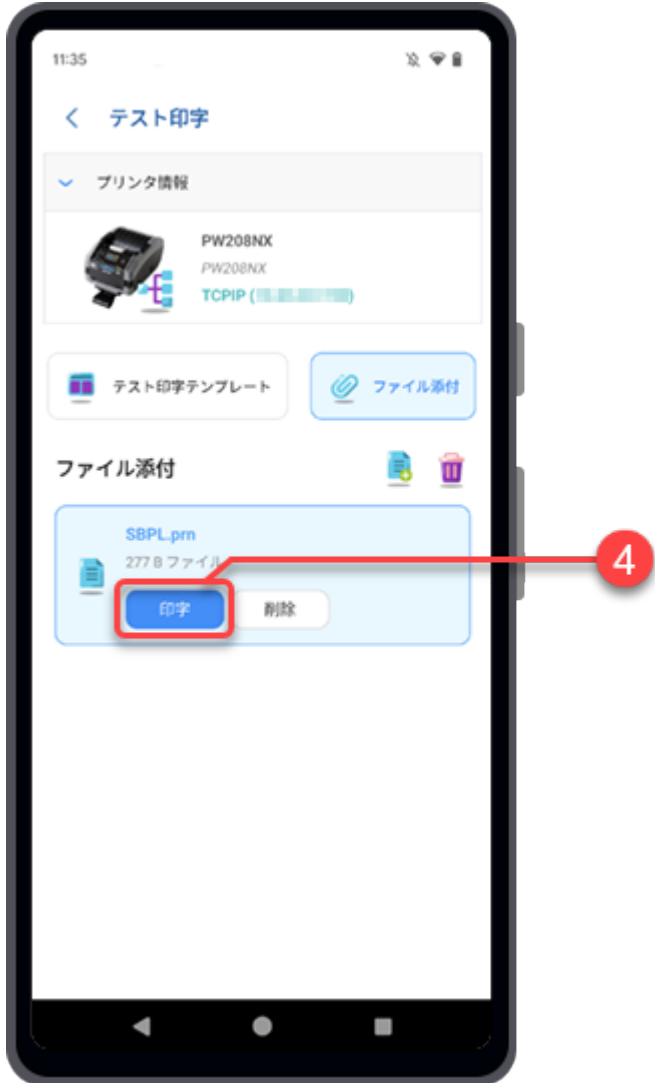

プリンタが印字データを受信すると、選択したテスト印字ファイルでテスト印字が開始されま す。

- さらにファイルを追加するには、 <mark>ま</mark>をタップします。 B • 選択したファイルの[削除]ボタンをタップすると削除されます。
	- 面をタップすると、添付ファイルがすべて削除されます。
	- [ファイル添付]一覧に複数のファイルがある場合は、テスト印字ファイルを選択し、 [印字]ボタンまたは[削除]ボタンをタップします。

# プリンタ画面からのSBPLコマンド送信

Mobile All-In-One Toolをプリンタに接続すると、SBPLコマンドを送信したり、応答を受信したりでき ます。

**1.** プリンタ画面で[SBPL送信]ボタンをタップします。

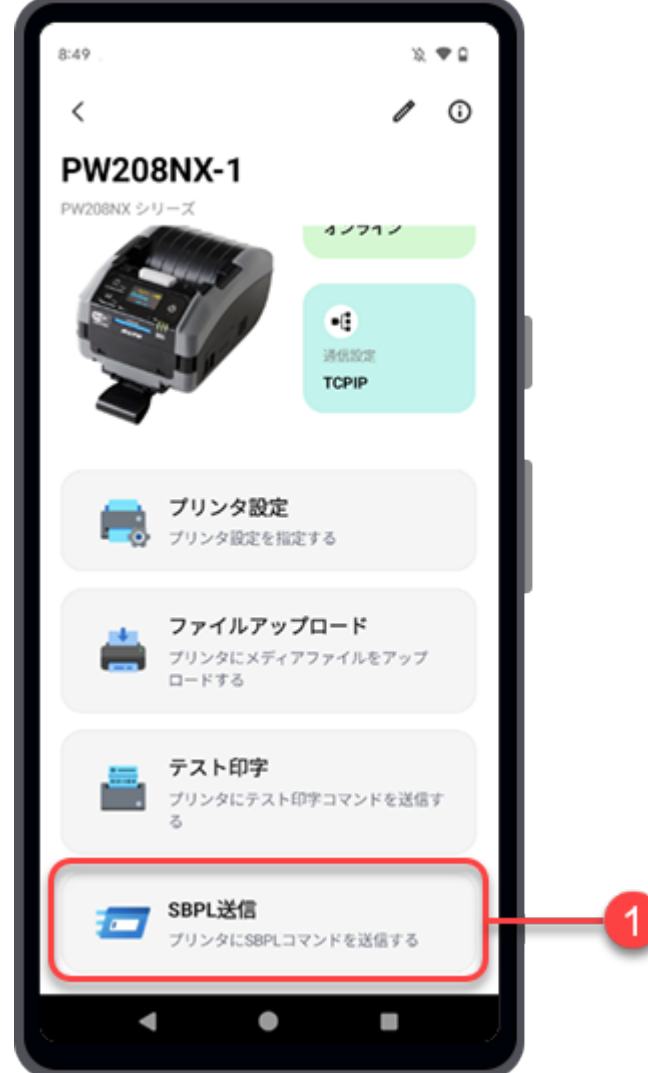

プリンタの接続を確認します。 [SBPL送信]画面が表示されます。

[SBPL送信]画面では、テキストボックスにSBPLコマンドを入力するか、SBPLコマンドファイルを添 付してプリンタに送信できます。

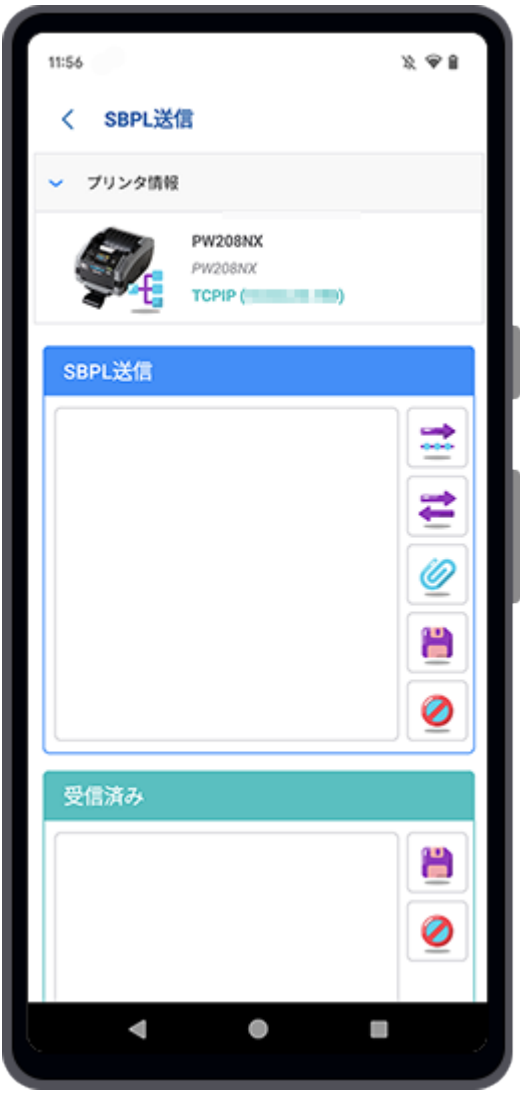

<u>「[SBPL送信画面の各種機能](#page-58-0)</u>

[SBPLコマンドファイルをプリンタに送信する](#page-140-0)

### <span id="page-58-0"></span>SBPL送信画面の各種機能

### [SBPL送信]画面のボタン説明

■ [送る]

タップすると、テキストボックスに表示されているSBPLコマンドを選択したプリンタに送信しま す。

■[クエリ]

タップすると、テキストボックスに表示されているクエリコマンドを選択したプリンタに送信し ます。

クエリコマンドがプリンタに送信されると、[受信済み]テキストボックスにASCII形式で応答が返 送されます。

#### ● [ファイル添付]

タップすると、SBPLコマンドファイルを添付します。

選択したSBPLコマンドファイルの内容がテキストボックスに表示されます。

#### ■[ファイルに保存]

タップすると、[SBPL送信]テキストボックスまたは[受信済み]テキストボックスに表示されてい るSBPLコマンドを保存します。

### [解除]

タップすると、[SBPL送信]テキストボックスまたは[受信済み]テキストボックスに表示されてい るSBPLコマンドをクリアします。

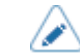

• 上記のボタンを長押しすると、選択したボタン名が表示されます。

SBPLコマンドを手動で入力してコマンドをプリンタに送信する(プリンタ画 面)

**1.** [SBPL送信]画面のテキストボックスをタップします。

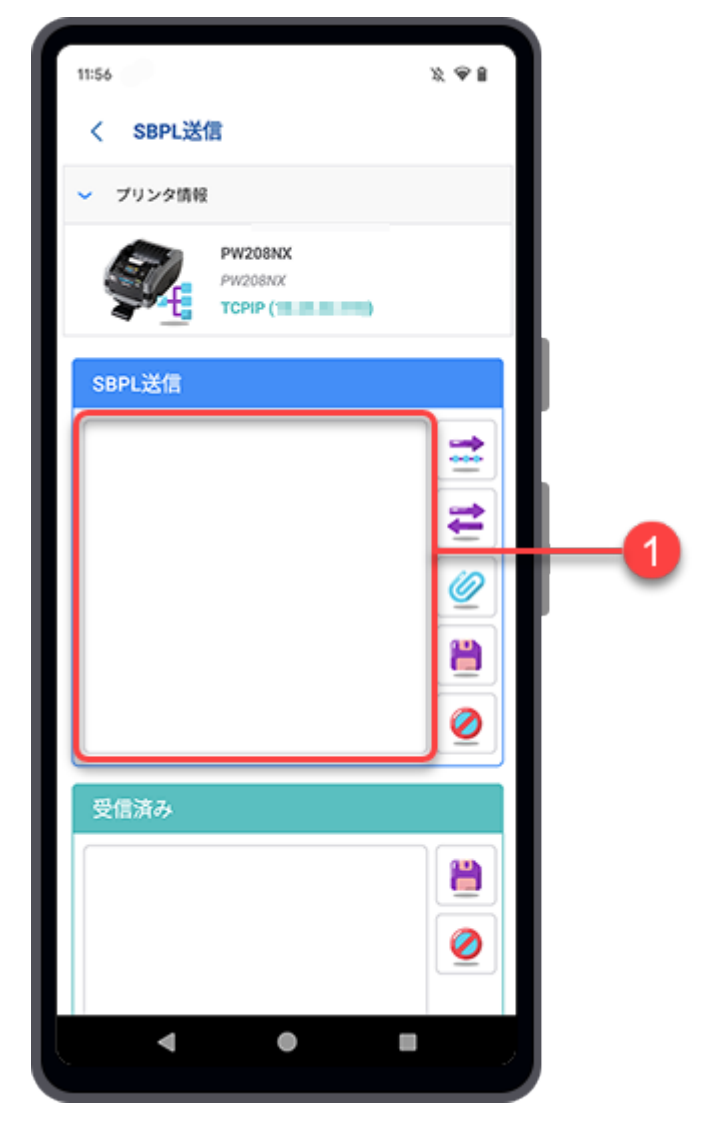

[SBPLコマンド編集]ダイアログが表示されます。

**2.** ダイアログのテキストボックスをタップし、SBPLコマンドを入力します。

テキストボックスに入力するコマンドコードをスクロールして選択できます。

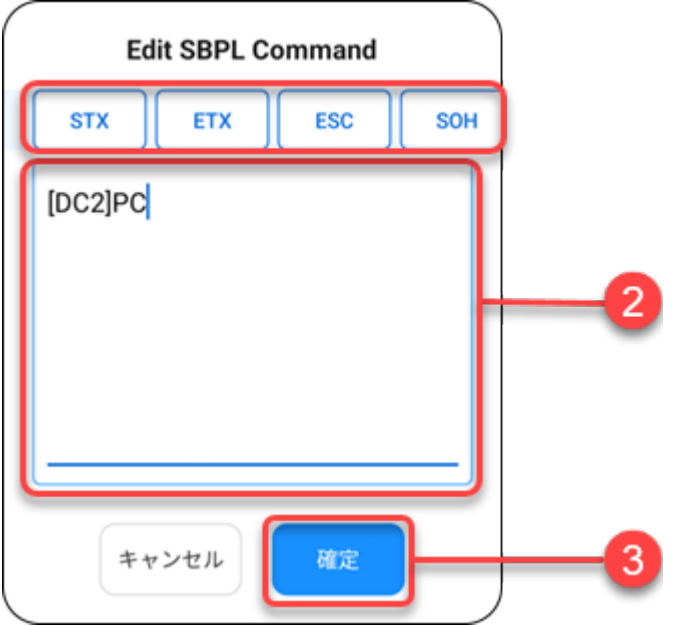

- **3.** コマンドの入力が終わったら[確定]をタップします。 [SBPLコマンド編集]ダイアログが閉じます。
- **4.** [送る]をタップして、選択したプリンタにコマンドを送信します。 プリンタからデータを返送する場合は、 ■ [クエリ]をタップしてコマンドを送信します。

[受信済み]テキストボックスにASCII形式で応答が返送されます。

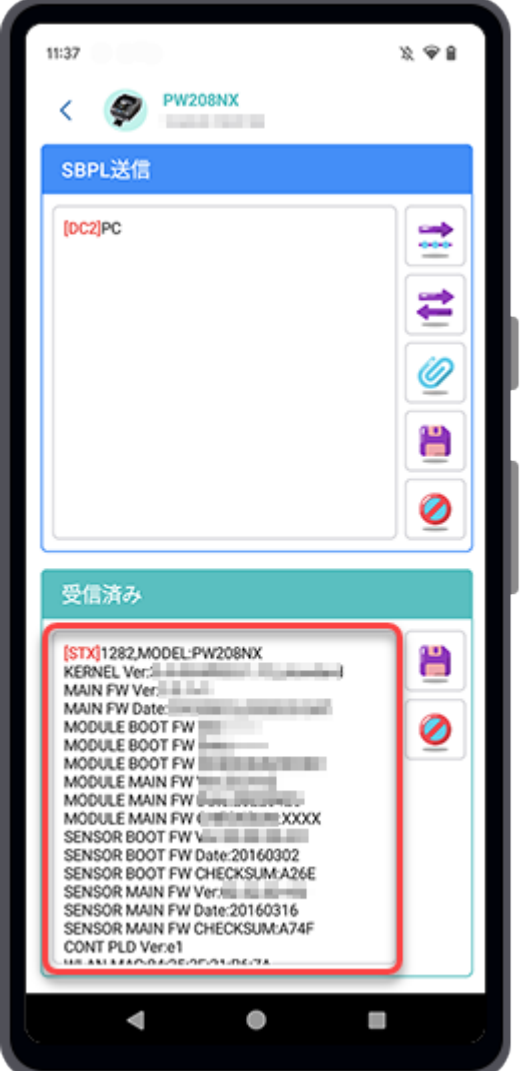

SBPLコマンドファイルをプリンタに送信する(プリンタ画面)

1. *◎* [ファイル添付]をタップします。

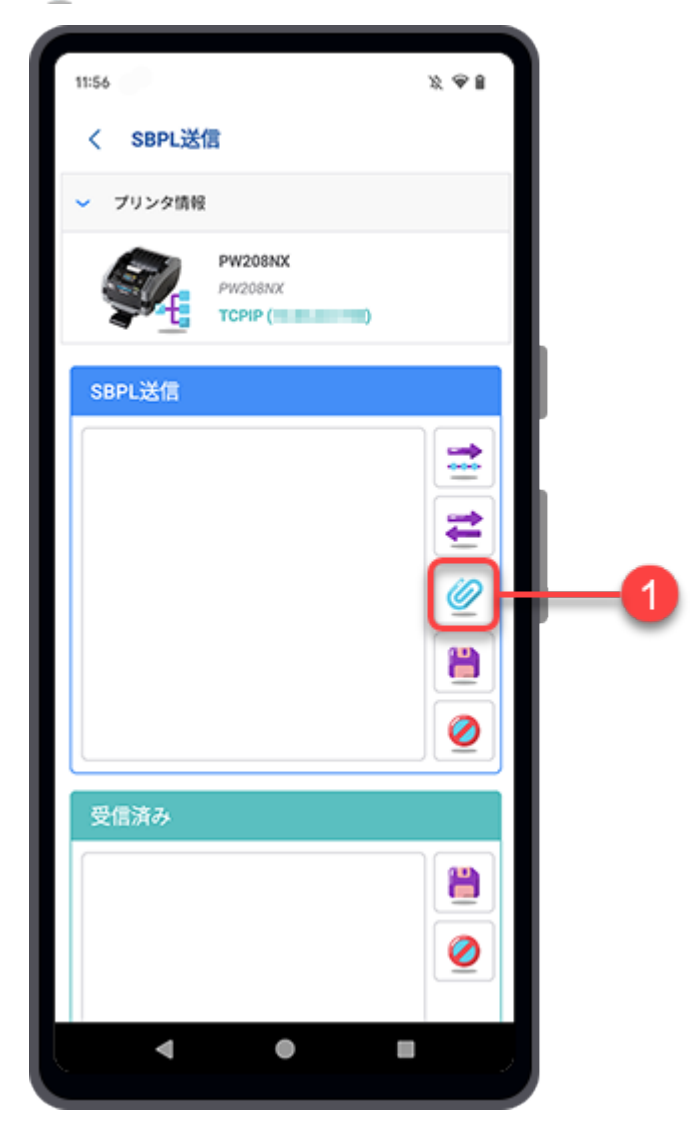

ファイルマネージャが表示され、初期設定のフォルダ内のファイルが表示されます。

**2.** フォルダ画面で、プリンタに送信するSBPLコマンドファイルを選択します。

対応しているファイル拡張子は.txtです。

選択したSBPLコマンドファイルの内容がテキストボックスに表示されます。

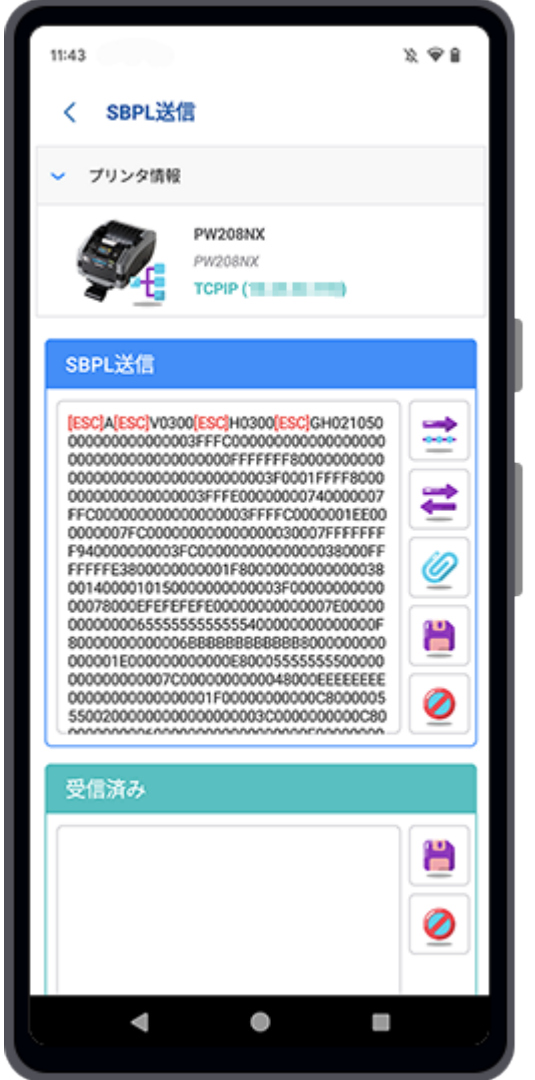

コマンドを編集する場合は、テキストボックスをタップします。

**3.** [送る]をタップして、選択したプリンタにコマンドを送信します。 プリンタからデータを返送する場合は、■【クエリ】をタップしてコマンドを送信します。 [受信済み]テキストボックスにASCII形式で応答が返送されます。

# アプリケーションの各種機能

ホーム画面には主要な機能が表示されています。

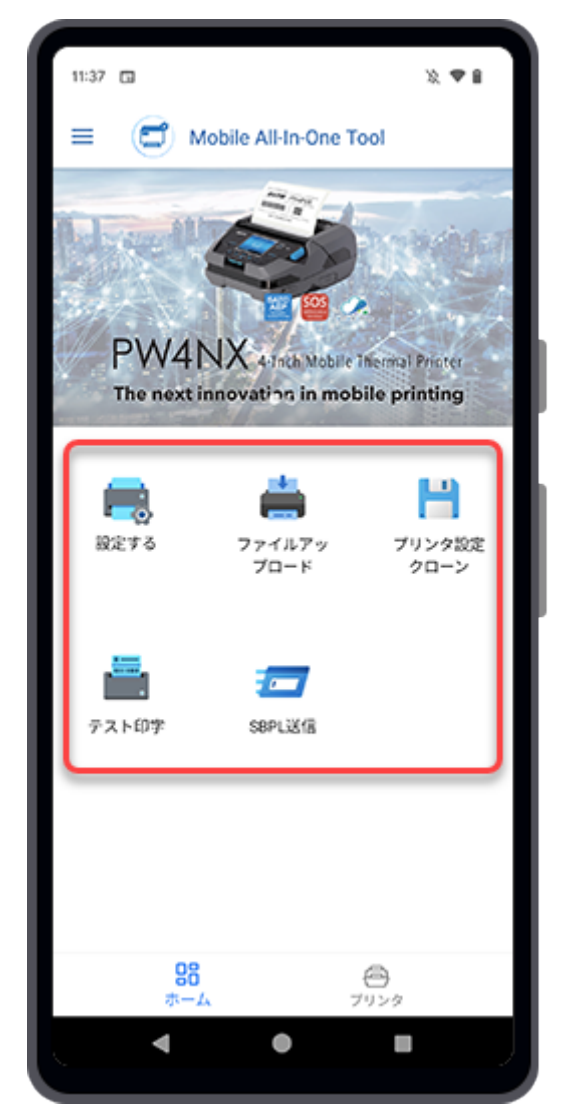

使用できる機能は以下のとおりです。

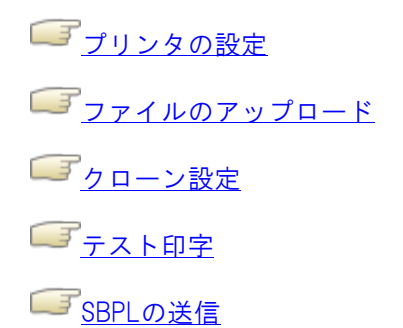

# <span id="page-65-0"></span>プリンタの設定

Mobile All-In-One Toolは、TCP/IP(LANまたはWi-Fi)、Bluetooth、NFCインタフェースを介してプリ ンタをシームレスに設定できます。

- プリンタごとに設定ファイルを作成し、Android端末またはiPhoneに保存できます。
- Android端末やiPhoneに保存された設定ファイルを、TCP/IP(LANまたはWi-Fi)、Bluetooth、NFC インタフェースを介して、同じモデルのプリンタに簡単に適用できます。NFCインタフェースを 使用してプリンタを設定する場合は、プリンタの電源がオフになっていることを確認してくださ い。受信された設定データは、プリンタの電源を入れたときに適用されます。

この機能を使うと、同じモデルの複数のプリンタに同じ設定を効率的に適用できます。特に、配 送センター、倉庫、または客先にて、梱包箱からプリンタを取り出すことなく設定することが可 能です。

● TCP/IP (LANまたはWi-Fi) またはBluetooth (Android端末のみ) インタフェース経由で接続され たプリンタを直接設定できます。

ホーム画面で[設定する]アイコンをタップします。

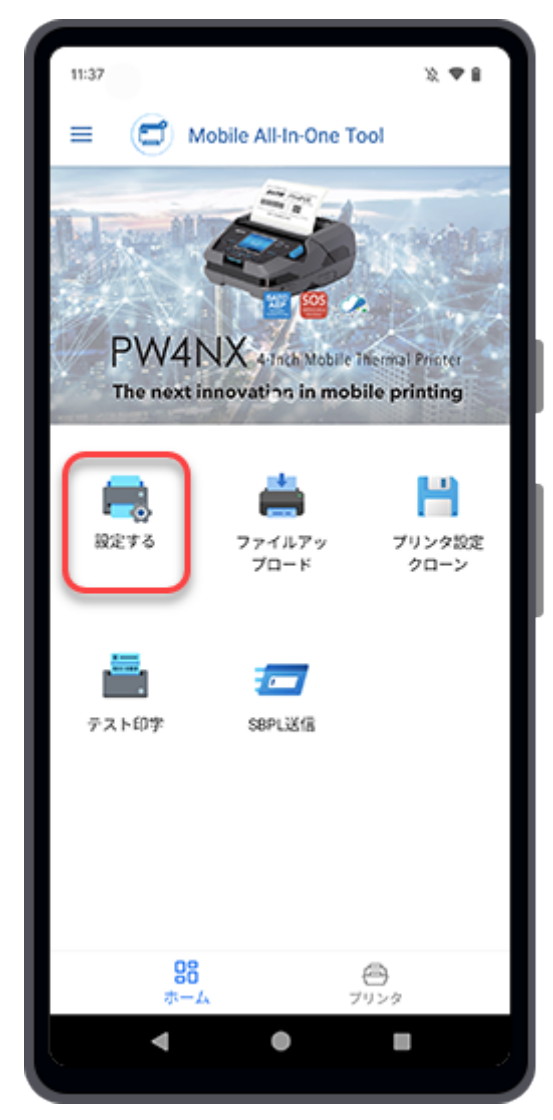

[プリンタ設定]画面が表示されます。

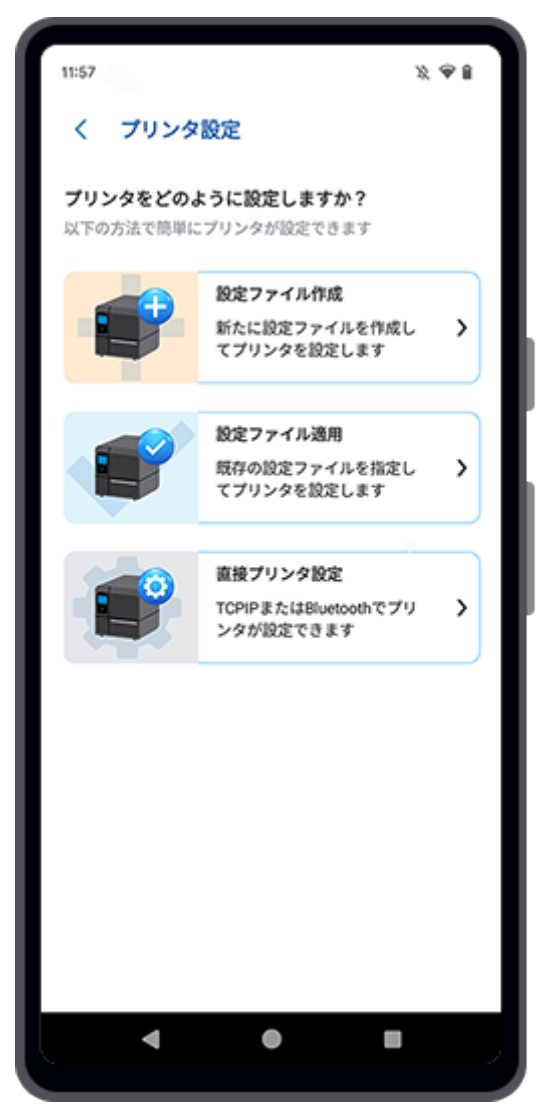

以下の方法でプリンタを簡単に設定できます。

- [プリンタ設定ファイルの作成](#page-67-0)
- [設定ファイルの適用](#page-78-0)
- [プリンタを直接設定する](#page-93-0)

# プリンタ設定ファイルの作成

<span id="page-67-0"></span>Wi-Fi、Bluetooth、またはNFCインタフェースを介して新しいプリンタ設定ファイルを作成し、保存で きます。 [設定ファイル作成]画面上でプリンタの設定を初期設定から変更し、保存できます。また、 保存したファイルを選択したプリンタに適用できます。

プリンタ設定ファイルの作成手順は以下のとおりです。

**1.** [プリンタ設定]画面で[設定ファイル作成]をタップします。

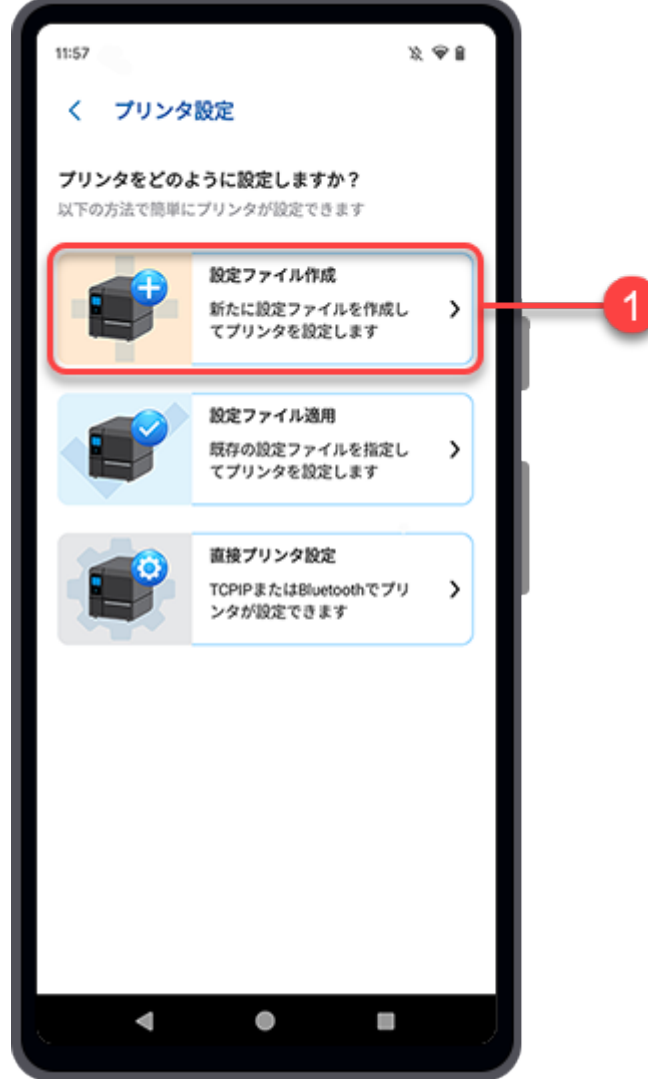

[モデル選択]画面が表示されます。

**2.** ドロップダウンリストからプリンタシリーズを選択します。

プリンタの頭文字を入力してクイック検索すると、検索にヒットしたプリンタがドロップダウン リストに表示されます。

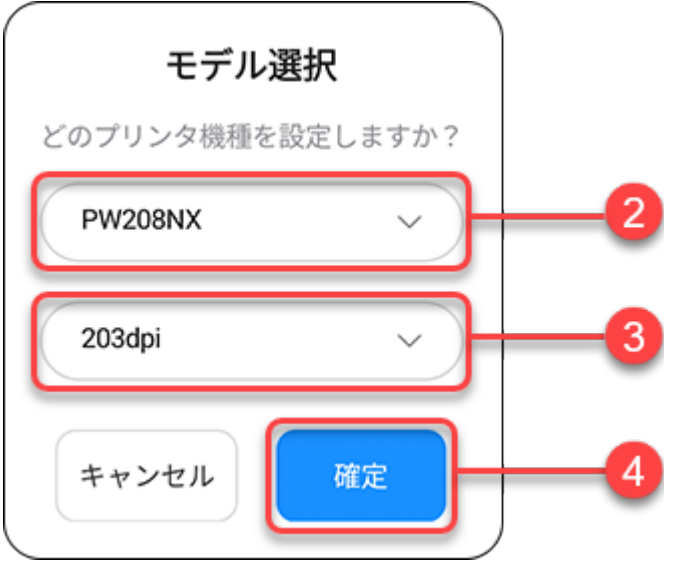

- **3.** 解像度と印刷モード(使用可能な場合)をドロップダウンリストから選択します。 この設定は一部のプリンタでのみ使用できます。
- **4.** [確定]ボタンをタップします。

[設定ファイル作成]画面が表示され、選択したプリンタの初期設定が表示されます。

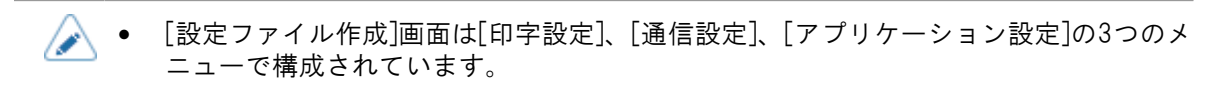

**5.** [印字設定]メニューで、設定したい項目をタップして変更します。

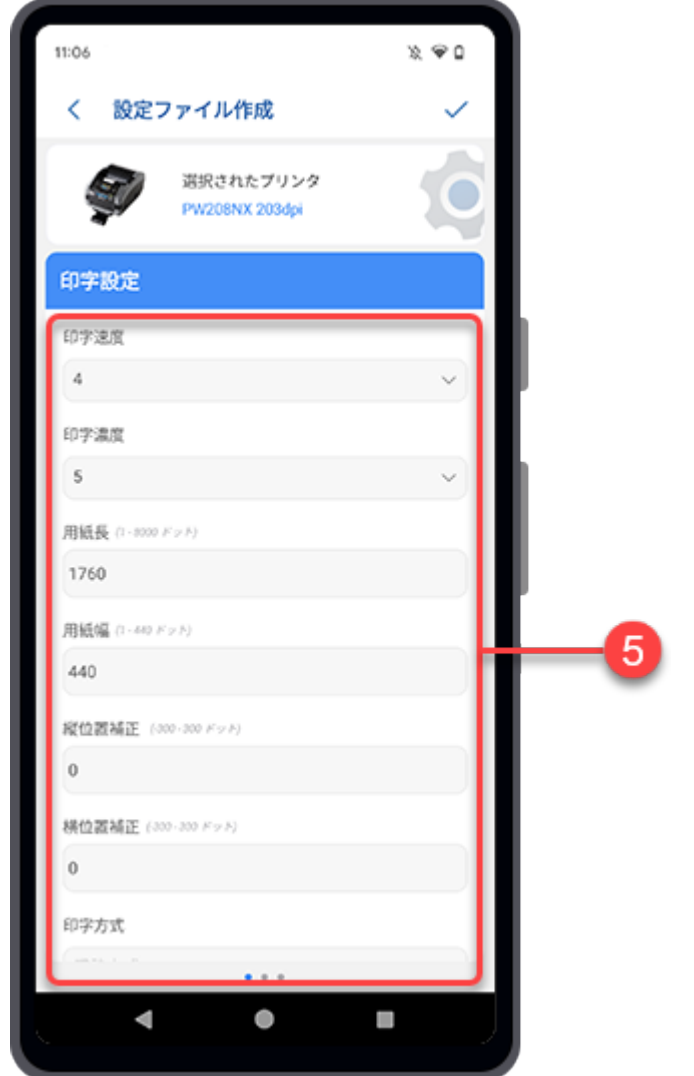

画面を上方向にスワイプすると、メニューの設定項目がさらに表示されます。

**6.** 画面を右から左にスワイプすると、[通信設定]メニューに遷移します。

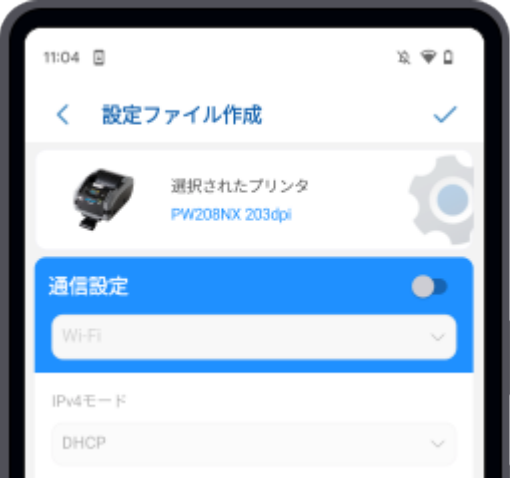

[通信設定]メニューは初期状態では無効モードに設定されています。設定項目は使用できません。

[通信設定]メニューが無効の場合、[通信設定]メニューの設定は設定ファイルに含まれません。

**7.** [通信設定]メニューも設定したい場合は、トグルスイッチをタップして有効にします。 設定しない場合は、手順10に進みます。

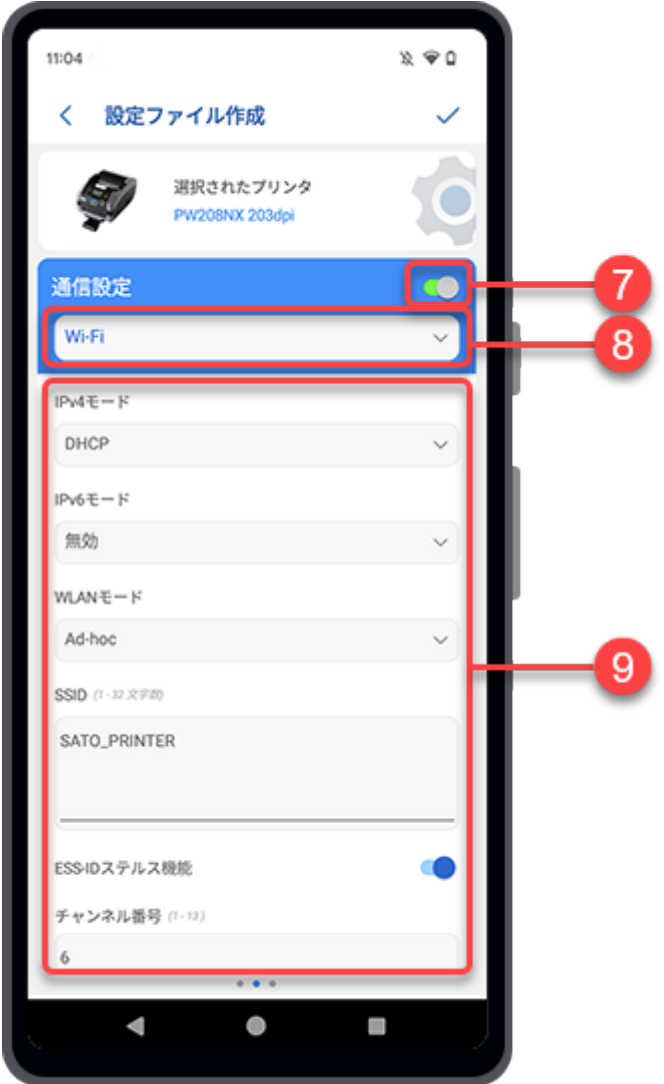

- **8.** ドロップダウンリストをタップして、設定するインタフェースの種類を選択します。 使用可能なインタフェースは、選択したプリンタシリーズによって異なります。
- **9.** 設定項目をタップして変更します。

[通信設定]メニューの設定が終わったら、次の手順に進みます。

**10.**画面を右から左にスワイプすると、[アプリケーション設定]メニューに遷移します。

[通信設定]メニューと同様に、[アプリケーション設定]メニューも初期状態では無効モードに設定 されています。

**11.**[アプリケーション設定]メニューも設定したい場合は、トグルスイッチをタップして有 効にします。設定しない場合は、手順14に進みます。

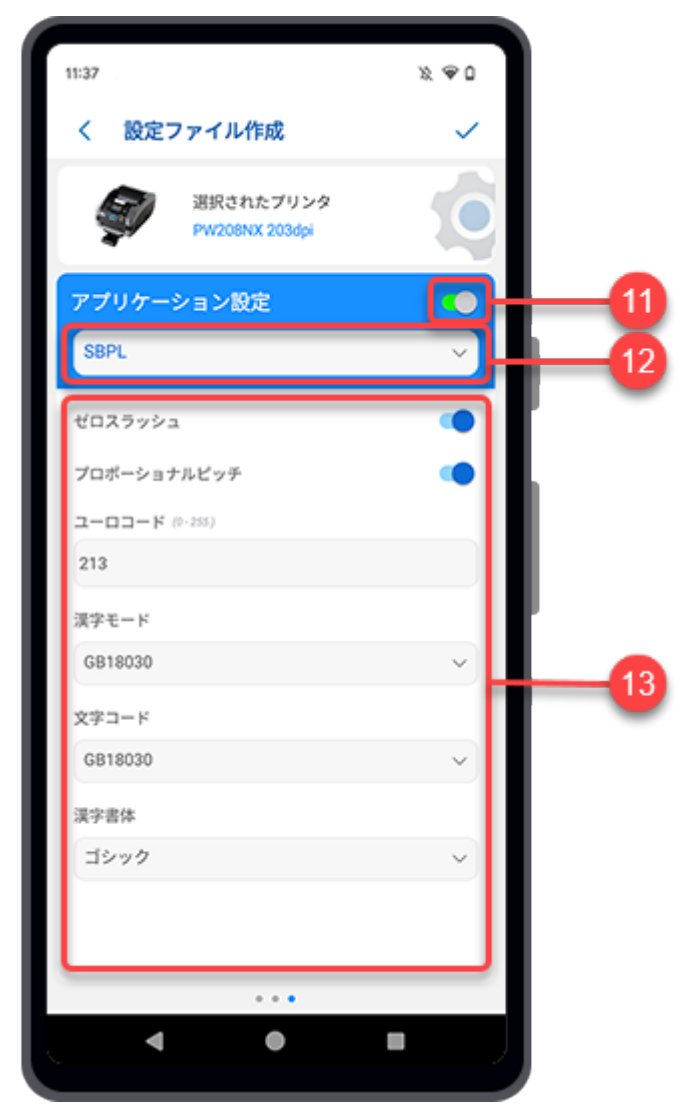

**12.**ドロップダウンリストをタップして、設定したいアプリケーションの種類を選択しま す。

使用可能なアプリケーションは、選択したプリンタシリーズによって異なります。

### **13.**設定項目をタップして変更します。

[アプリケーション設定]メニューの設定が終わったら、次の手順に進みます。
- 14.プリンタの設定が終わったら、[設定ファイル作成]画面の右上にある /をタップしま
	- す。

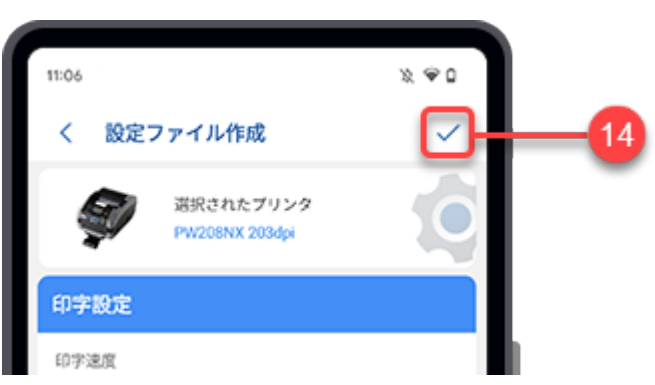

プリンタ設定ファイルが作成されます。項目を選択して次へ進みます。

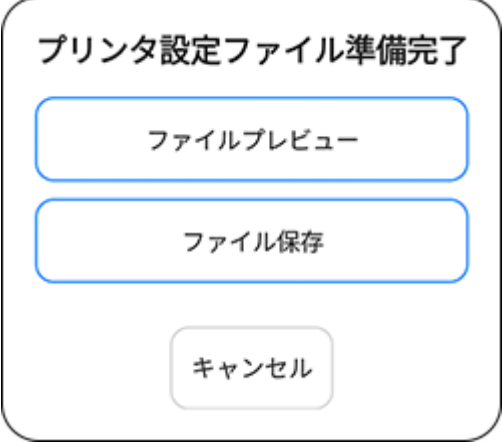

## [ファイルプレビュー]

[ファイルプレビュー]をタップしてプリンタ設定ファイルの内容をプレビューします。

コキ細は、[プリンタ設定ファイルのプレビューを](#page-72-0)参照してください。

#### [ファイル保存]

[ファイル保存]をタップしてプリンタ設定ファイルをAndroid端末またはiPhoneに保存します。

コキングリンタ設定ファイルの保存を参照してください。

# プリンタ設定ファイルのプレビュー

<span id="page-72-0"></span>プリンタ設定が完了すると、プリンタ設定ファイルが作成されます。

プリンタ設定ファイルを保存する前に、内容をプレビューできます。

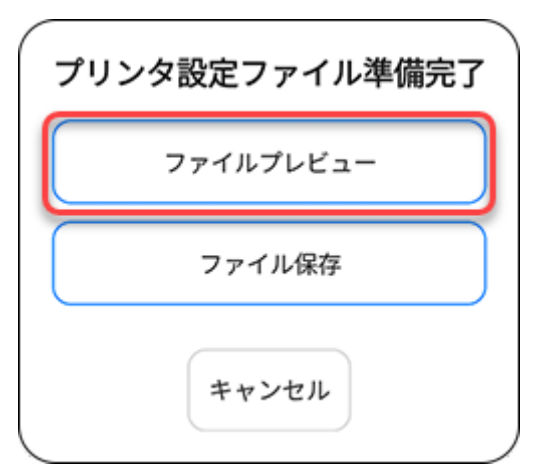

上のダイアログで[ファイルプレビュー]をタップして、プリンタ設定ファイルの内容をプレビューし ます。

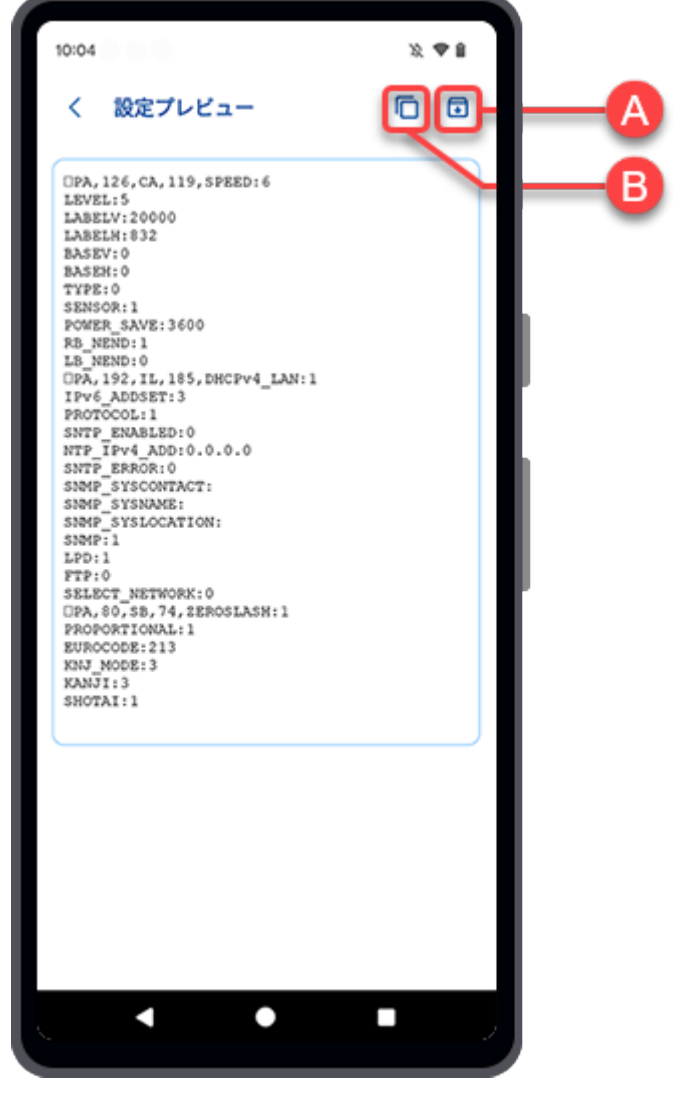

(A) 保存アイコン

保存アイコンをタップして、プリンタ設定ファイルを保存します。

**「エ**詳細は、[プリンタ設定ファイルの保存を](#page-74-0)参照してください。

(B) 门コピーアイコン

□コピーアイコンをタップすると、内容がクリップボードにコピーされます。

• 現在の操作を終了するには、画面左上の をタップします。 D

#### プリンタ設定ファイルの保存

<span id="page-74-0"></span>プリンタ設定が完了すると、プリンタ設定ファイルが作成されます。

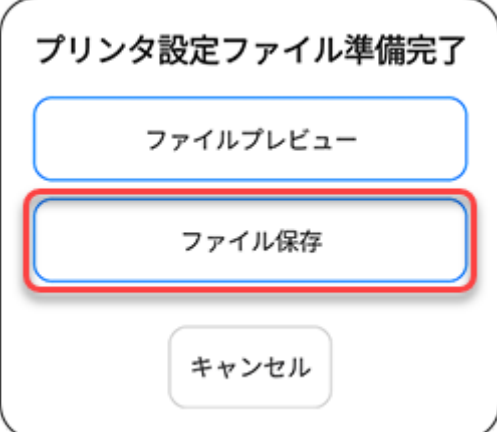

プリンタ設定ファイルをAndroid端末またはiPhoneに保存するには、[ファイル保存]をタップします。 または、[設定プレビュー]画面の 保存アイコンをタップします。

• ファイル暗号化機能はAndroid端末でのみ使用できます。iPhoneでプリンタ設定ファイ Ø ルを保存する場合は、手順5に進んでください。

**1.** [ファイル暗号化]ダイアログが表示されたら、ファイルをパスワード付きで保存したい 場合は[はい]を、パスワードを設定せずに保存したい場合は[いいえ]を選択します。

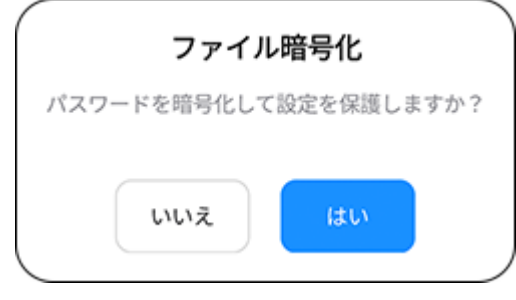

• パスワードをリセットしたり、忘れてしまった場合に再取得できないため、お客様の 責任でパスワード管理してください。

[はい]を選択した場合は、次の手順に進みます。

[いいえ]を選択した場合は、手順5に進みます。

**2.** 入力欄に英数字と記号のみを含む4文字のPINコードを入力します。

パスワードには、大文字、小文字、数字、特殊文字(!、@、#、\$、%、^、&、\*、-、+、=、/)を 含めることができますが、スペースを含めることはできません。

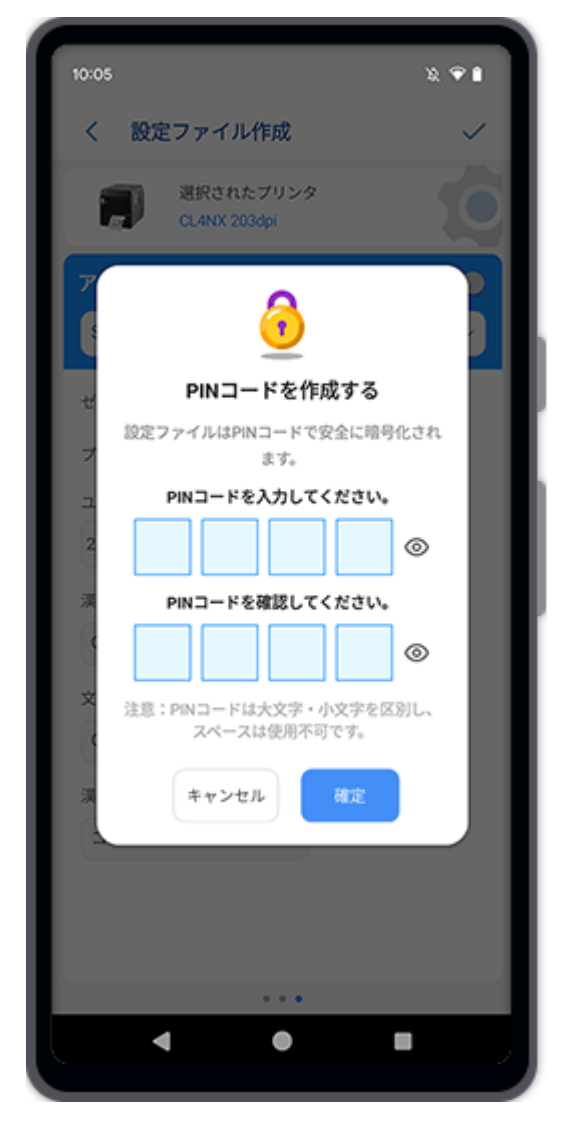

PINコード欄の横にある ◎アイコンをタップすると、入力したパスワードが表示されます。

- **3.** 確認欄に同じPINコードを再入力して確認します。
- **4.** [確定]ボタンをタップします。

**5.** [プリンタ設定保存]ダイアログが表示されたら、ファイル名を入力し、[確定]をタップ します。

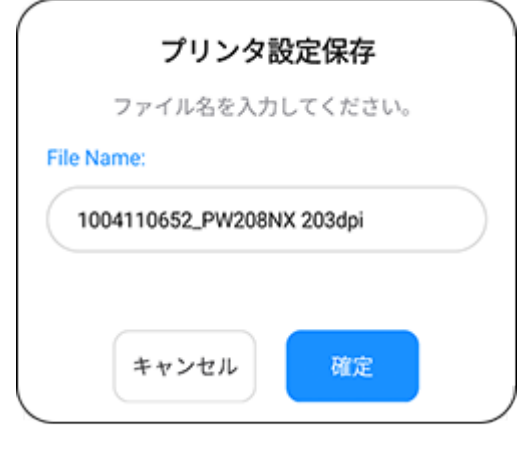

• 初期設定では、プリンタ設定ファイルはAndroid端末の内部ストレージ/ダウンロード  $\overline{\mathscr{P}}$ フォルダ、またはiPhoneのアプリケーション(All-In-One Tool)フォルダに保存されま す。

ファイルが正常に保存されると、[今設定しますか?]が表示されます。

**6.** 保存した設定ファイルでプリンタの設定を続行する場合は、[はい]をタップします。 [い いえ]をタップすると[設定ファイル作成]画面に戻ります。

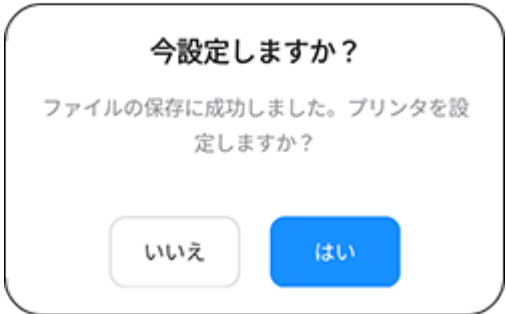

[はい]を選択すると、[プリンタ設定]画面が表示されます。

**7.** 接続するインタフェースと方法を選択し、設定ファイルをプリンタに適用します。

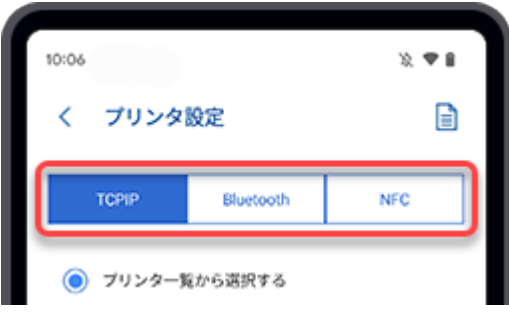

以下のインタフェースと設定方法が利用可能です。

[TCPIP] (LANまたはWi-Fi)

TCP/IP (LANまたはWi-Fi) で接続されたプリンタをプリンター覧から設定する

[TCP/IP\(LANまたはWi-Fi\)で接続されたプリンタのIPアドレス手動入力による設定](#page-83-0) [Bluetooth]

[プリンタ一覧からBluetooth接続したプリンタを設定する\(Android端末のみ\)](#page-84-0)

<u>[ペアリング済みBluetooth機器一覧からBluetooth接続したプリンタを設定する\(Android端](#page-86-0)</u> <u>[末の場合\)](#page-86-0)</u>

<u>「マリング済みBluetooth機器一覧からBluetooth接続したプリンタを設定する(iPhoneの場</u> [合\)](#page-87-0)

[Bluetoothアドレスを手動入力してBluetooth接続したプリンタを設定する\(Android端末の](#page-89-0) [み\)](#page-89-0)

[NFC]

[NFCインタフェースを介したプリンタの設定](#page-90-0)

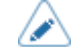

● 現在の操作を終了するには、画面左上の くをタップします。

# 設定ファイルの適用

既存の設定ファイルを選択して、TCP/IP(LANまたはWi-Fi)、Bluetooth、またはNFCインタフェース を介してプリンタを設定できます。この機能を使うと、同じモデルの複数のプリンタに同じ設定を効 率的に適用できます。

設定ファイルの選択手順は以下のとおりです。

**1.** [プリンタ設定]画面で[設定ファイル適用]をタップします。

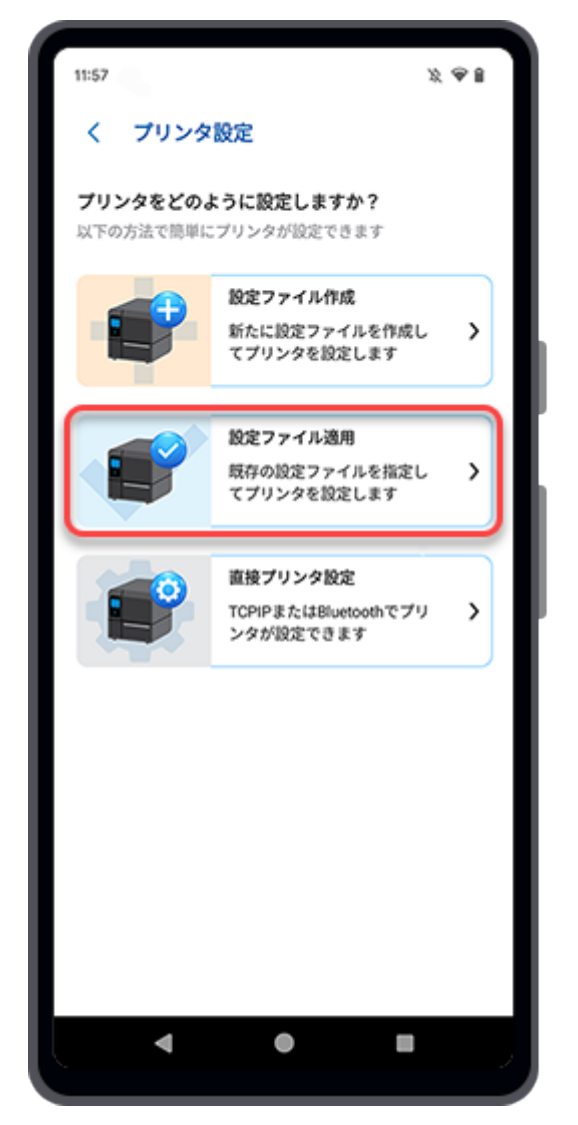

ファイルマネージャが表示され、初期設定のフォルダ内のファイルが表示されます。

**2.** フォルダ画面で、プリンタに適用したい設定ファイルを選択します。

対応しているファイル拡張子は.AIOTNFCです。

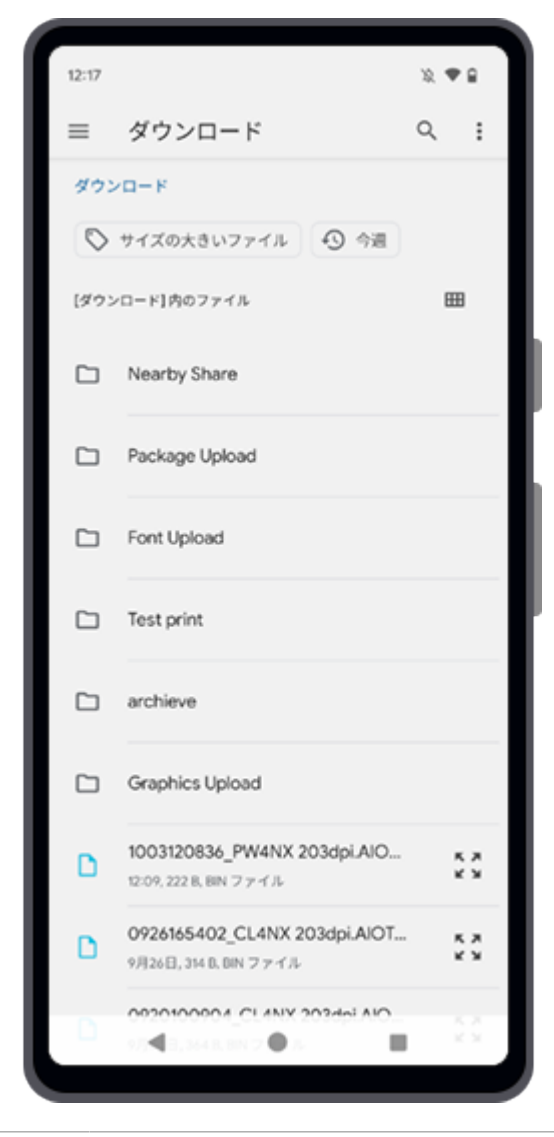

• 上記のフォルダ画面は説明のためのもので、お使いの端末によっては異なる画面が表 示されます。

3. [プリンタ設定]画面で右上の <br> **CODOT THATALLY** TU、選択した設定ファイルの内容を確 認します。

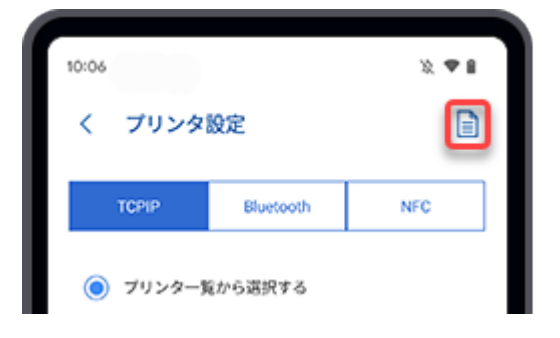

 $\mathscr{D}$ 

選択した設定ファイルの内容が表示されます。

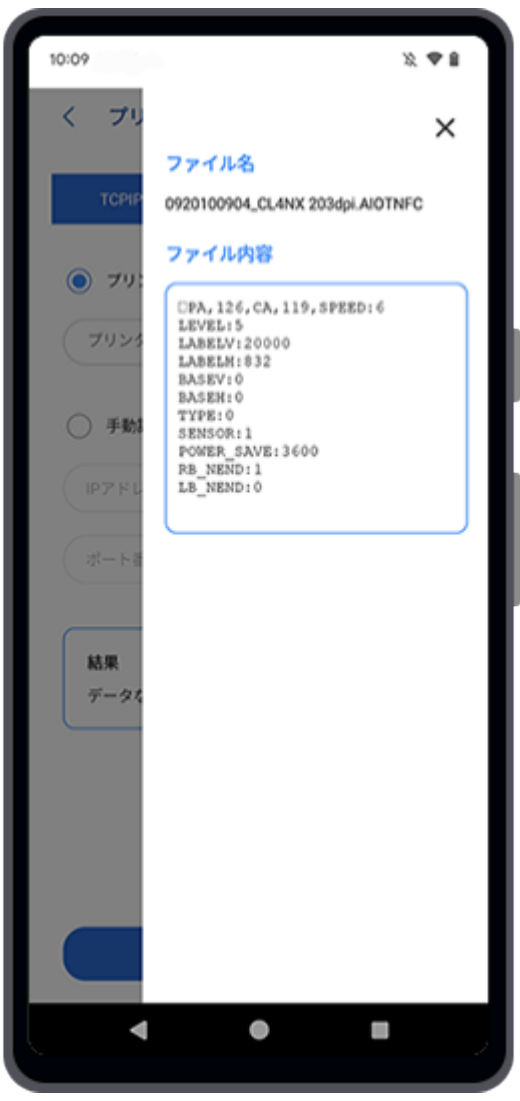

右上の ╳をタップして画面を閉じます。

**4.** 接続するインタフェースと方法を選択し、設定ファイルをプリンタに適用します。

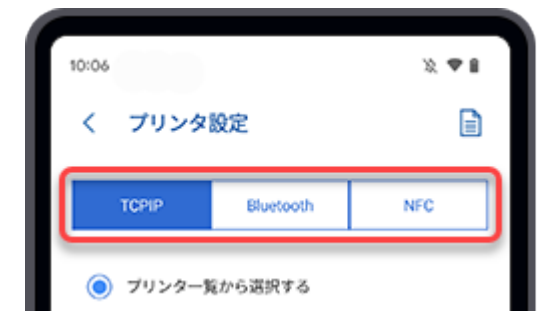

以下のインタフェースと設定方法が利用可能です。

#### [TCPIP] (LANまたはWi-Fi)

TCP/IP (LANまたはWi-Fi) で接続されたプリンタをプリンタ一覧から設定する TCP/IP (LANまたはWi-Fi)で接続されたプリンタのIPアドレス手動入力による設定

### [Bluetooth]

[プリンタ一覧からBluetooth接続したプリンタを設定する\(Android端末のみ\)](#page-84-0)

<u>[ペアリング済みBluetooth機器一覧からBluetooth接続したプリンタを設定する\(Android端](#page-86-0)</u> <u>[末の場合\)](#page-86-0)</u>

[ペアリング済みBluetooth機器一覧からBluetooth接続したプリンタを設定する\(iPhoneの場](#page-87-0) [合\)](#page-87-0)

[Bluetoothアドレスを手動入力してBluetooth接続したプリンタを設定する\(Android端末の](#page-89-0) [み\)](#page-89-0)

[NFC]

[NFCインタフェースを介したプリンタの設定](#page-90-0)

# TCP/IP (LANまたはWi-Fi) で接続されたプリンタをプリンタ一覧から設定する

<span id="page-81-0"></span>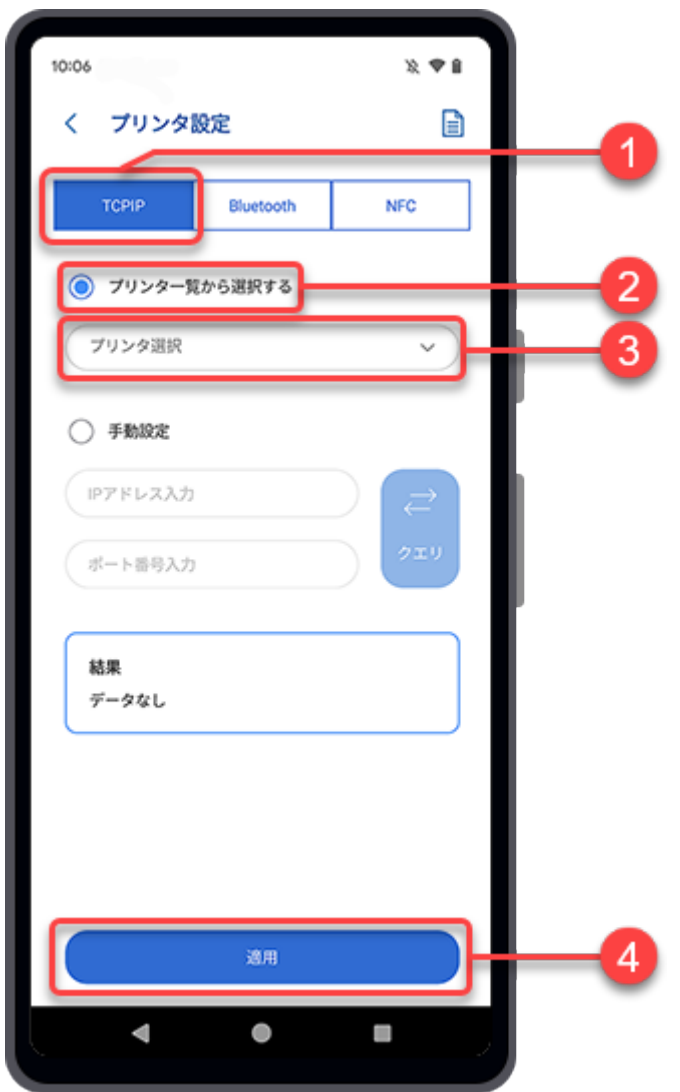

- **1.** [プリンタ設定]画面で[TCPIP]をタップします。
- **2.** [プリンタ一覧から選択する]ボタンをタップします。
- **3.** [プリンタ選択]ドロップダウンリストをタップして、設定するプリンタを選択します。
	- ドロップダウンリストに表示されるのは、[プリンタ]リストに追加されており、同じ  $\rightarrow$ インタフェースに接続されているプリンタのみです。この一覧に特定のプリンタを 表示するには、同じインタフェースを使用してそのプリンタを追加する必要がありま す。

コプリンタを追加する操作の詳細については[、プリンタリストへのプリンタの追](#page-18-0) [加を](#page-18-0)参照してください。

**4.** [適用]をタップします。

[設定を適用]ダイアログが表示されます。

**5.** [はい]をタップすると、選択したプリンタに設定ファイルが適用されます。

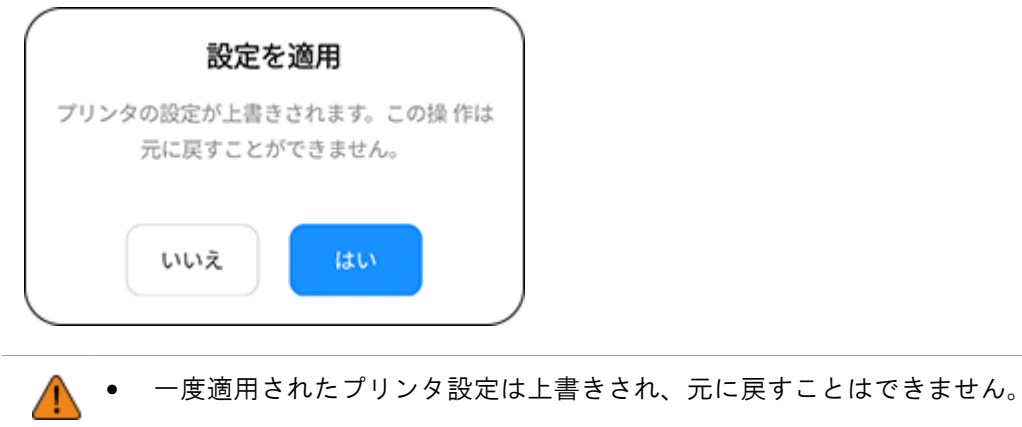

## TCP/IP (LANまたはWi-Fi) で接続されたプリンタのIPアドレス手動入力による設定

<span id="page-83-0"></span>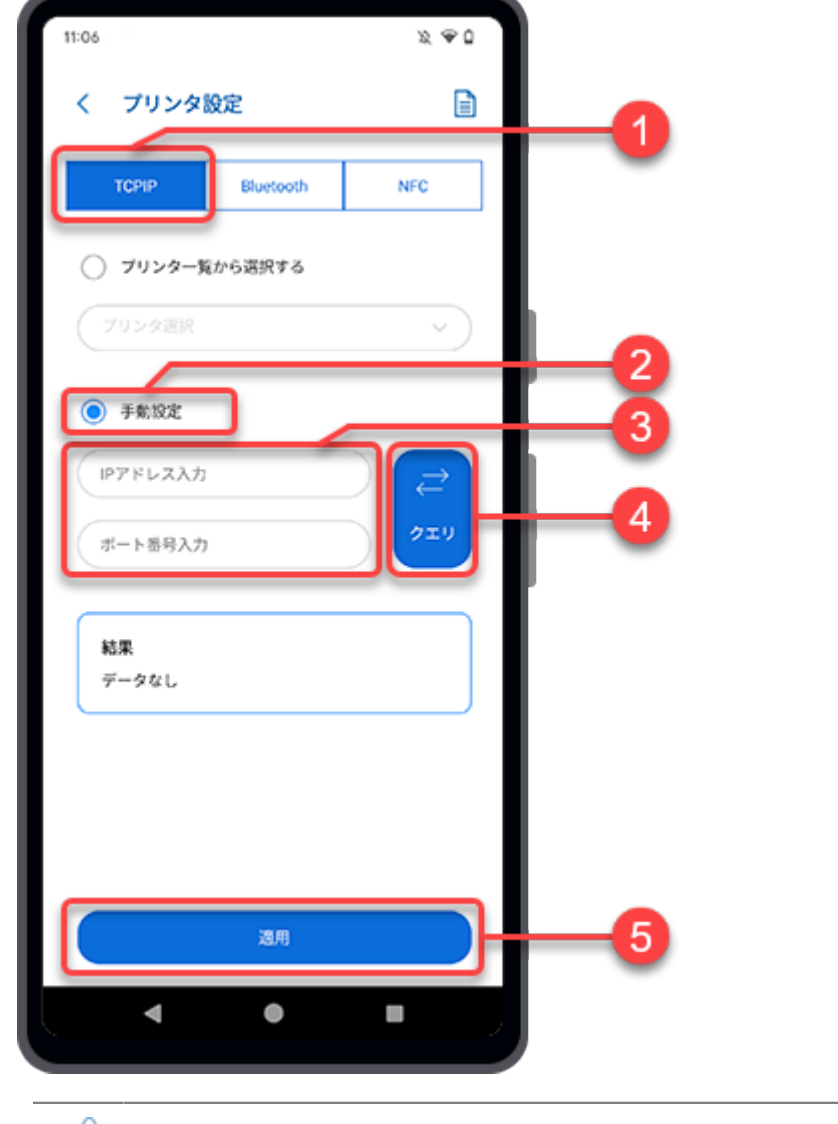

• Android端末とプリンタ、またはiPhoneとプリンタが同じネットワーク上にあることを  $\mathscr{D}$ 確認してください。

- **1.** [プリンタ設定]画面で[TCPIP]をタップします。
- **2.** [手動設定]ボタンをタップします。
- **3.** 設定したいプリンタのIPアドレスとポート番号を入力します。
- **4.** [クエリ]をタップして接続を確認します。 接続テストの結果は[結果]テキストボックスに表示されます。
- **5.** [適用]をタップします。

[設定を適用]ダイアログが表示されます。

**6.** [はい]をタップすると、選択したプリンタに設定ファイルが適用されます。

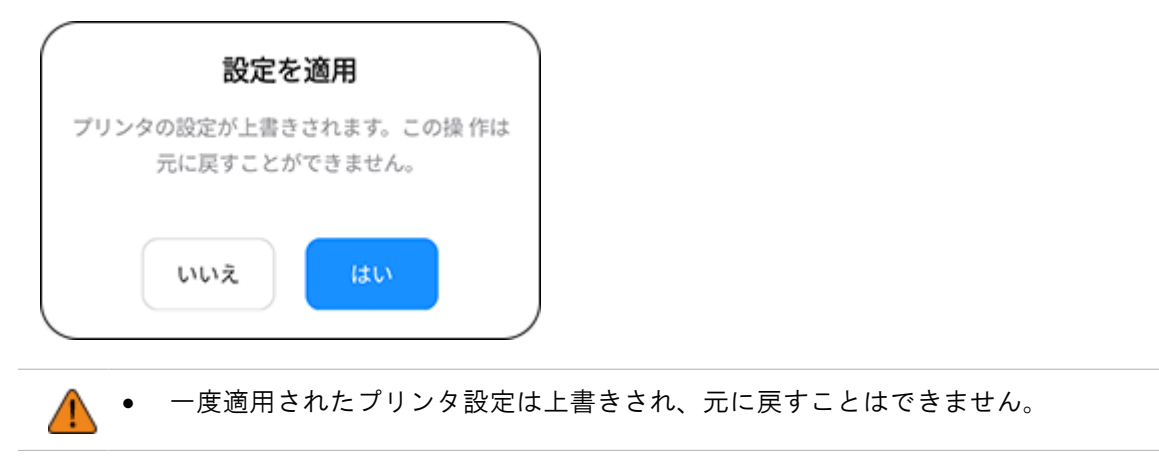

# プリンタ一覧からBluetooth接続したプリンタを設定する(Android端末のみ)

<span id="page-84-0"></span>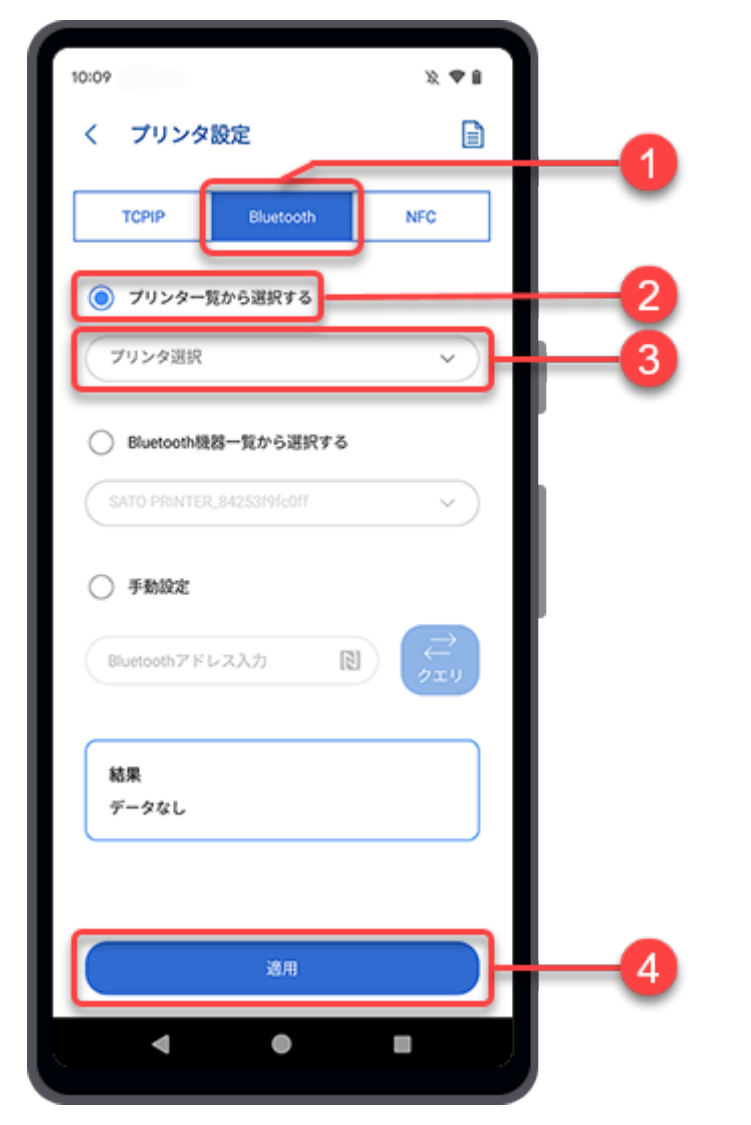

- **1.** [プリンタ設定]画面で[Bluetooth]をタップします。
- **2.** [プリンタ一覧から選択する]ボタンをタップします。
- **3.** [プリンタ選択]ドロップダウンリストをタップして、設定するプリンタを選択します。
	- ドロップダウンリストに表示されるのは、[プリンタ]リストに追加されており、同じ ∕ インタフェースに接続されているプリンタのみです。この一覧に特定のプリンタを 表示するには、同じインタフェースを使用してそのプリンタを追加する必要がありま す。

コプリンタを追加する操作の詳細については[、プリンタリストへのプリンタの追](#page-18-0) [加を](#page-18-0)参照してください。

**4.** [適用]をタップします。

[設定を適用]ダイアログが表示されます。

**5.** [はい]をタップすると、選択したプリンタに設定ファイルが適用されます。

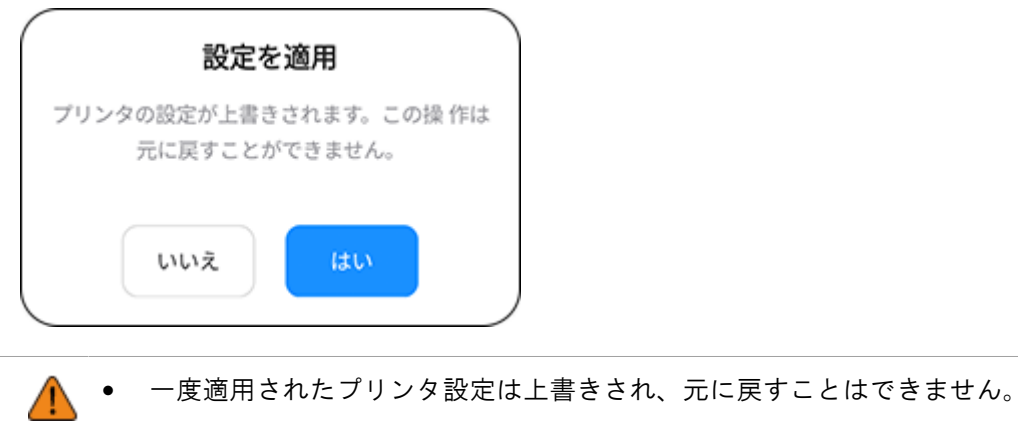

<span id="page-86-0"></span>ペアリング済みBluetooth機器一覧からBluetooth接続したプリンタを設定する(Android端 末の場合)

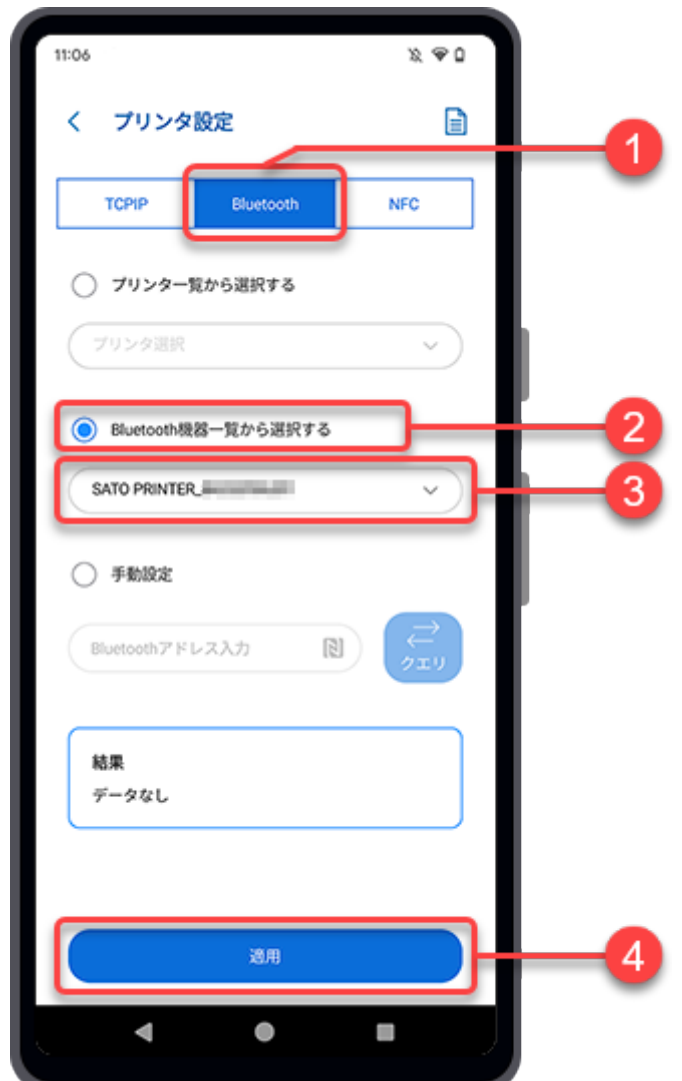

- **1.** [プリンタ設定]画面で[Bluetooth]をタップします。
- **2.** [Bluetooth機器一覧から選択する]ボタンをタップします。
- **3.** [Bluetooth機器一覧から選択する]ドロップダウンリストをタップして、設定するペアリ ング済みプリンタを選択します。
	- < このリストからプリンタを選択する前に、Android端末とプリンタをペアリングする必 要があります。

**「す**詳細は[、プリンタとAndroid端末のペアリング](#page-25-0)を参照してください。

**4.** [適用]をタップします。

[設定を適用]ダイアログが表示されます。

**5.** [はい]をタップすると、選択したプリンタに設定ファイルが適用されます。

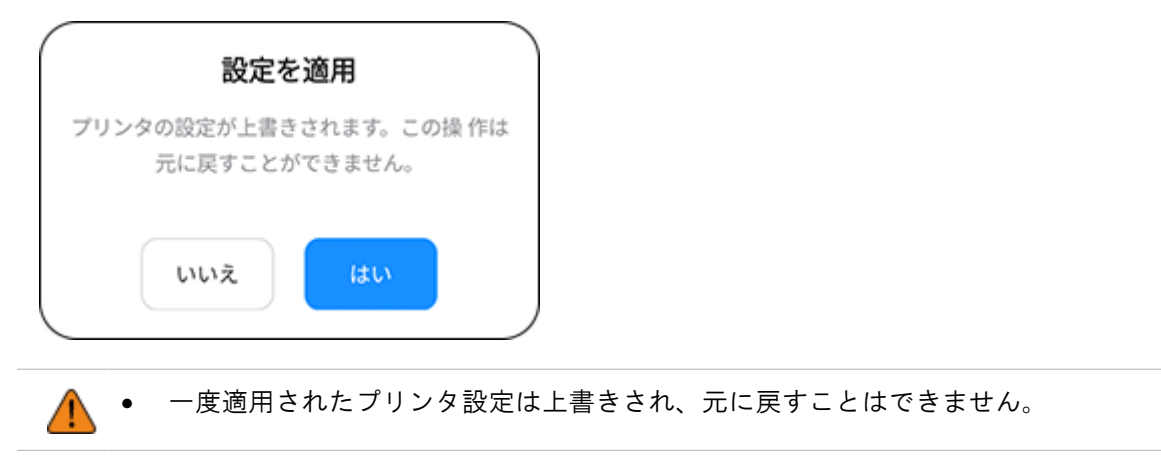

<span id="page-87-0"></span>ペアリング済みBluetooth機器一覧からBluetooth接続したプリンタを設定する(iPhoneの場 合)

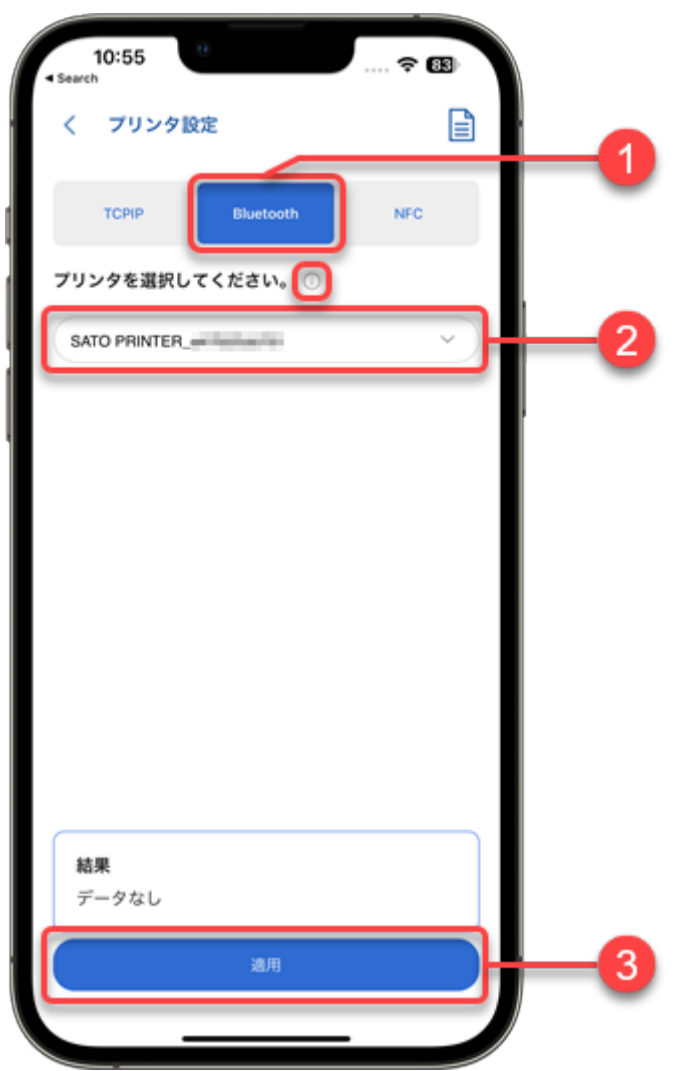

- **1.** [プリンタ設定]画面で[Bluetooth]をタップします。
- **2.** [プリンタを選択してください。]ドロップダウンリストをタップして、設定するペアリ ング済みプリンタを選択します。
	- このリストからプリンタを選択する前に、プリンタとiPhoneをペアリングする必要が ∕ あります。

エ<br>詳細は[、プリンタとiPhoneのペアリング](#page-26-0)を参照してください。

● [プリンタを選択してください。]の横にある (1) アイコンをタップすると、より詳しい ヘルプが表示されます。

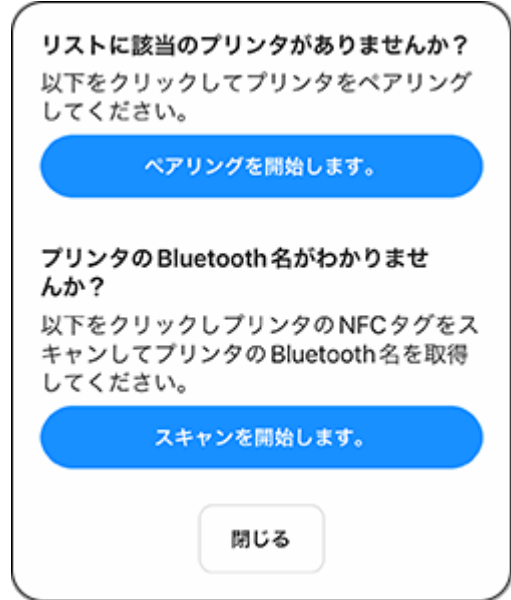

ヘルプダイアログで、[ペアリングを開始します。]をタップするとプリンタをペアリ ングできます。

プリンタのBluetooth名を知りたい場合は、[スキャンを開始します。]をタップ し、iPhoneをプリンタのNFCアンテナに近づけます。プリンタのBluetooth名がダイアロ グに表示されます。

**3.** [適用]をタップします。

[設定を適用]ダイアログが表示されます。

**4.** [はい]をタップすると、選択したプリンタに設定ファイルが適用されます。

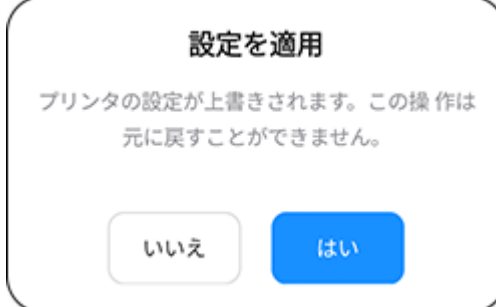

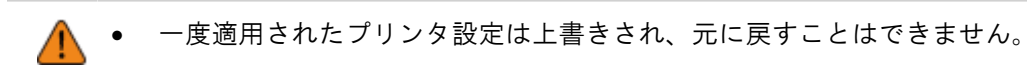

<span id="page-89-0"></span>Bluetoothアドレスを手動入力してBluetooth接続したプリンタを設定する(Android端末の み)

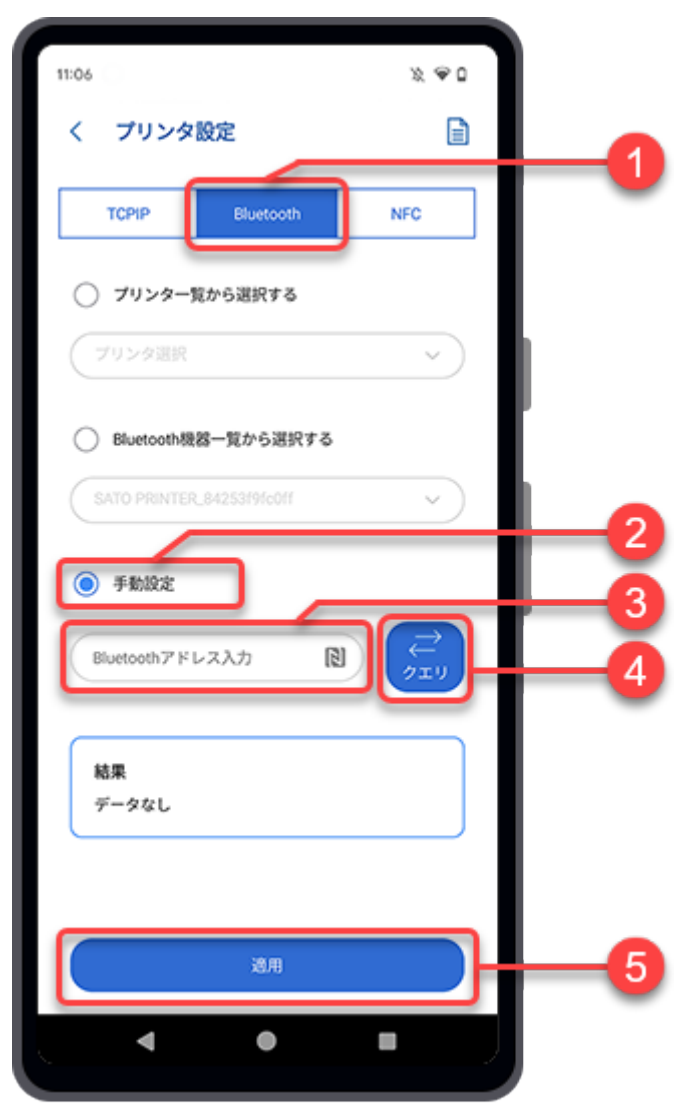

- **1.** [プリンタ設定]画面で[Bluetooth]をタップします。
- **2.** [手動設定]ボタンをタップします。
- **3.** 設定したいプリンタのBluetoothアドレスを入力します。

Bluetoothアドレスを取得するには、 アイコンをタップし、Android端末をプリンタのNFCアンテ ナに近づけます。Bluetoothアドレスが記録されます。

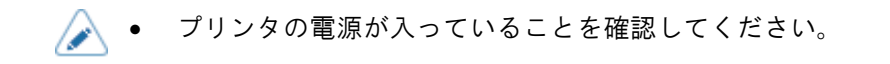

#### **4.** [クエリ]をタップして接続を確認します。

接続テストの結果は[結果]テキストボックスに表示されます。

**5.** [適用]をタップします。

[設定を適用]ダイアログが表示されます。

**6.** [はい]をタップすると、選択したプリンタに設定ファイルが適用されます。

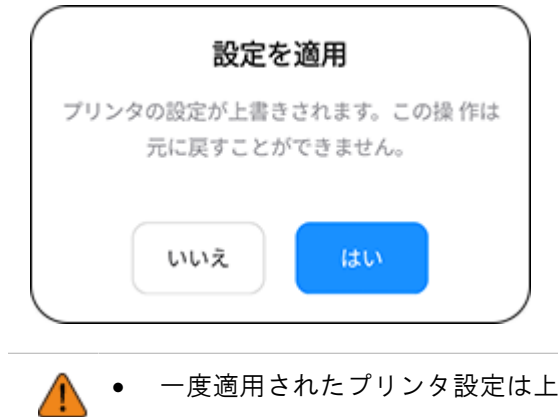

者きされ、元に戻すことはできません。

# NFCインタフェースを介したプリンタの設定

<span id="page-90-0"></span>お使いのAndroid端末またはiPhoneがNFCインタフェースに対応している場合、NFCを使用して設定ファ イルを転送できます。

**1.** [プリンタ設定]画面で[NFC]をタップします。

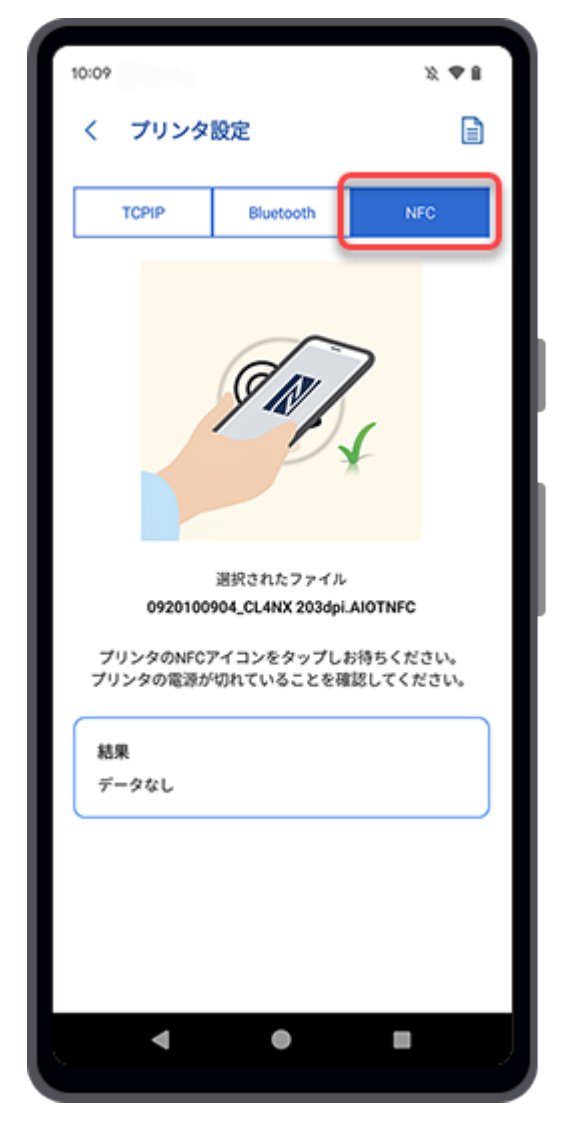

- **2.** Android端末のNFCがオンになっていることを確認します。iPhoneのNFC機能は常に有効に なっています。
- **3.** 設定したいプリンタの電源を切ります。
- **4.** iPhoneの場合、画面下部の[適用] ボタンをタップします。

Android端末をお使いの方は、この手順は必要ありません。

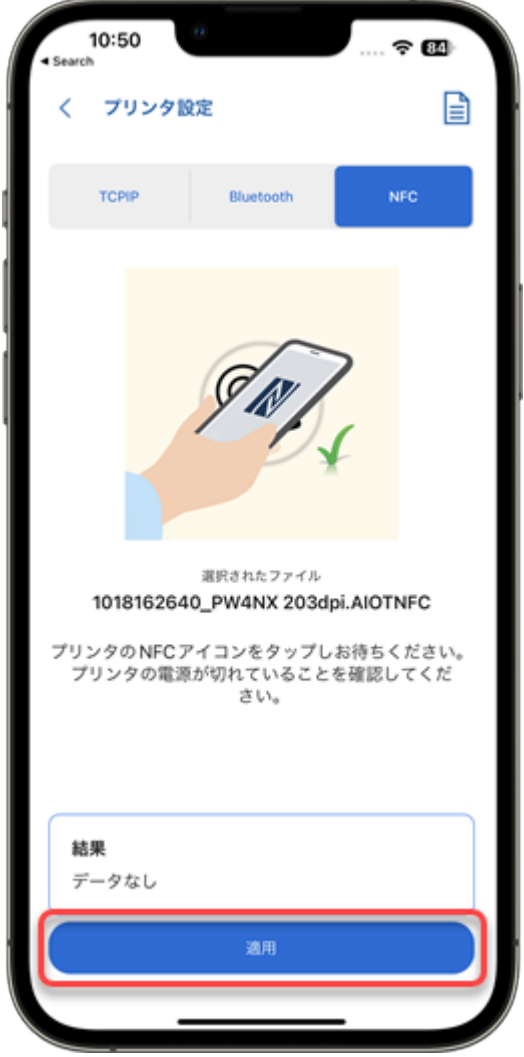

**5.** Android端末またはiPhoneをプリンタのNFCアンテナに近づけます。NFCアンテナの位置 はいマークで示されています。

データ送信の結果は[結果]テキストボックスに表示されます。

# プリンタを直接設定する

TCP/IP (LANまたはWi-Fi) またはBluetoothインタフェースで接続されたプリンタを直接設定できま す。

プリンタを直接設定する手順は次のとおりです。

**1.** [プリンタ設定]画面で[直接プリンタ設定]をタップします。

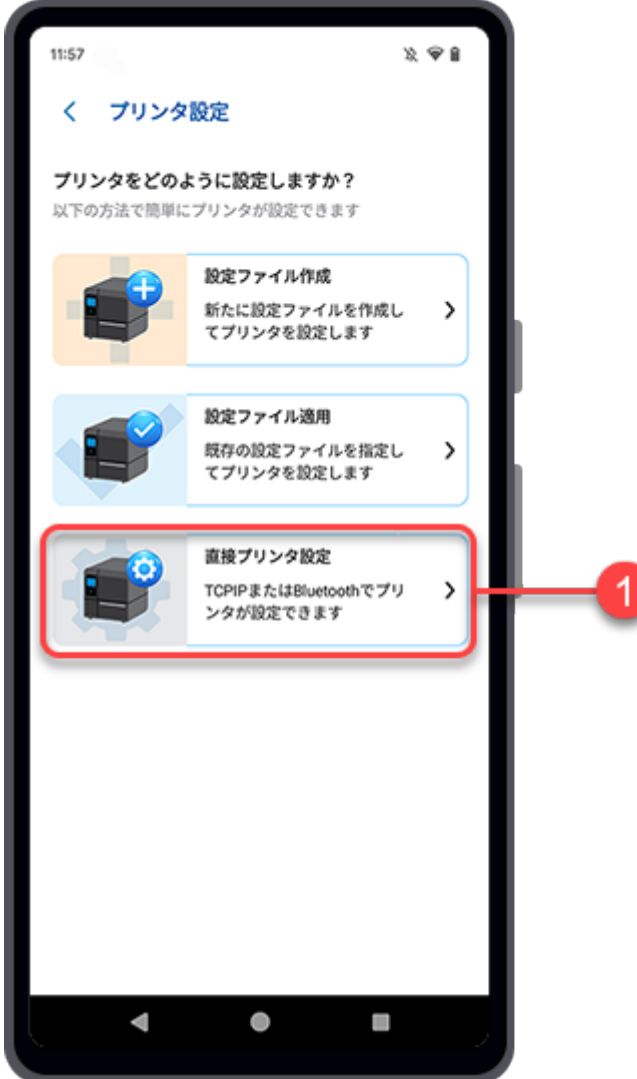

[プリンタ選択]画面が表示されます。

**2.** ドロップダウンリストからプリンタを選択します。

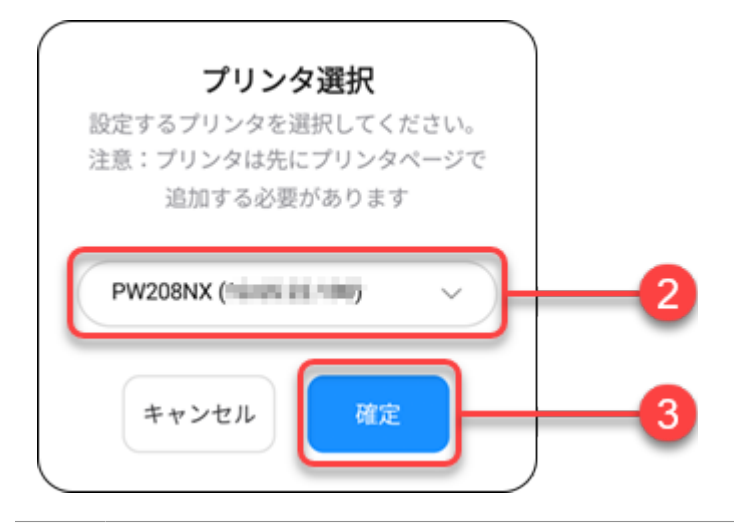

⚠ • このドロップダウンリストに表示させるには、プリンタを[プリンタ]リストに追加す る必要があります。

#### **3.** [確定]ボタンをタップします。

プリンタから設定を取得し、[直接プリンタ設定]画面に[印字設定]メニューを表示します。

⚠

• [直接プリンタ設定]画面は[印字設定]、[通信設定]、[アプリケーション設定]の3つのメ ニューで構成されています。

**4.** 設定したい項目をタップして変更します。

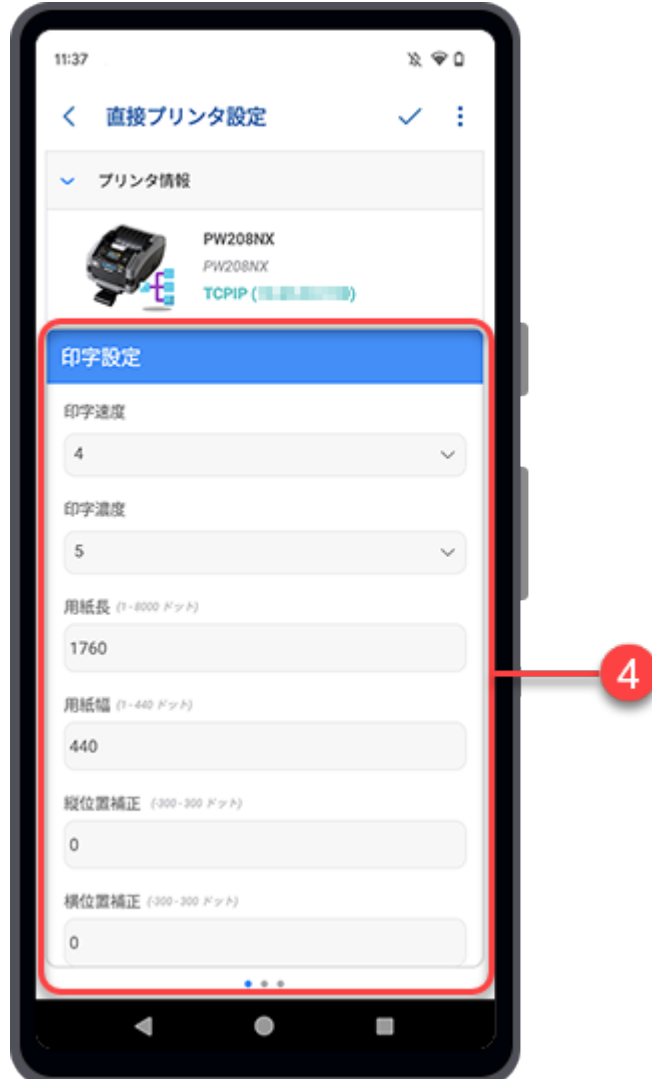

画面を上方向にスワイプすると、メニューの設定項目がさらに表示されます。

**5.** 画面を右から左にスワイプすると、[通信設定]メニューに遷移します。

**6.** 設定したい項目をタップして変更します。

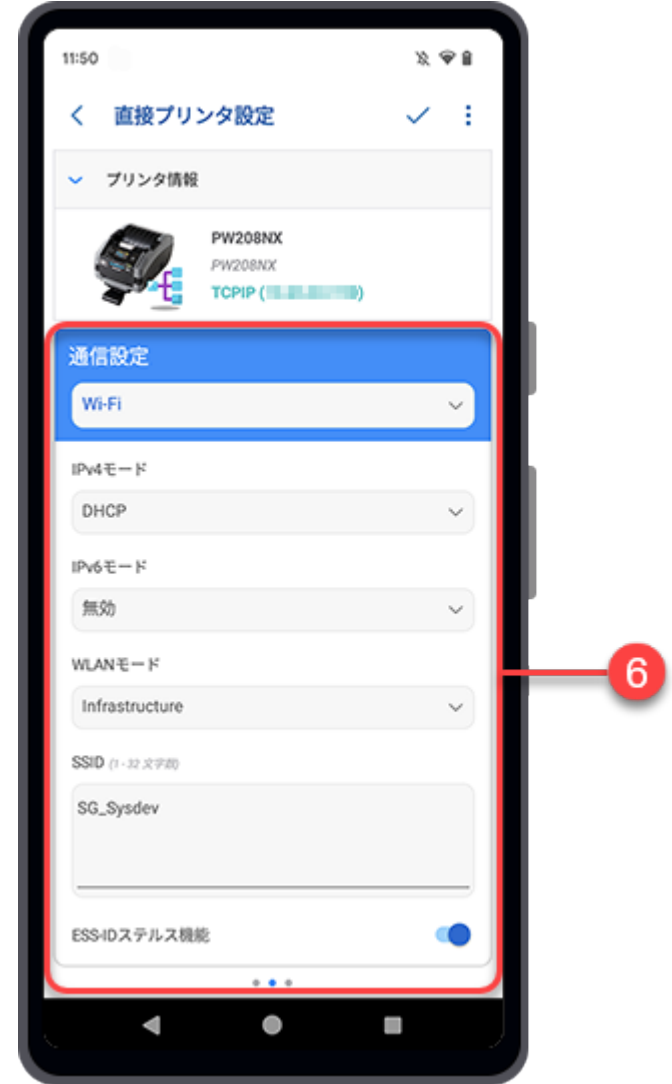

**7.** 画面を右から左にスワイプすると、[アプリケーション設定]メニューに遷移します。

**8.** 設定したい項目をタップして変更します。

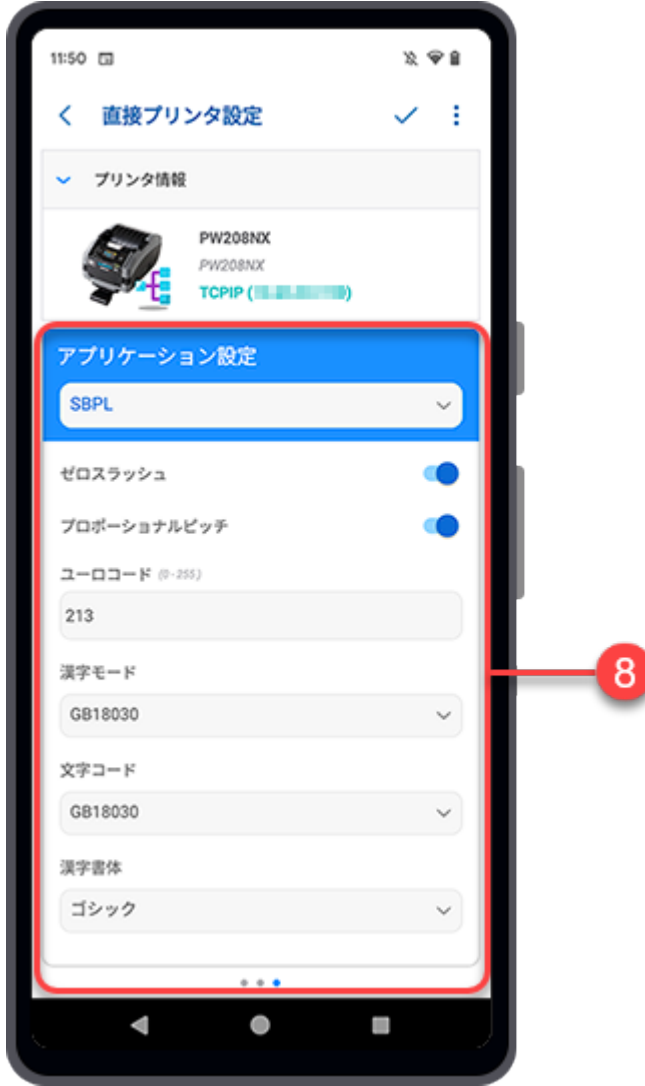

9. プリンタの設定が終わったら、[直接プリンタ設定]画面の右上にある、をタップしま す。

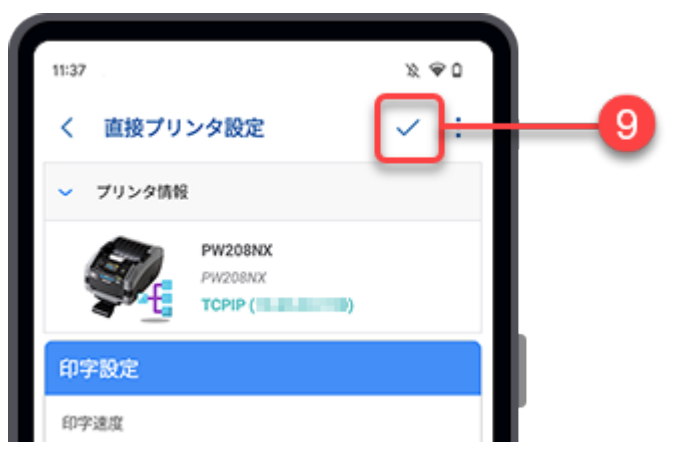

[変更確認]ダイアログが表示されます。

**10.**変更内容を確認します。

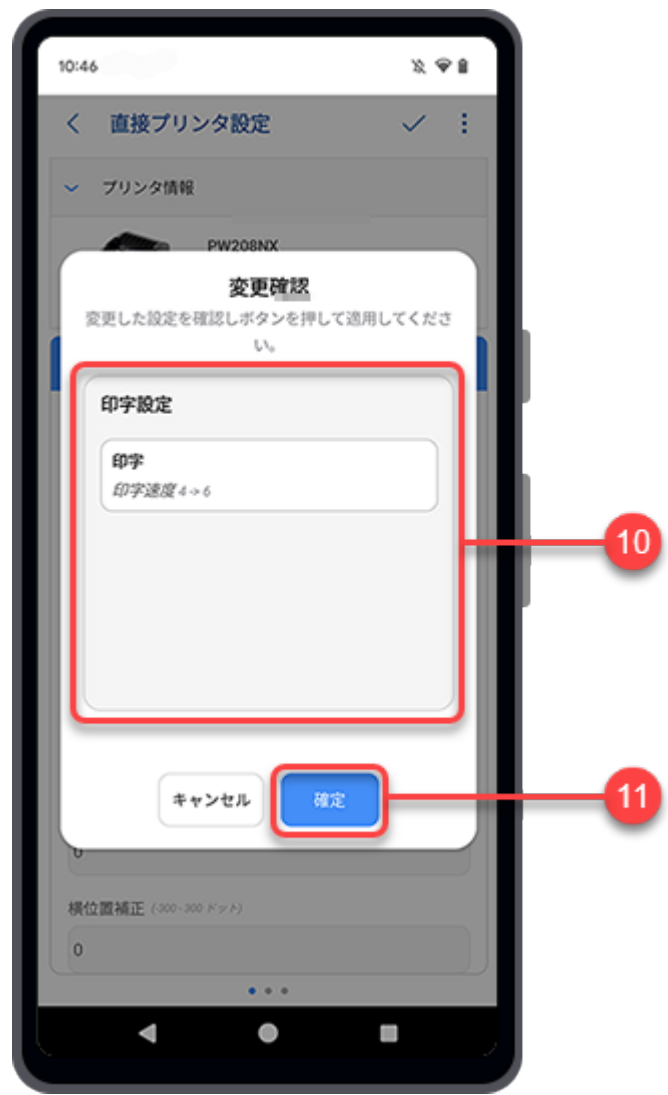

## **11.**[確定]ボタンをタップして進みます。

[設定を適用]ダイアログが表示されます。

**12.**[はい]をタップしてプリンタに変更を適用します。

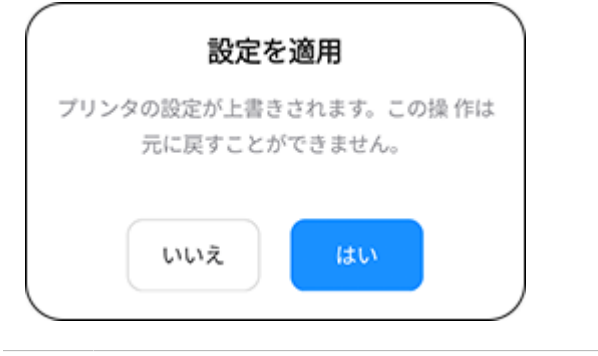

∧

• 一度適用されたプリンタ設定は上書きされ、元に戻すことはできません。

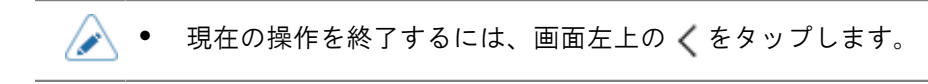

#### その他のメニュー

その他のメニューにアクセスするには、画面右上の: アイコンをタップします。

以下の項目があります。

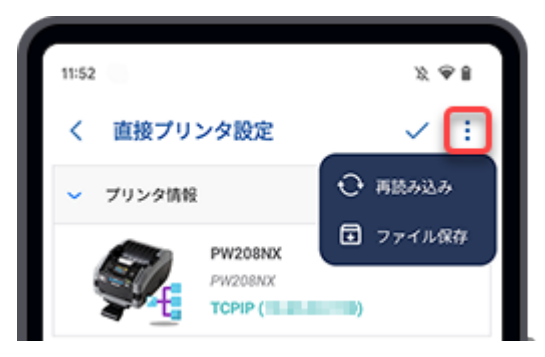

# [再読み込み]

このメニューを使用すると、プリンタから設定を再取得できます。

プリンタに適用する前のプリンタ設定変更は、取得したデータによって上書きされることに注意 してください。

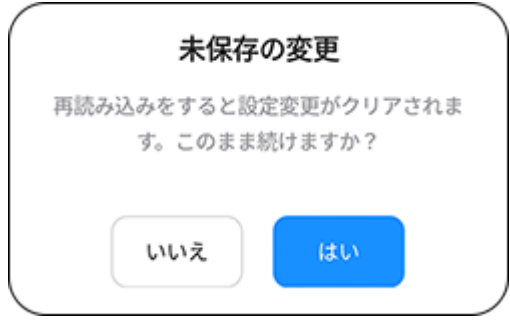

- 問題なければ[はい]をタップしてください。
- [いいえ]をタップすると [再読み込み]がキャンセルされます。

## [ファイル保存]

設定ファイルを保存できます。2つの選択肢から選択できます。

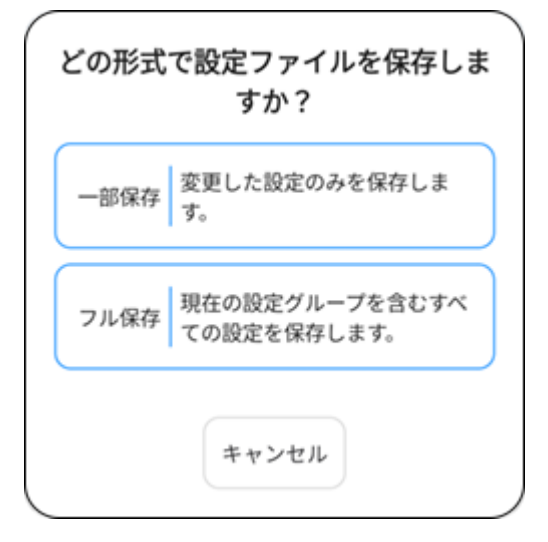

◦ [一部保存]をタップすると、変更する設定のみを保存できます。

◦ [フル保存]をタップすると、3つのメニュー内にあるすべての設定が保存されます。

# ファイルのアップロード

プリンタのメモリにカスタムフォントをアップロードすることで、印字文字列が最適化され、全体的 なスループットが向上します。

さらに、クローン設定をPKG形式のファイルでプリンタにアップロードしたり、AEPパッケージをプ リンタにインストールしたりできます。

SATO認定のサービス担当者はプリンタのファームウェアやファームウェアパッチをインストールで きます。

- ファイルをアップロードする前にプリンタを接続する必要があります。 (♪
	- ファイルのアップロードに使用できるのは、TCP/IP(LANまたはWi-Fi)または Bluetooth (Android端末のみ) インタフェースのみです。

**1.** ホーム画面で[ファイルアップロード]アイコンをタップします。

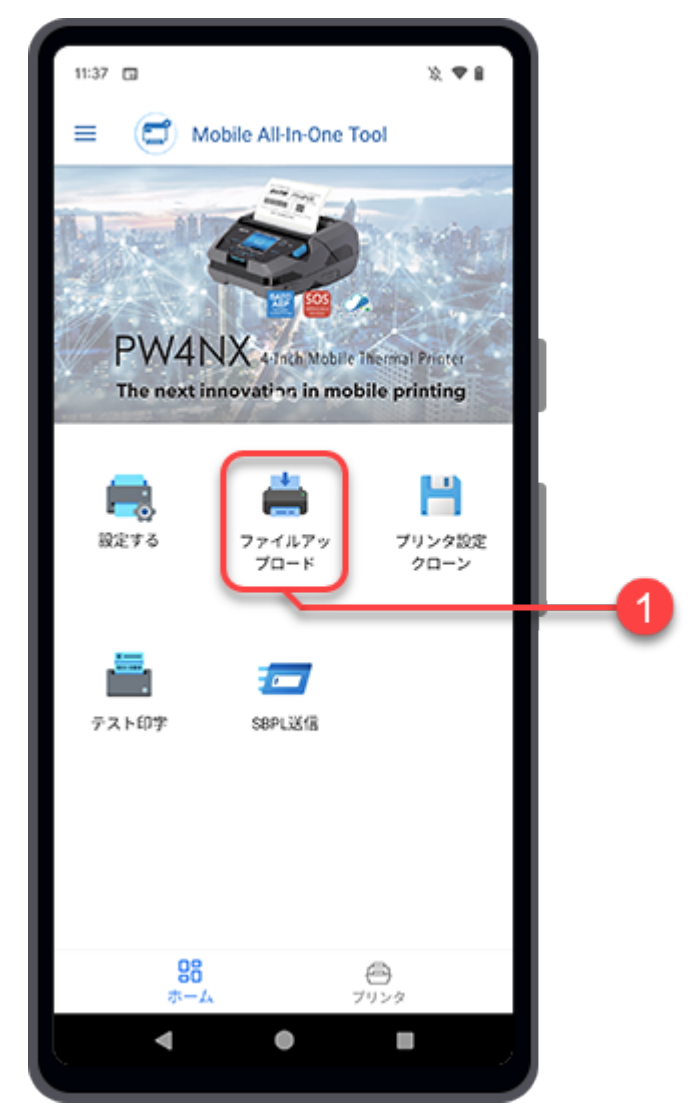

[ファイルアップロード]画面が表示され、[プリンタインタフェースを選択してください。]ダイア ログが表示されます。

## **2.** [接続インタフェース]を選択します。

使用可能なインタフェースは以下のとおりです。

- [TCPIP] (LANまたはWi-Fi)
- [Bluetooth] (Android端末のみ)

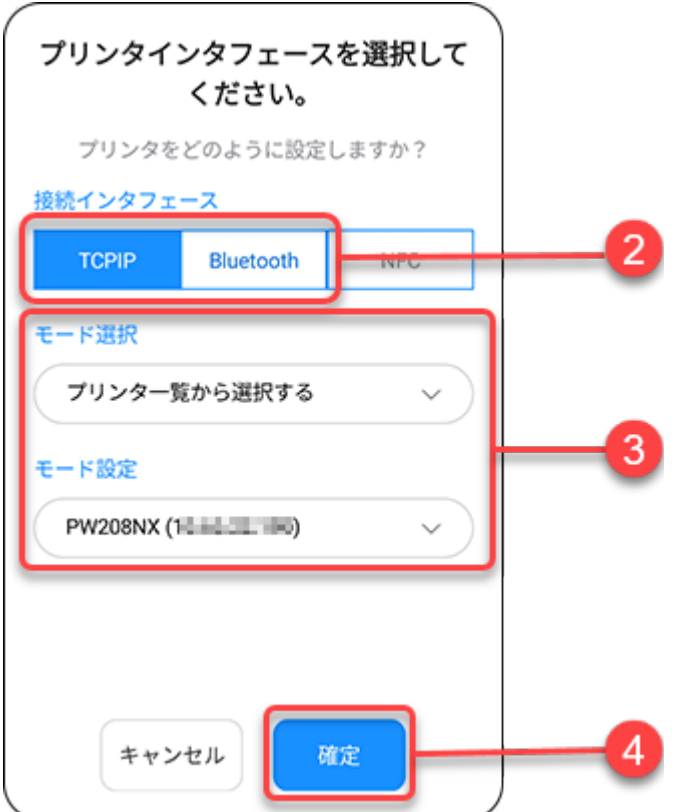

#### **3.** [モード選択]を設定し、[モード設定]または[プリンタを選択してください。]で項目を選 択します。

ドロップダウンリストをタップして項目を選択するか、画面が表示されたらテキストボックスを タップしてアドレスを入力します。

• [Bluetooth]を選択した場合、ペアリング済み端末一覧からプリンタを選択する前 /p に、Android端末とプリンタをペアリングする必要があります。

Android端末の場合、操作の詳細[はプリンタとAndroid端末のペアリング](#page-25-0)を参照して ださい。

#### **4.** [確定]をタップします。

TCP/IPまたはBluetooth接続が有効でプリンタが接続されている場合、[プリンタインタフェースを 選択してください。]ダイアログが閉じ、[ファイルアップロード]画面が表示されます。

• 他のプリンタに接続する場合や、接続インタフェースを変更したい場合は、画面上部 E の[現在の設定]をタップします。

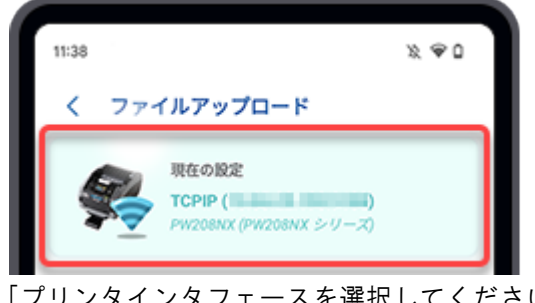

[プリンタインタフェースを選択してください。]ダイアログが表示され、設定がおこ なえます。

**5.** [ファイルアップロード]画面で、アップロードするファイルの種類を選択します。

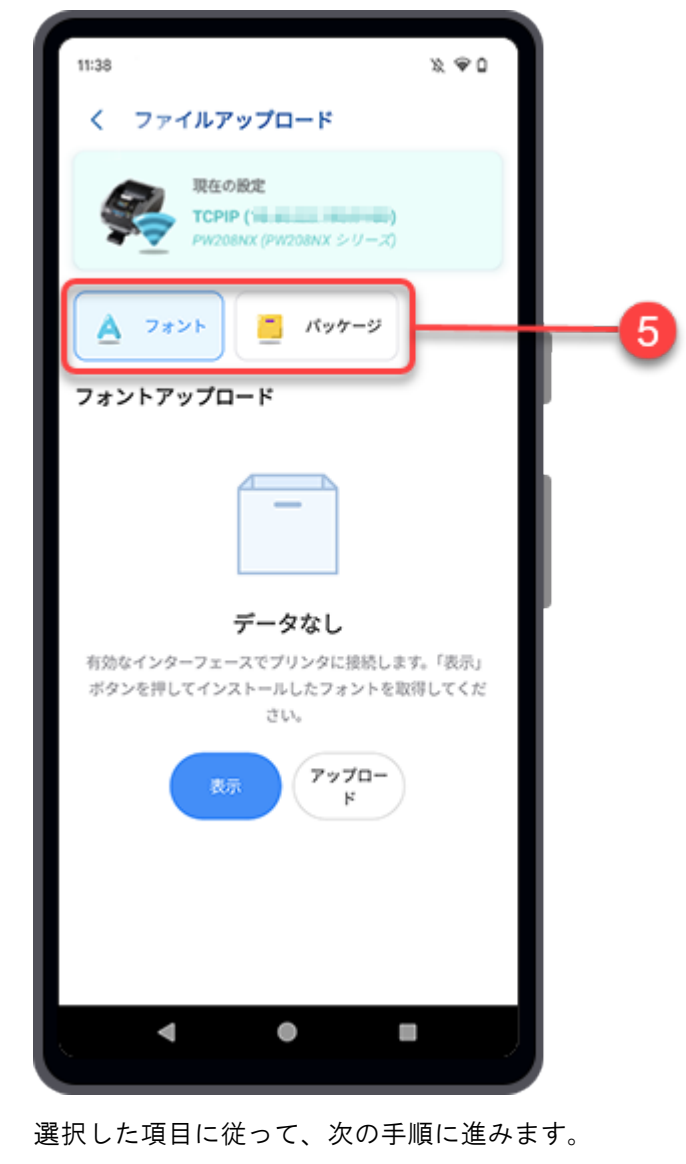

# フォントのアップロード

<span id="page-105-0"></span>[ファイルアップロード]画面で[フォント]をタップすると、[フォントアップロード]画面が表示されま す。

初期状態では[フォント]が選択されています。

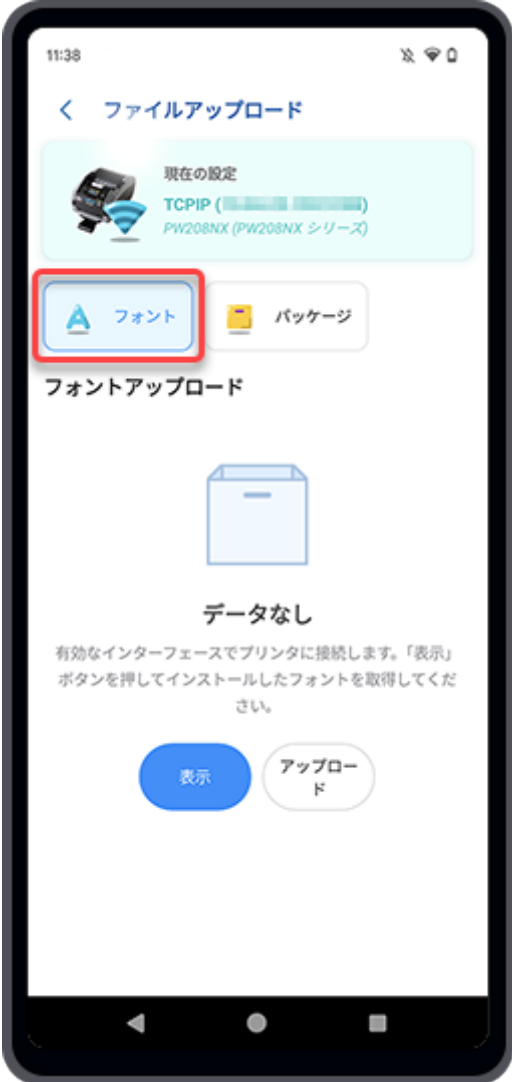

プリンタにフォントをアップロードできます。また、インストールされているフォントを管理できま す。

# フォントをプリンタにアップロードする

**1.** [フォントアップロード]画面で[アップロード]をタップします。画面にフォント一覧が -<br>表示されている場合は、 <mark>も</mark>をタップしてフォントをアップロードします。

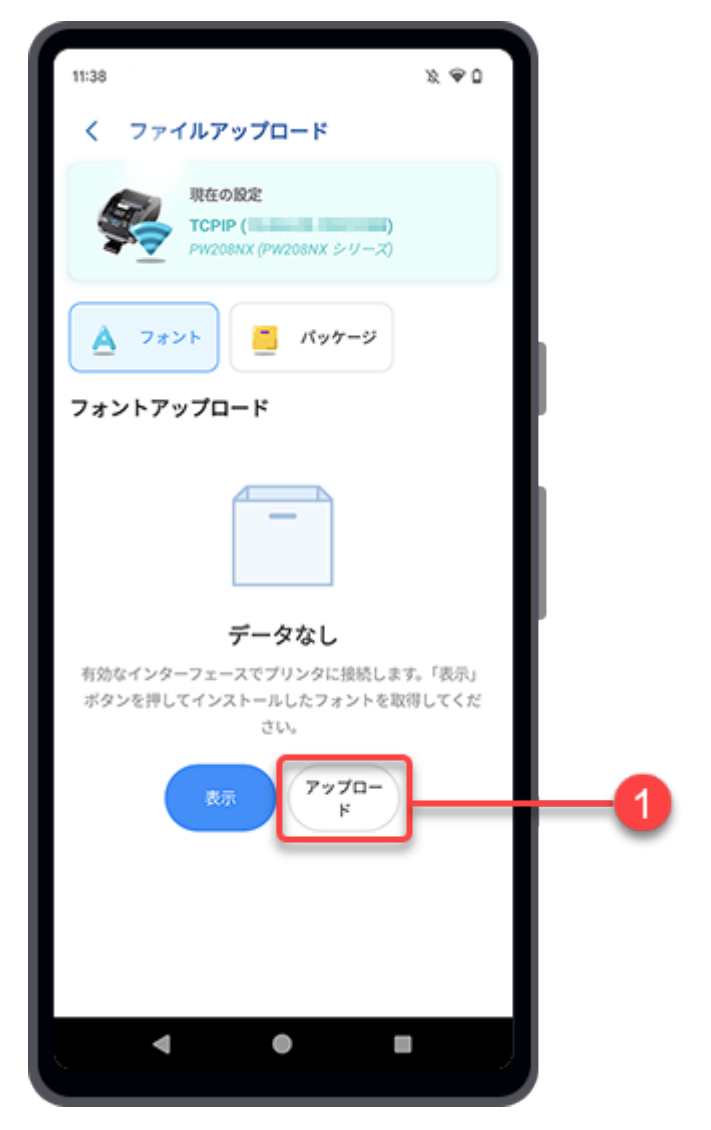

[フォントアップロード]ダイアログが表示されます。

**2.** [ファイル添付]をタップします。

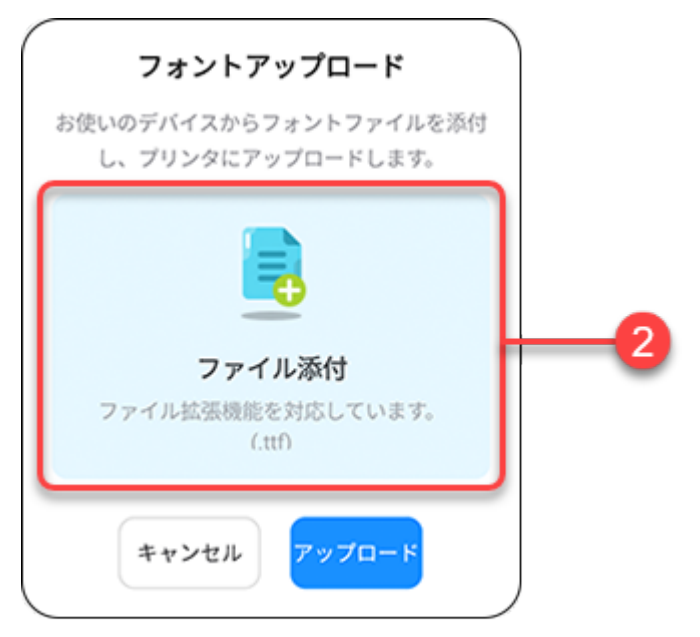

ファイルマネージャが表示され、初期設定のフォルダ内のファイルが表示されます。

# **3.** フォルダ画面で、プリンタにアップロードしたいフォントファイルを選択します。 対応しているファイル拡張子は.ttfです。

選択されたフォントファイルは[フォントアップロード]ダイアログに表示されます。

**4.** [アップロード]をタップします。

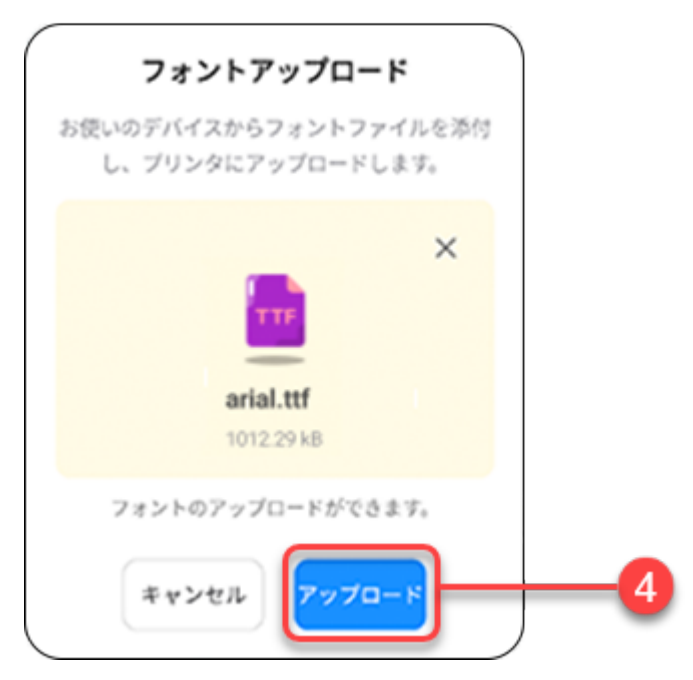
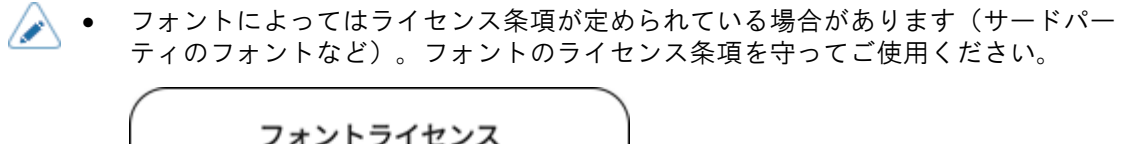

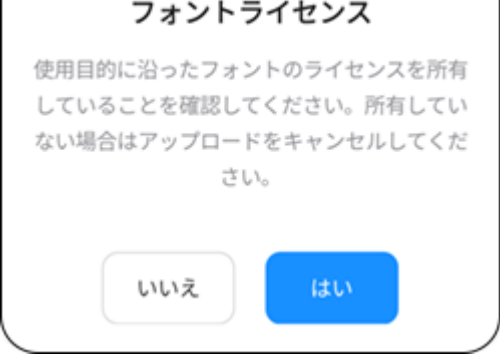

● [フォントアップロード]ダイアログの╳をタップすると、選択したフォントファイル が削除され、別のファイルを再度選択できます。

アップロードされたフォントはフォント一覧に表示されます。

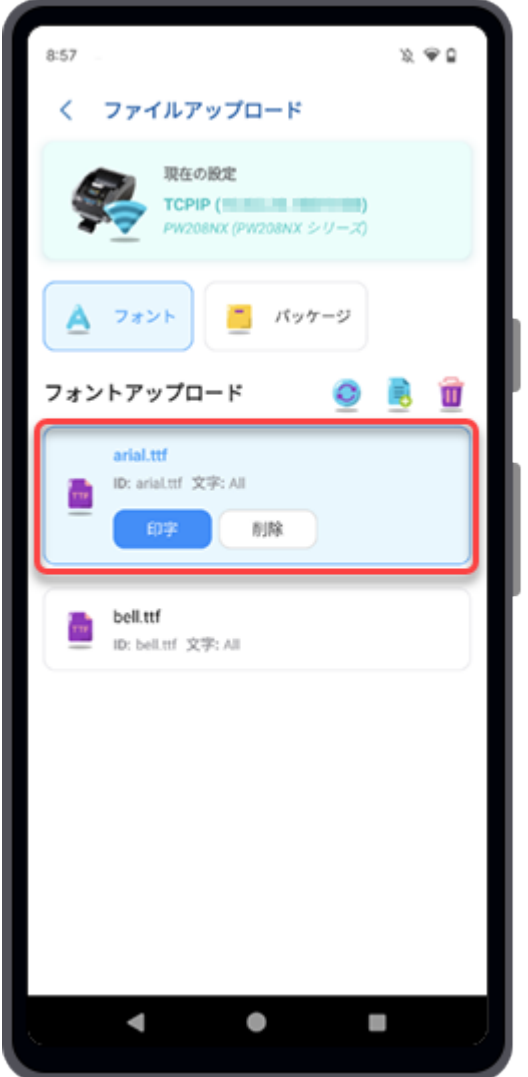

# インストールされているフォントを管理する

[フォントアップロード]画面で[表示]をタップします。

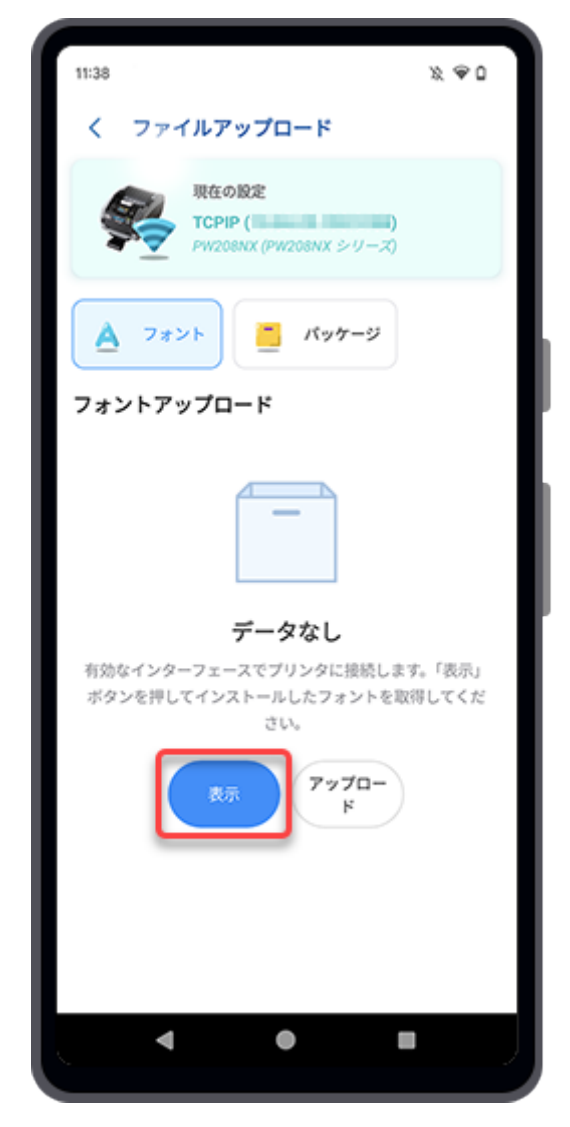

プリンタにフォントがインストールされている場合は、フォントが画面に一覧表示されます。

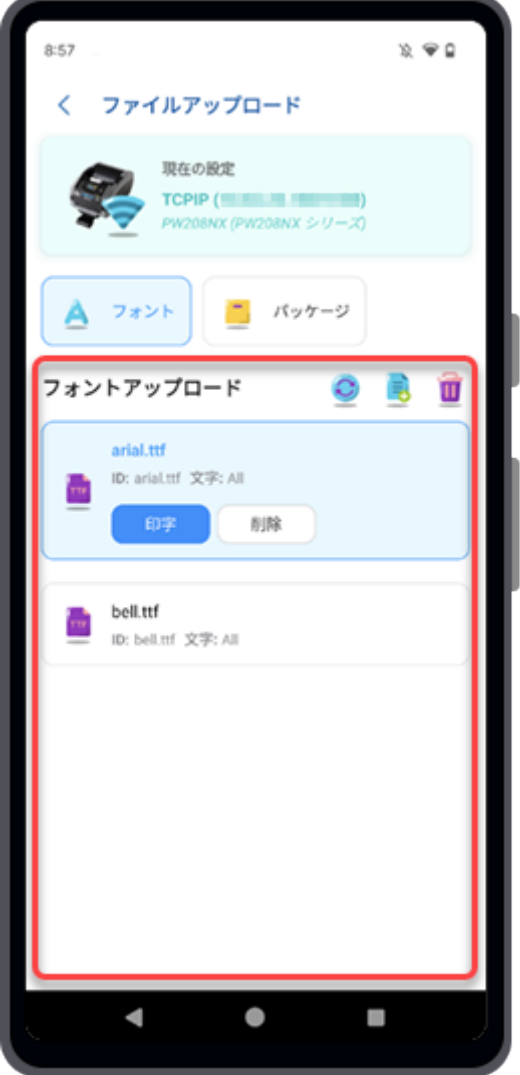

[フォントアップロード]画面では、選択したフォントを使用してテスト印字を実行したり、選択した フォントを削除したり、インストールされているすべてのフォントを削除したり、新しいフォントを プリンタにアップロードしたりできます。

#### 選択したフォントのテスト印字を実行する

フォントを選択し、[印字]ボタンをタップします。 選択したフォントを使用してテスト印字が実行されます。

#### 選択したフォントを削除する

フォントを選択し、[削除]ボタンをタップします。 [削除確認]ダイアログが表示されます。

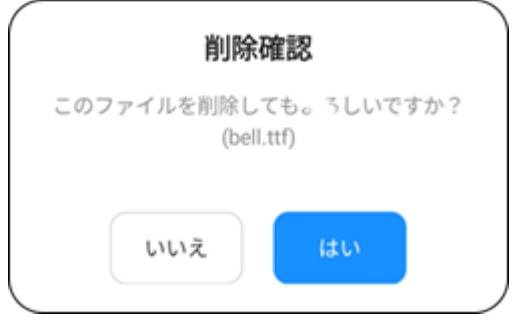

削除する場合は、[はい]をタップしてください。

#### インストールされているすべてのフォントを削除する

をタップすると、プリンタにインストールされているフォントがすべて削除されます。

[消去確認]ダイアログが表示されます。

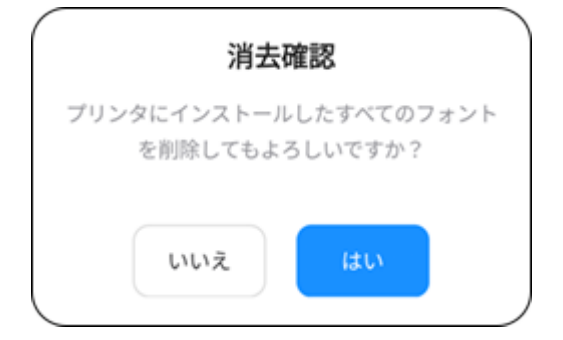

削除する場合は、[はい]をタップしてください。

#### フォントをプリンタにアップロードする

プリンタにフォントをアップロードするには、 うをタップします。

#### フォントリストを更新する

○をタップして、プリンタのフォントリストを更新します。

# パッケージのアップロード

PKG形式のファイルをアップロードしたり、AEPパッケージをプリンタにインストールしたりできま す。

SATO認定のサービス担当者は、プリンタのファームウェアまたはファームウェアパッチをインス トールできます。プリンタにファームウェアのインストールが必要な場合は、購入された販売店また はお客さまヘルプデスクにご連絡ください。

**1.** [ファイルアップロード]画面で[パッケージ]をタップすると[パッケージファイルアップ ロード]画面が表示されます。

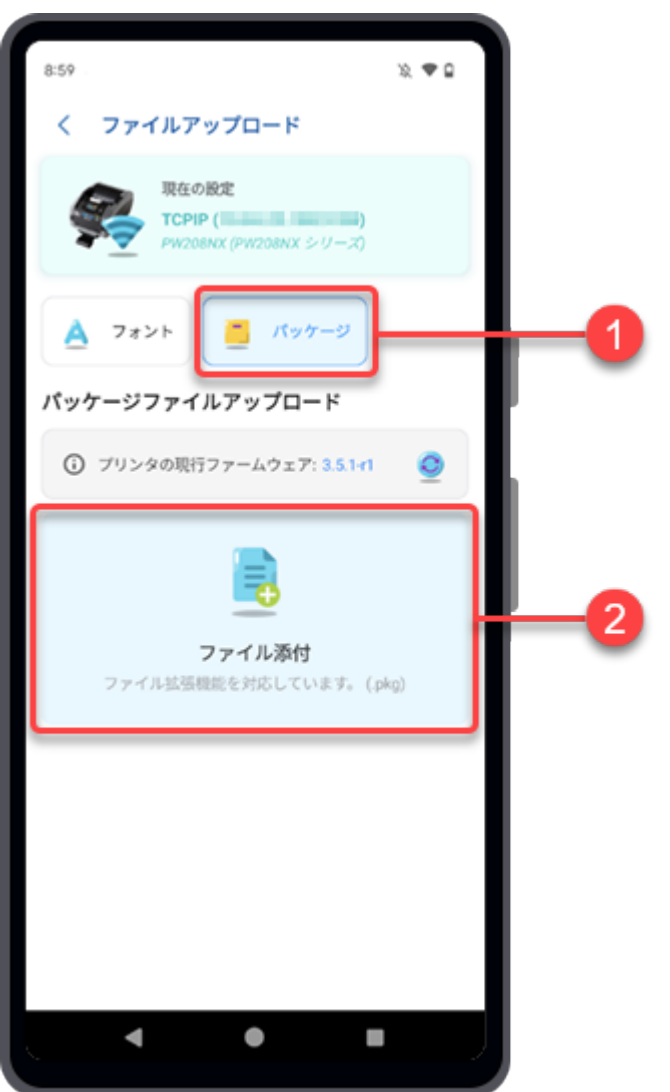

現在のファームウェアバージョンが画面に表示されます。

**2.** [ファイル添付]をタップします。

ファイルマネージャが表示され、初期設定のフォルダ内のファイルが表示されます。

**3.** フォルダ画面で、プリンタにアップロードしたいパッケージファイルを選択します。 選択されたパッケージファイルが[パッケージファイルアップロード]画面に表示されます。

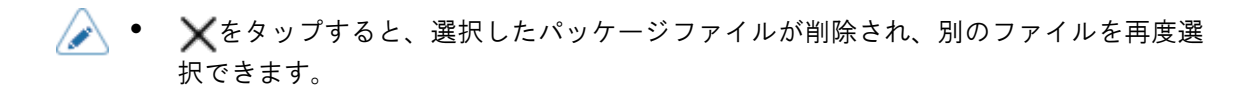

**4.** [アップロード]をタップします。

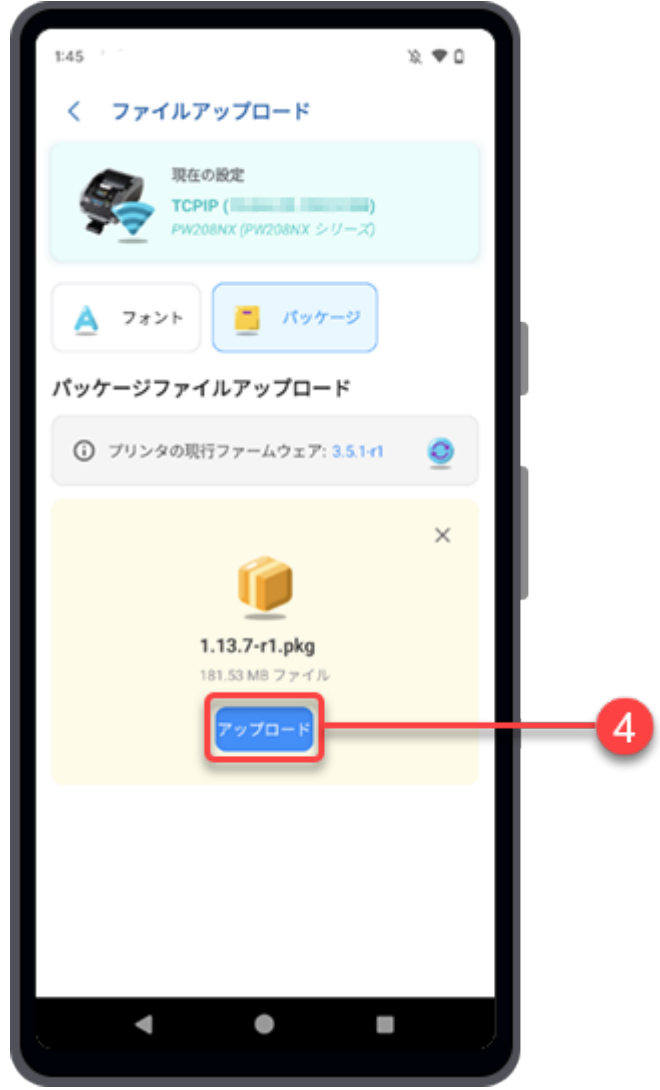

[重要な説明]の確認ダイアログが表示されます。

**5.** 説明を確認し、[はい]をタップしてパッケージファイルをアップロードします。

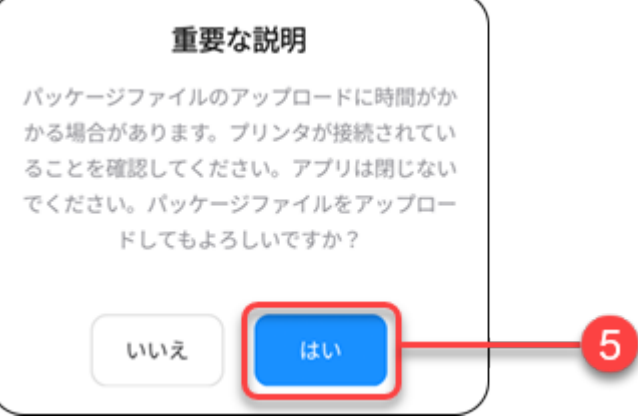

選択したパッケージファイルのアップロードが開始され、プリンタの画面から進行状況を確認で きます。

**6.** パッケージファイルがプリンタにアップロードされると、[パッケージファイルのインス トール]ダイアログが表示されます。 [はい]をタップするとホーム画面に戻ります。

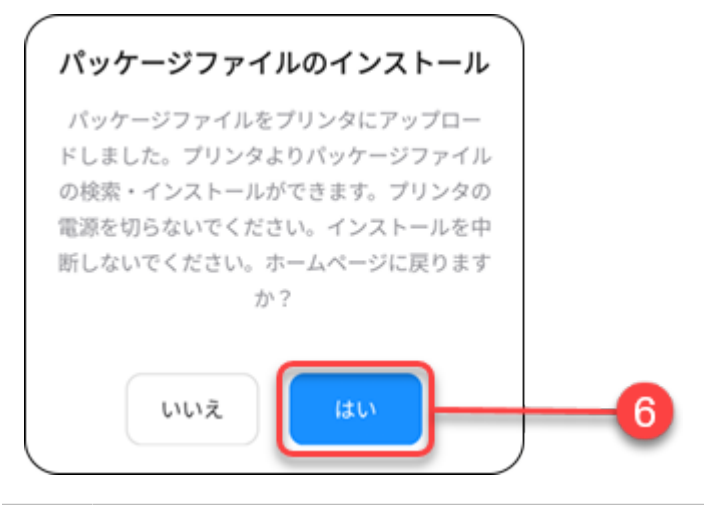

/!\

• パッケージファイルのインストールが開始されます。プリンタの電源を切ったり、イ ンストールを中断したりしないでください。

インストールが完了するとプリンタが自動的に再起動します。

# クローン設定

あるプリンタから同じシリーズの別のプリンタへ、プリンタ固有の設定をコピーすることで、プリン タ設定の時間を節約できます。複数のプリンタを同じ設定でセットアップする場合に便利です。

- クローン設定ファイルを作成または適用する前に、プリンタを接続する必要がありま ∕ す。
	- 設定のクローンには、TCP/IP (LANまたはWi-Fi) またはBluetooth (Android端末のみ) インタフェースのみを使用できます。
- **1.** ホーム画面で[プリンタ設定クローン]アイコンをタップします。

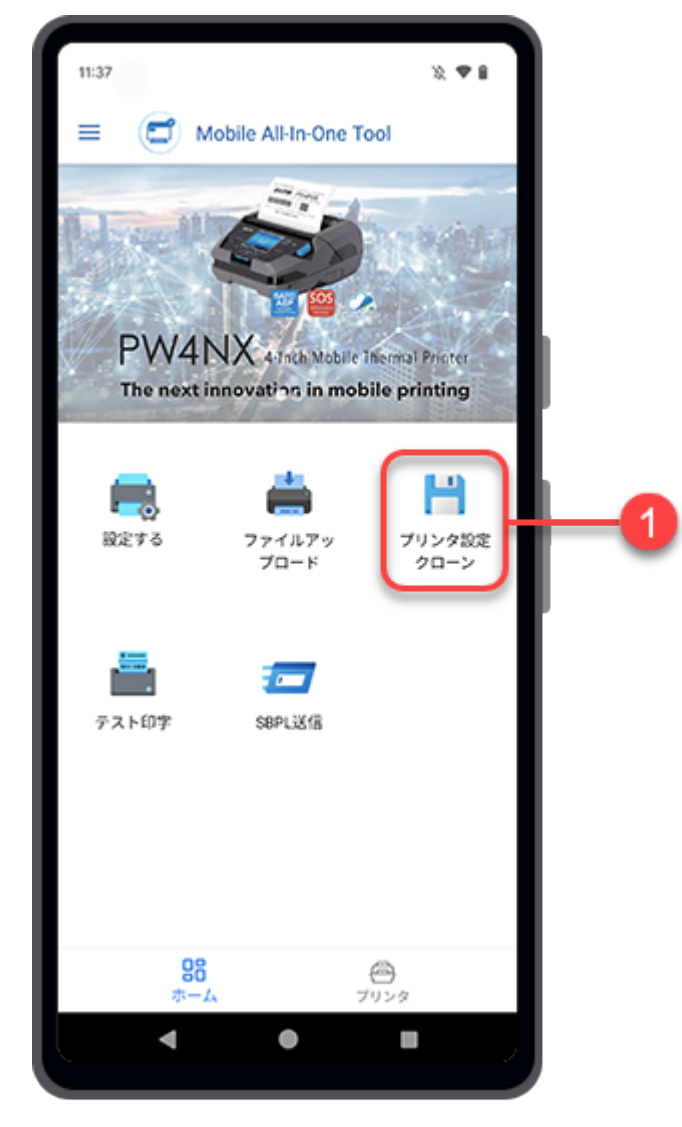

[クローン設定]画面が表示され、[プリンタインタフェースを選択してください。]ダイアログが表 示されます。

**2.** [接続インタフェース]を選択します。

使用可能なインタフェースは以下のとおりです。

- [TCPIP] (LANまたはWi-Fi)
- [Bluetooth] (Android端末のみ)

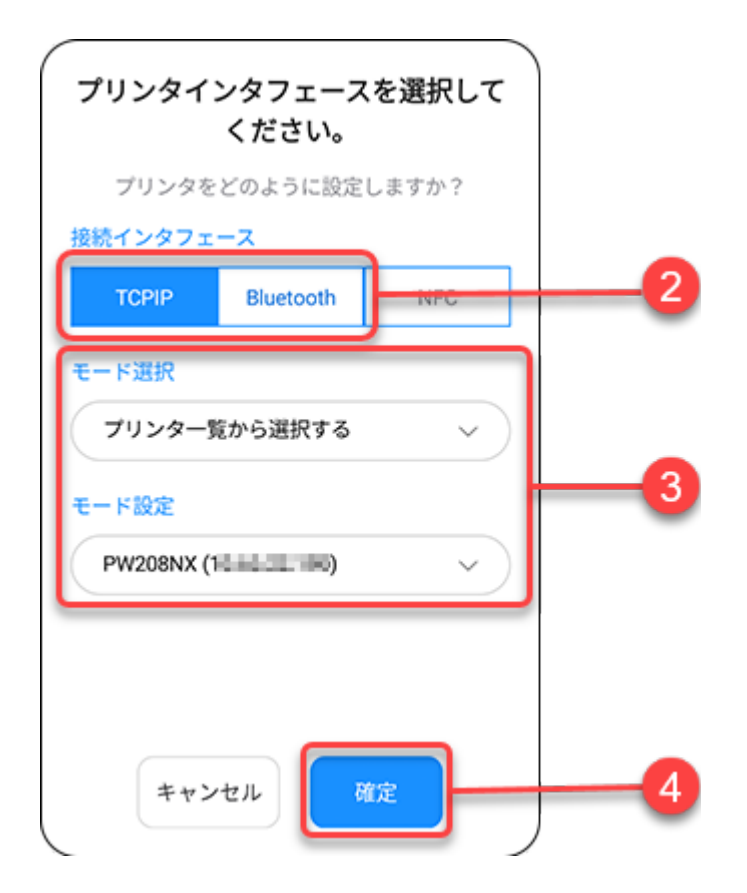

**3.** [モード選択]を設定し、[モード設定]または[プリンタを選択してください。]で項目を選 択します。

ドロップダウンリストをタップして項目を選択するか、画面が表示されたらテキストボックスを タップしてアドレスを入力します。

• [Bluetooth]を選択した場合、ペアリング済み端末一覧からプリンタを選択する前 ∕ に、Android端末とプリンタをペアリングする必要があります。

Android端末の場合、操作の詳細[はプリンタとAndroid端末のペアリング](#page-25-0)を参照して ださい。

#### **4.** [確定]をタップします。

TCP/IPまたはBluetooth接続が有効でプリンタが接続されている場合、[プリンタインタフェースを 選択してください。]ダイアログが閉じ、[クローン設定]画面が表示されます。

• 他のプリンタを接続する場合や、接続インタフェースを変更したい場合は、画面上部 *A* の[現在の設定]をタップします。

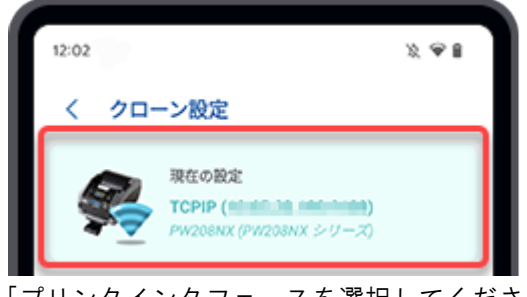

[プリンタインタフェースを選択してください。]ダイアログが表示され、設定がおこ なえます。

**5.** [クローン設定]画面では、クローン設定ファイルを作成するか、クローン設定ファイル を適用するかを選択します。

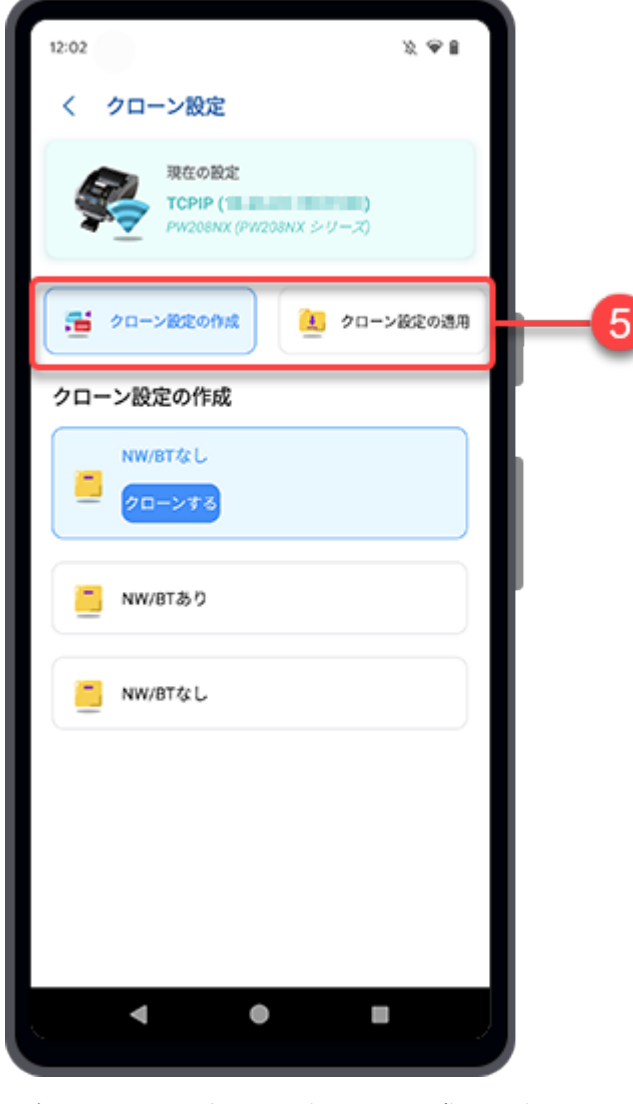

選択した項目に従って、次の手順に進みます。

コ[クローン設定ファイルの作成](#page-119-0)

コ[クローン設定の適用](#page-121-0)

# <span id="page-119-0"></span>クローン設定ファイルの作成

**1.** [クローン設定]画面で[クローン設定の作成]ボタンをタップします。

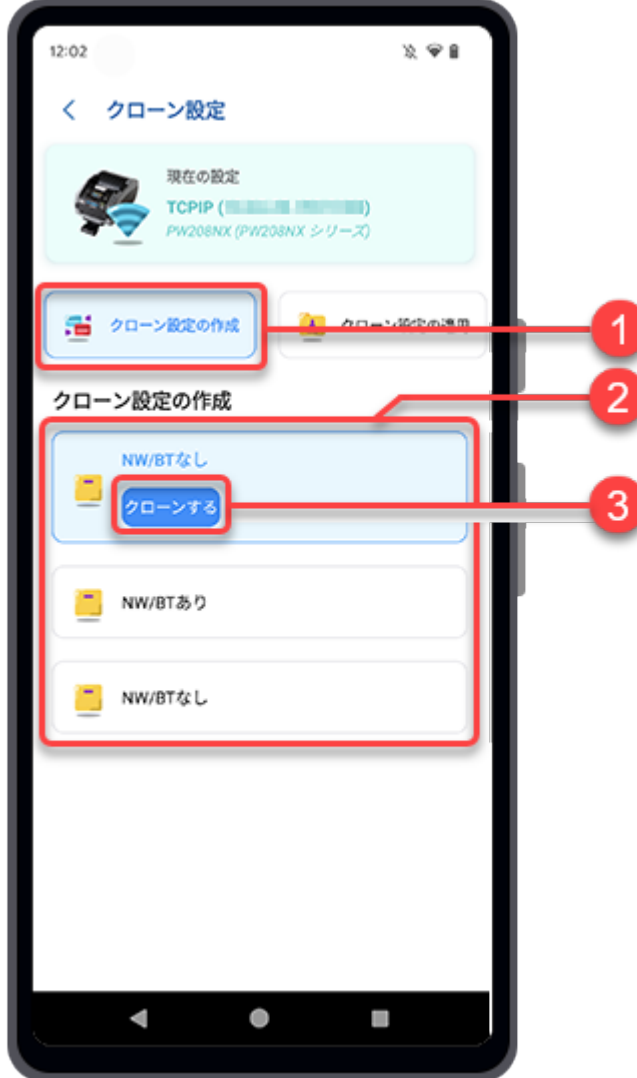

**2.** [クローン設定の作成]のいずれかを選択します。

[ネットワーク/BT情報なし]

ネットワーク情報(LAN、Wi-Fi、IP、Bluetooth)以外のプリンタの設定とデータをコピーしま す。ネットワーク接続済みの複数のプリンタを同じ設定でセットアップする場合に選択します。

#### [ネットワーク/BT情報あり(IPなし)]

ネットワーク情報(IPアドレス以外)を含むプリンタの設定とデータをコピーします。同じネッ トワークに接続する複数のプリンタを同じ設定でセットアップする場合に選択します。

#### [ネットワーク/BT情報あり(IPあり)]

ネットワーク情報(IPアドレスを含む)を含むプリンタの設定とデータをコピーします。 [ネッ トワーク/BT情報あり(IPあり)]を選択して交換前のプリンタの設定を取得し、新しいプリンタ にインストールします。

- **3.** 選択した項目の[クローンする]ボタンをタップします。
- **4.** [ファイルに保存]ダイアログが表示されたら、ファイル名を入力し、[確定]をタップし ます。

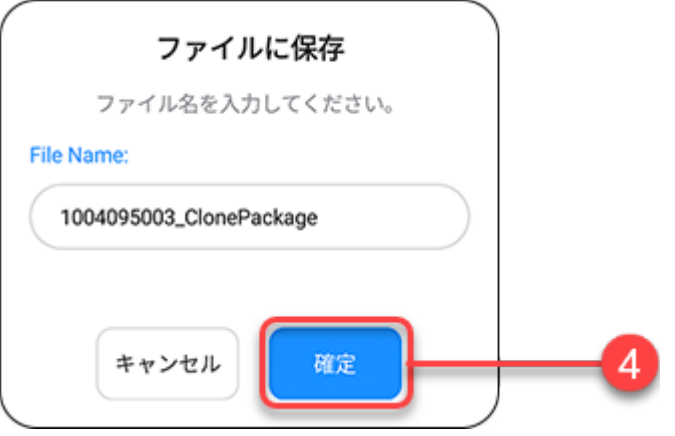

初期設定では、クローン設定ファイルはAndroid端末の内部ストレージ/ダウンロードフォルダ、ま たはiPhoneのアプリケーション(All-In-One Tool)フォルダに保存されます。

**5.** クローン設定ファイルが保存されると、[再起動が必要です]ダイアログが表示されま す。 [OK]をタップし、プリンタを再起動します。

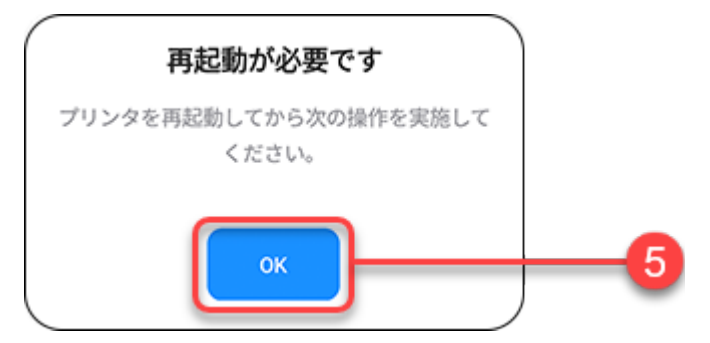

# クローン設定の適用

<span id="page-121-0"></span>[現在の設定]にクローン設定を適用するプリンタが表示されていることを確認します。

**1.** [クローン設定]画面で[クローン設定の適用]ボタンをタップします。

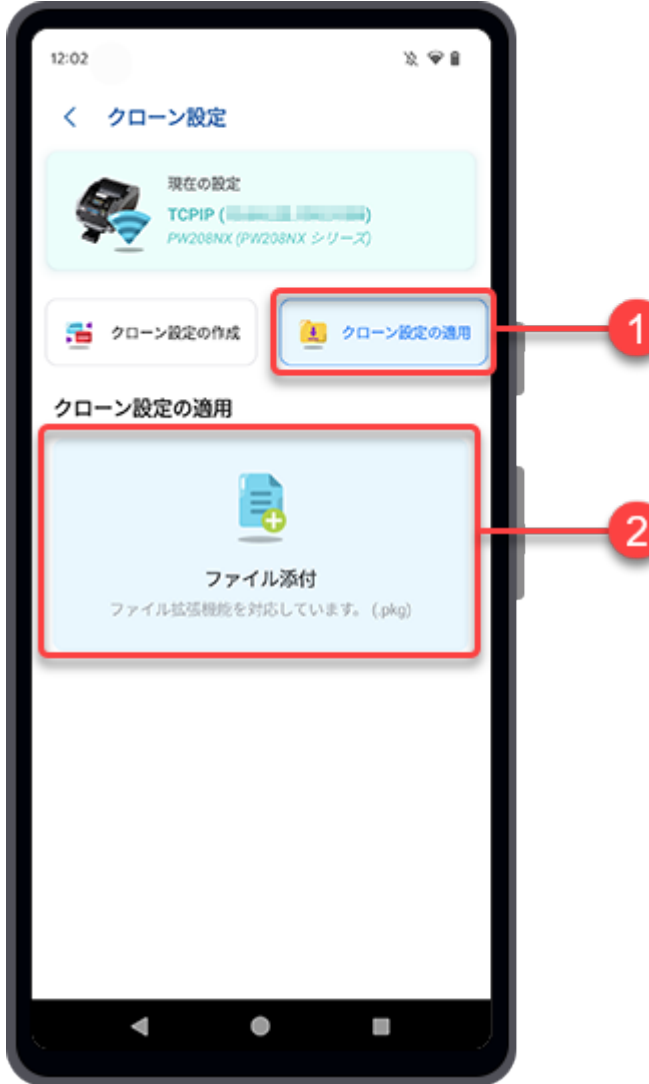

**2.** [ファイル添付]をタップします。

ファイルマネージャが表示され、初期設定のフォルダ内のファイルが表示されます。

**3.** フォルダ画面で、プリンタにアップロードしたいクローン設定ファイルを選択します。 クローン設定ファイルはPKG形式です。 選択されたパッケージファイルが[クローン設定の適用]画面に表示されます。

• Xをタップすると、選択したパッケージファイルが削除され、別のファイルを再度選 /p 択できます。

**4.** [アップロード]をタップします。

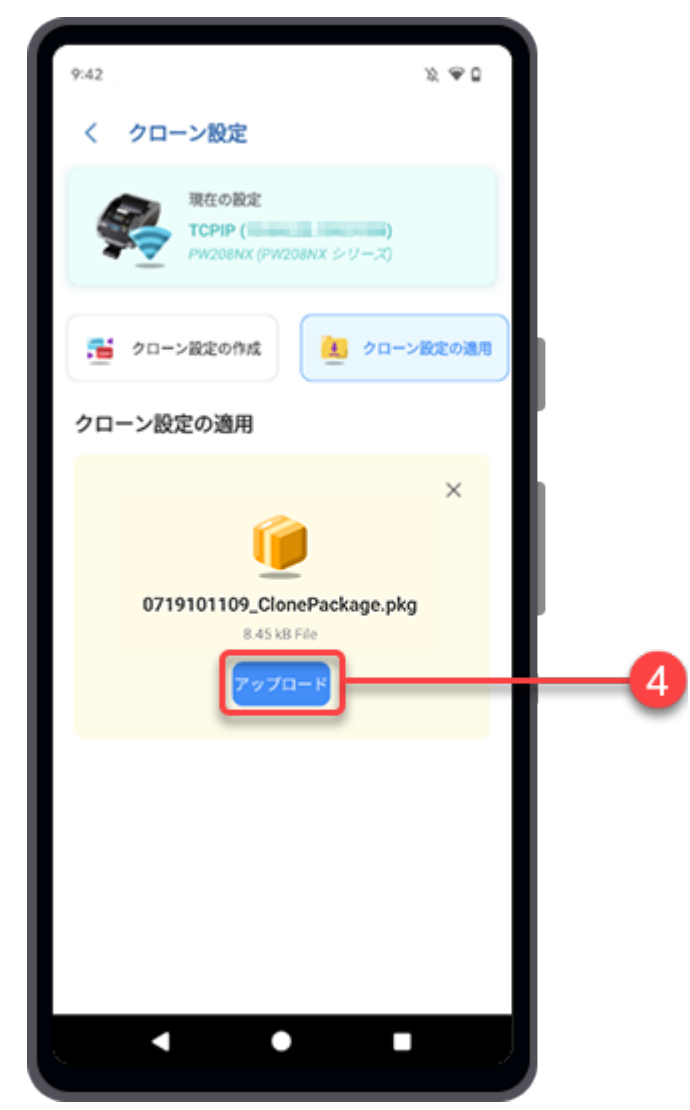

[重要な説明]の確認ダイアログが表示されます。

**5.** 説明を確認し、[はい]をタップしてパッケージをアップロードします。

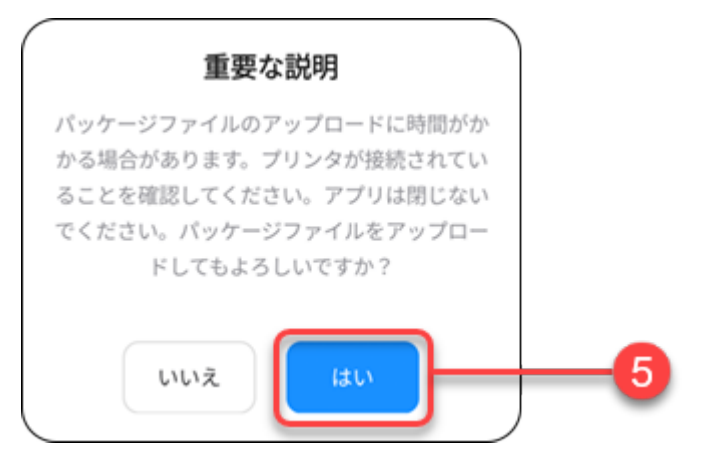

選択したパッケージファイルのアップロードが開始され、プリンタの画面から進行状況を確認で きます。

**6.** パッケージファイルがプリンタにアップロードされると、[パッケージファイルのインス トール]ダイアログが表示されます。 [はい]をタップするとホーム画面に戻ります。

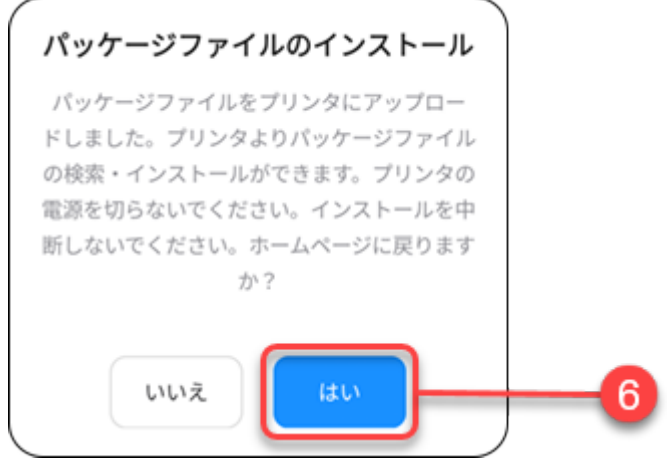

● パッケージファイルのインストールが開始されます。プリンタの電源を切ったり、イ  $\triangle$ ンストールを中断したりしないでください。

インストールが完了するとプリンタが自動的に再起動します。

# テスト印字

テスト印字機能を使うと、Android端末やiPhoneに接続したプリンタでテスト印字ができます。テスト テンプレートまたは特定のファイルのどちらかを印字できます。

• テスト印字を実行する前にプリンタを接続する必要があります。 ∕

**1.** ホーム画面で[テスト印字]アイコンをタップします。

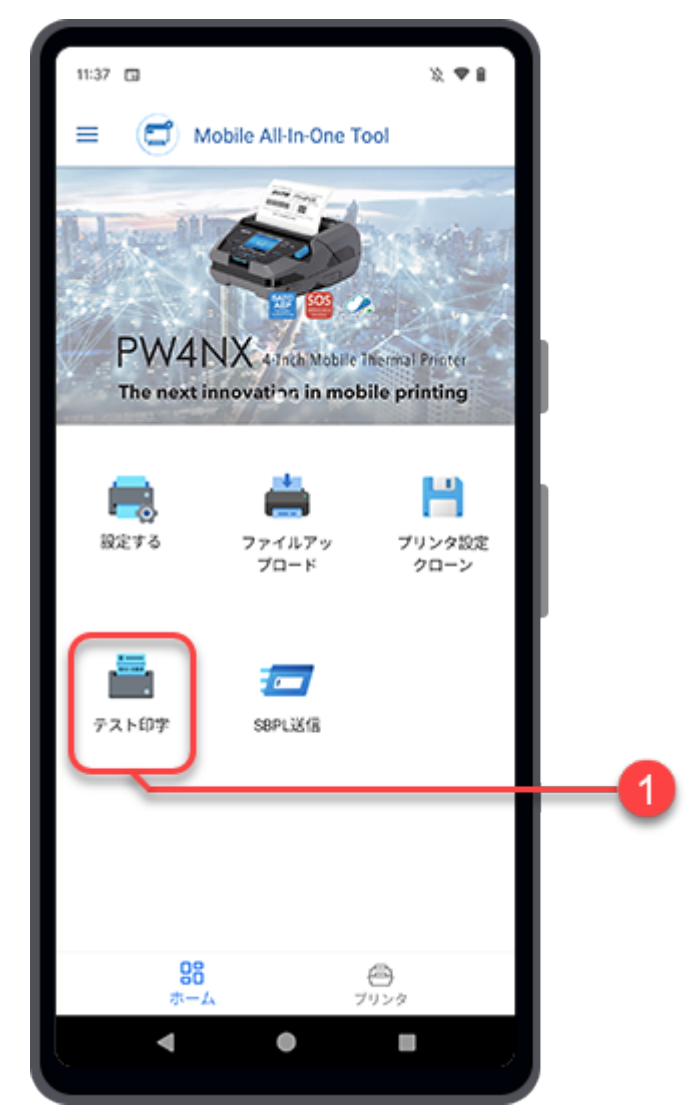

[テスト印字]画面が表示され、[プリンタインタフェースを選択してください。]ダイアログが表示 されます。

#### **2.** [接続インタフェース]を選択します。

使用可能なインタフェースは以下のとおりです。

- [TCPIP] (LANまたはWi-Fi)
- [Bluetooth]

◦ [NFC]

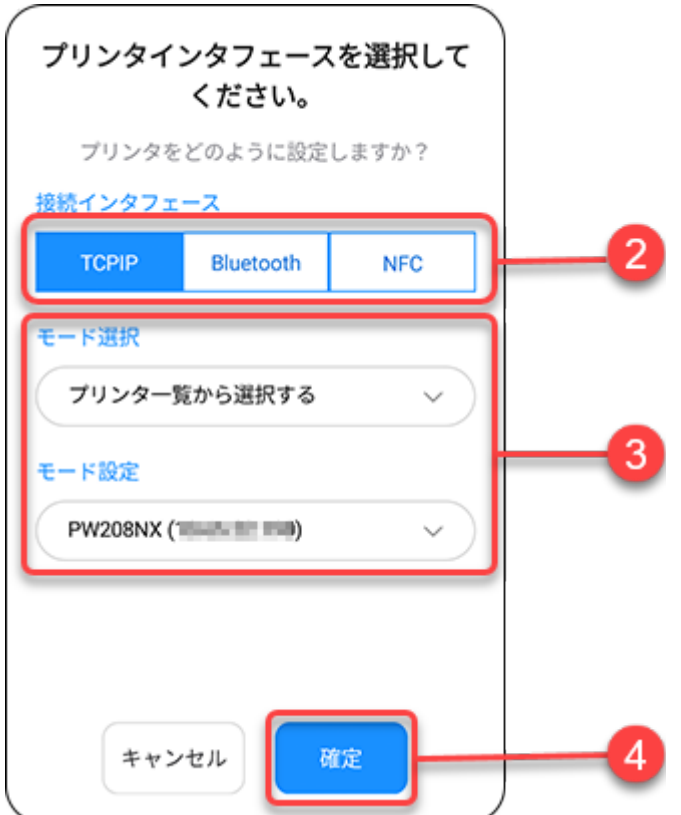

[NFC]を選択した場合は、手順4に進みます。

#### **3.** [モード選択]を設定し、[モード設定]または[プリンタを選択してください。]で項目を選 択します。

ドロップダウンリストをタップして項目を選択するか、画面が表示されたらテキストボックスを タップしてアドレスを入力します。

• [Bluetooth]を選択した場合、ペアリング済み端末一覧からプリンタを選択する前 ∕ に、Android端末またはiPhoneとプリンタをペアリングする必要があります。

Android端末の場合、操作の詳細[はプリンタとAndroid端末のペアリング](#page-25-0)を参照して ださい。

iPhoneの場合、操作の詳細[はプリンタとiPhoneのペアリング](#page-26-0)を参照してください。

#### **4.** [確定]をタップします。

TCP/IPまたはBluetooth接続が有効でプリンタが接続されている場合、[プリンタインタフェースを 選択してください。]ダイアログが閉じ、[テスト印字]画面が表示されます。

• 他のプリンタに接続する場合や、接続インタフェースを変更したい場合は、画面上部  $\mathscr{D}$ の[現在の設定]をタップします。

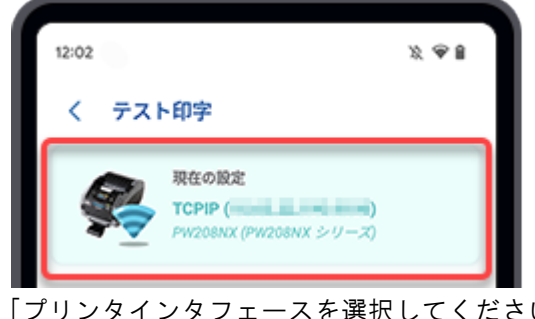

[プリンタインタフェースを選択してください。]ダイアログが表示され、設定がおこ なえます。

**5.** [テスト印字]画面で、印字するデータを選択します。 [テスト印字テンプレート]または [ファイル添付]を選択して印字できます。

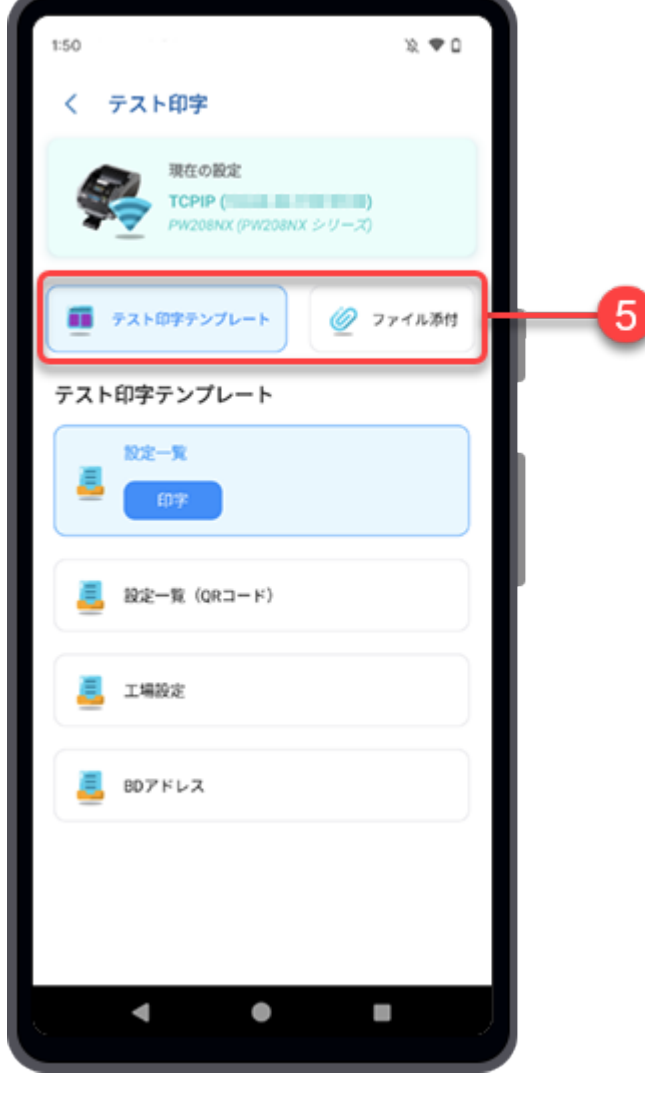

選択した項目に従って、次の手順に進みます。

コ[テスト印字テンプレートを使用したテスト印字の実行](#page-128-0)

「「[指定ファイルによるテスト印字の実行](#page-130-0)

<span id="page-128-0"></span>テスト印字テンプレートを使用したテスト印字の実行

**1.** [テスト印字]画面で[テスト印字テンプレート]ボタンをタップします。

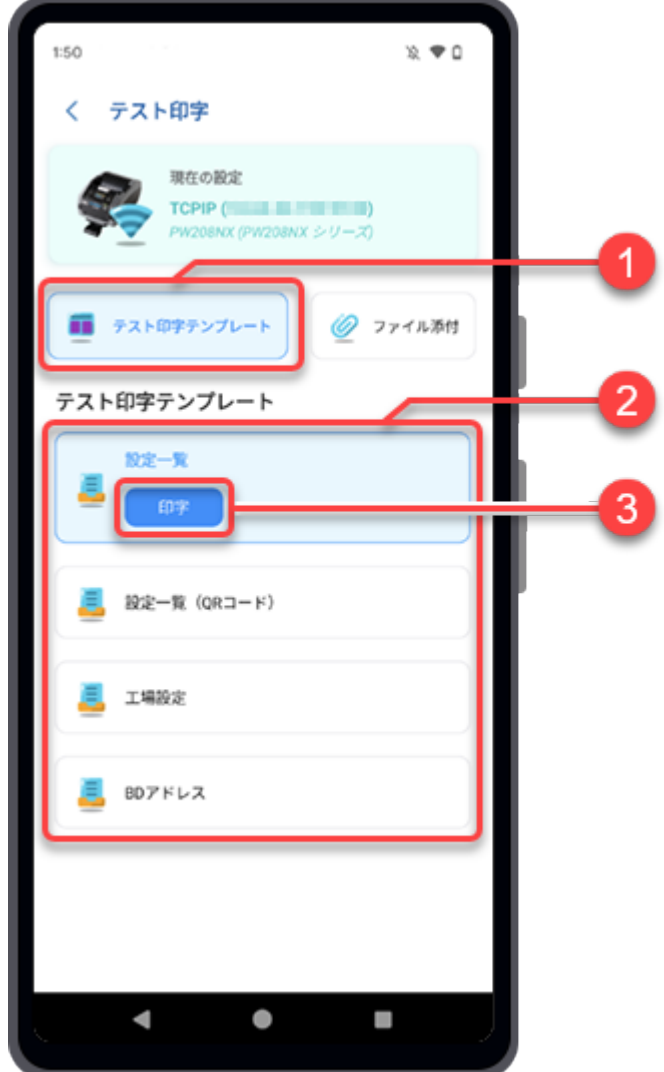

- **2.** [テスト印字テンプレート]のいずれかを選択します。
	- [設定一覧]
	- [設定一覧(QRコード)]
	- [工場設定]
	- [BDアドレス]
- **3.** TCP/IPまたはBluetoothでプリンタを接続している場合は、選択したテスト印字テン プレートの[印字]ボタンをタップします。NFCインタフェースを使用している場合 は、Android端末をプリンタのNFCアンテナに近づけてデータを転送します。

iPhoneユーザーの場合

NFCインタフェースを使用している場合は、iPhoneの画面で[プリンタのスキャン開始]ボタンを タップし、プリンタのNFCアンテナにiPhoneを近づけてデータを転送します。

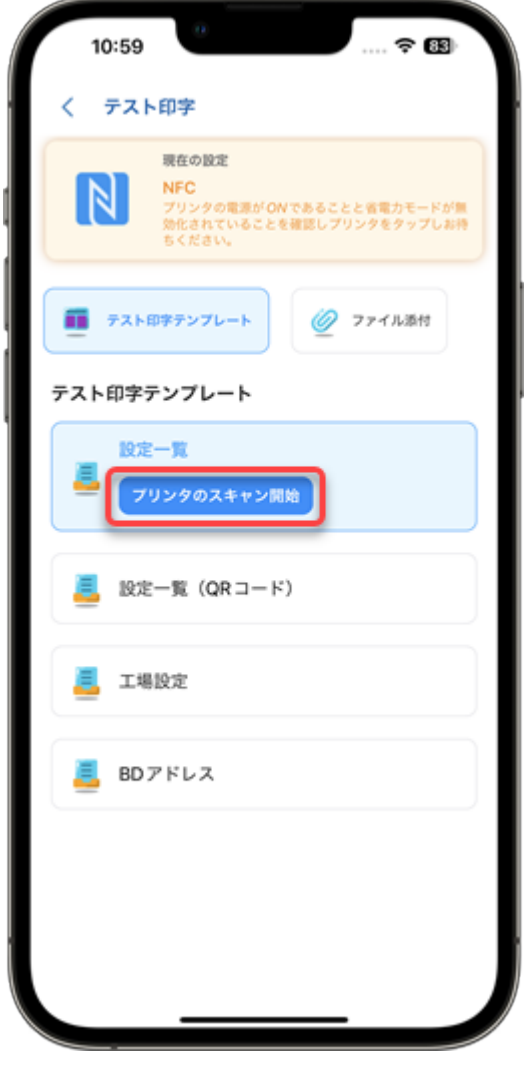

**◆ NFCを使用してデータを転送する場合は、対象となるプリンタの電源が入っているこ** と、NFCインタフェースが有効になっていること、およびパワーセーブモードが無効 になっていることを確認してください。

プリンタが印字データを受信すると、選択したテスト印字テンプレートでテスト印字が開始され ます。

<span id="page-130-0"></span>指定ファイルによるテスト印字の実行

**1.** [テスト印字]画面で[ファイル添付]ボタンをタップします。

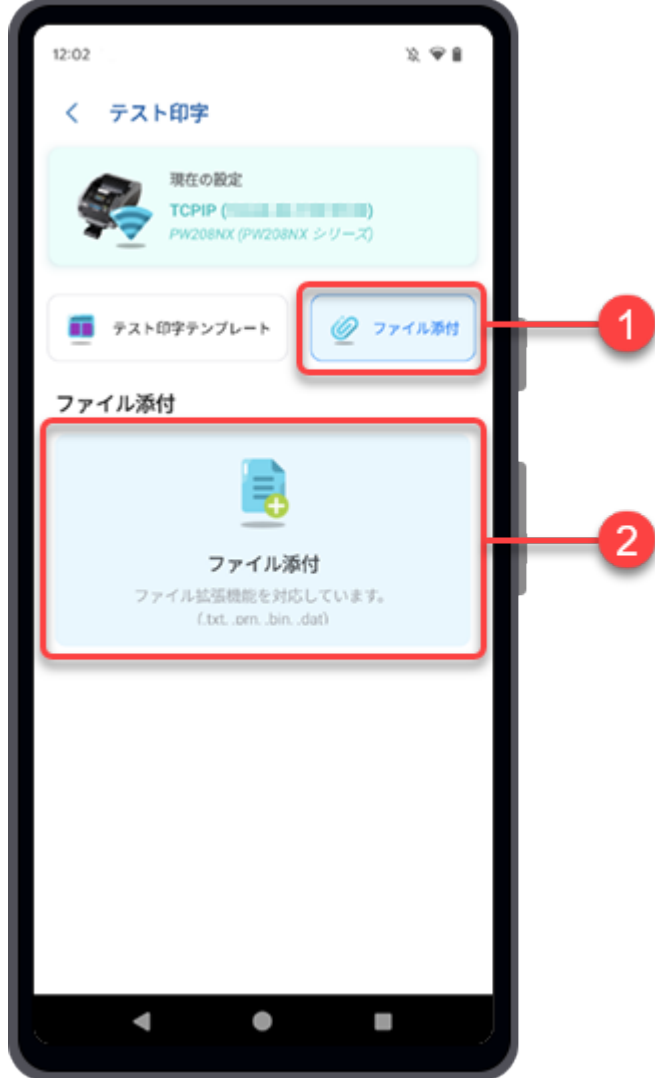

**2.** [ファイル添付]をタップします。

ファイルマネージャが表示され、初期設定のフォルダ内のファイルが表示されます。

**3.** フォルダ画面で、テスト印字に使用するファイルを選択します。

.txt、.prn、.dat、.binなどの拡張子のファイルを添付できます。 選択したテスト印字ファイルが[ファイル添付]一覧に表示されます。 **4.** TCP/IPまたはBluetoothでプリンタと接続している場合は、選択したテスト印字ファイル の[印字]ボタンをタップします。NFCインタフェースを使用している場合は、Android端 末をプリンタのNFCアンテナに近づけてデータを転送します。

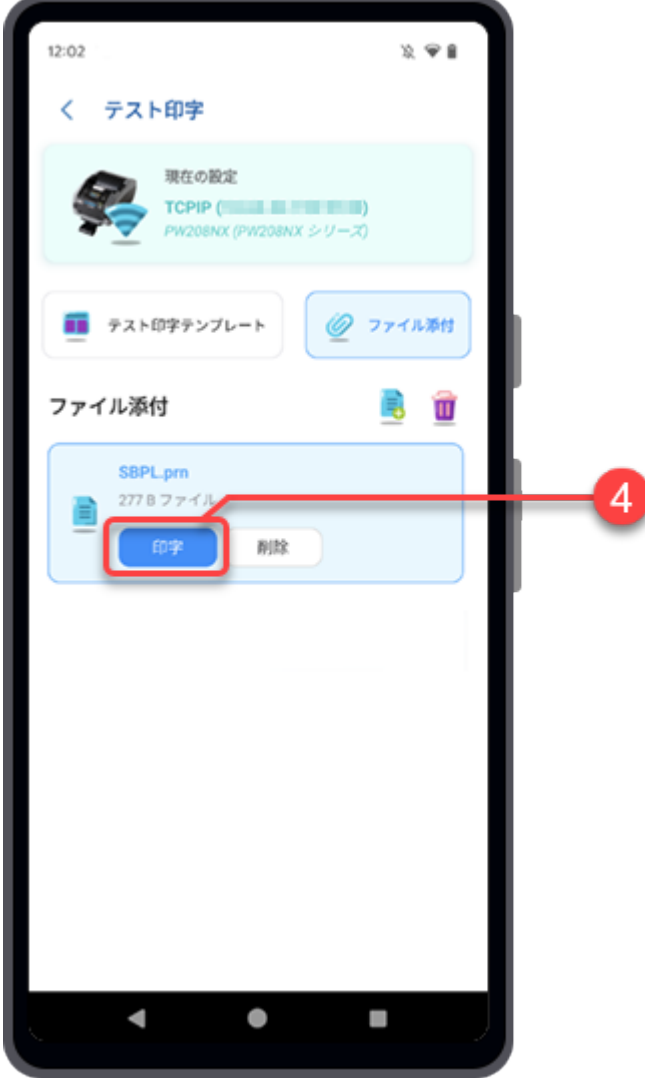

iPhoneユーザーの場合

NFCインタフェースを使用している場合は、iPhoneの画面で[プリンタのスキャン開始]ボタンを タップし、プリンタのNFCアンテナにiPhoneを近づけてデータを転送します。

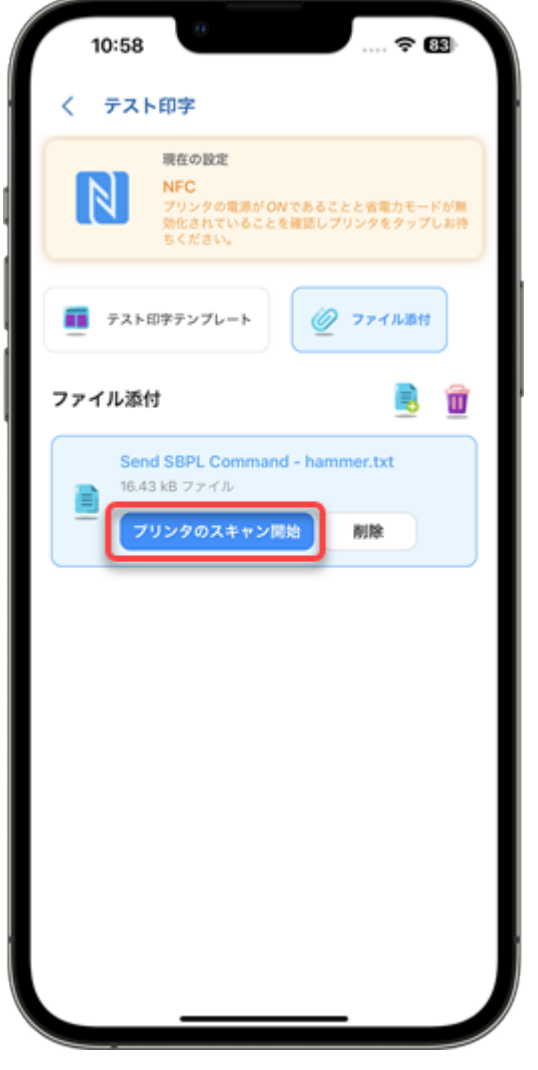

• NFCを使用してデータを転送する場合は、対象となるプリンタの電源が入っているこ ∕ と、NFCインタフェースが有効になっていること、およびパワーセーブモードが無効 になっていることを確認してください。

プリンタが印字データを受信すると、選択したテスト印字ファイルでテスト印字が開始されま す。

- **◆ さらにファイルを追加するには、 <mark>■</mark>をタップします。** 
	- 選択したファイルの[削除]ボタンをタップすると削除されます。
	- 面をタップすると、添付ファイルがすべて削除されます。
	- [ファイル添付]一覧に複数のファイルがある場合は、テスト印字ファイルを選択し、 [印字]ボタンまたは[削除]ボタンをタップします。

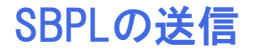

選択したプリンタにSBPLコマンドを送信し、プリンタからの応答を受け取ることができます。

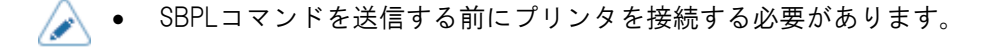

**1.** ホーム画面で[SBPL送信]アイコンをタップします。

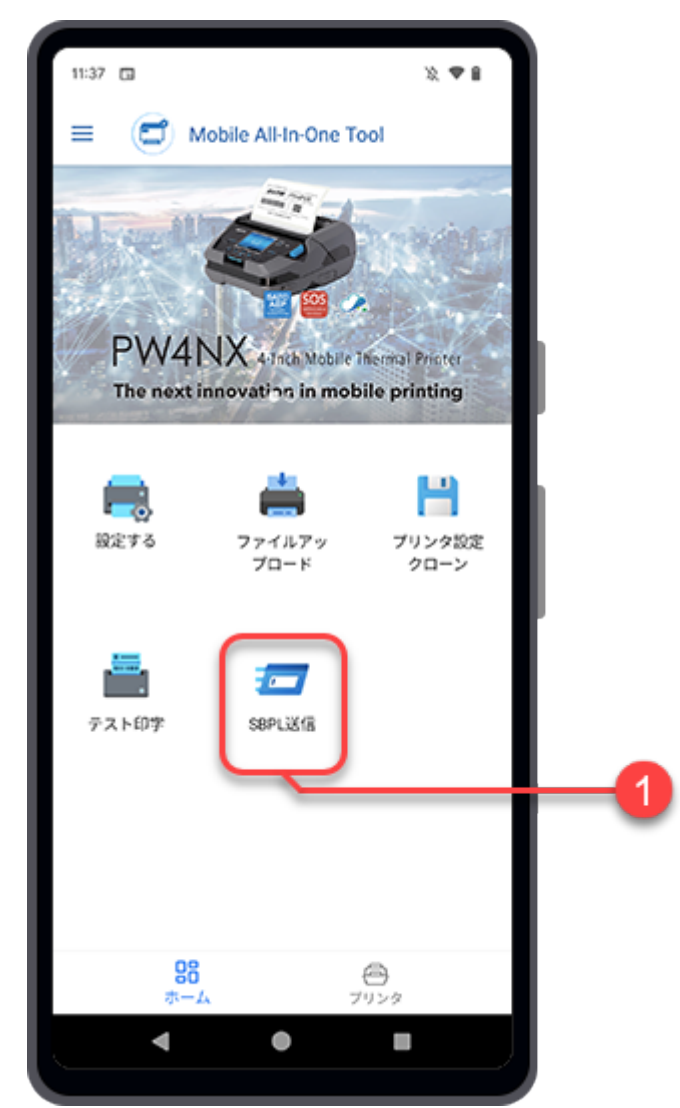

[SBPL送信]画面が表示され、[プリンタインタフェースを選択してください。]ダイアログが表示さ れます。

# **2.** [接続インタフェース]を選択します。

使用可能なインタフェースは以下のとおりです。

- [TCPIP] (LANまたはWi-Fi)
- [Bluetooth]

◦ [NFC]

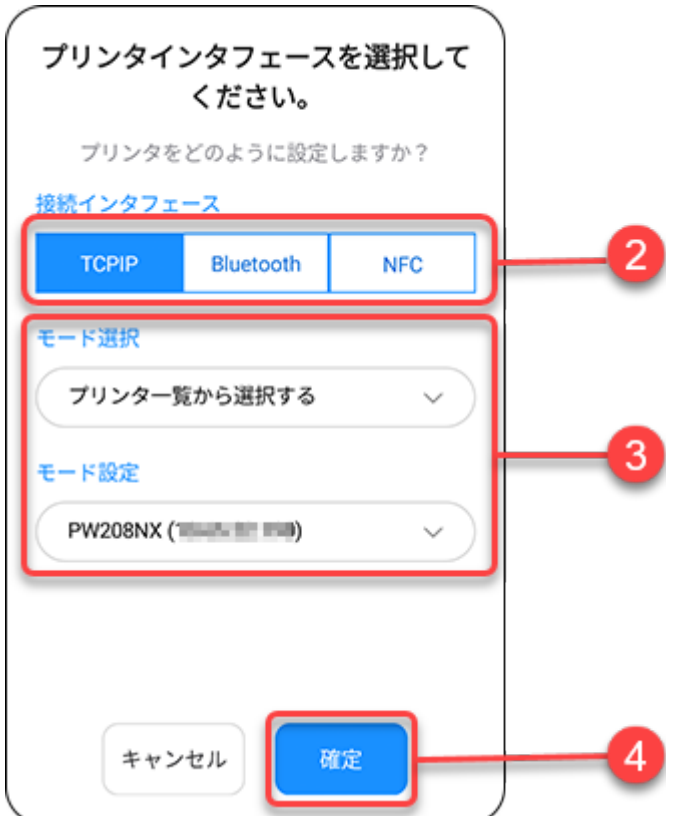

[NFC]を選択した場合は、手順4に進みます。

#### **3.** [モード選択]を設定し、[モード設定]または[プリンタを選択してください。]で項目を選 択します。

ドロップダウンリストをタップして項目を選択するか、画面が表示されたらテキストボックスを タップしてアドレスを入力します。

• [Bluetooth]を選択した場合、ペアリング済み端末一覧からプリンタを選択する前 ∕ に、Android端末またはiPhoneとプリンタをペアリングする必要があります。

Android端末の場合、操作の詳細[はプリンタとAndroid端末のペアリング](#page-25-0)を参照して ださい。

iPhoneの場合、操作の詳細[はプリンタとiPhoneのペアリング](#page-26-0)を参照してください。

#### **4.** [確定]をタップします。

TCP/IPまたはBluetooth接続が有効でプリンタが接続されている場合、[プリンタインタフェースを 選択してください。]ダイアログが閉じ、[SBPL送信]画面が表示されます。

• 他のプリンタに接続する場合や、接続インタフェースを変更したい場合は、画面上部  $\overline{\mathscr{P}}$ の[現在の設定]をタップします。

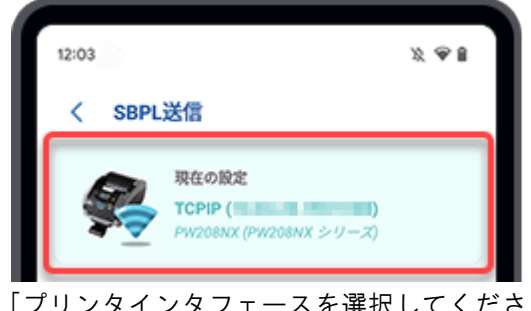

[プリンタインタフェースを選択してください。]ダイアログが表示され、設定がおこ なえます。

**5.** テキストボックスにSBPLコマンドを入力するか、SBPLコマンドファイルを添付してプリ ンタに送信します。

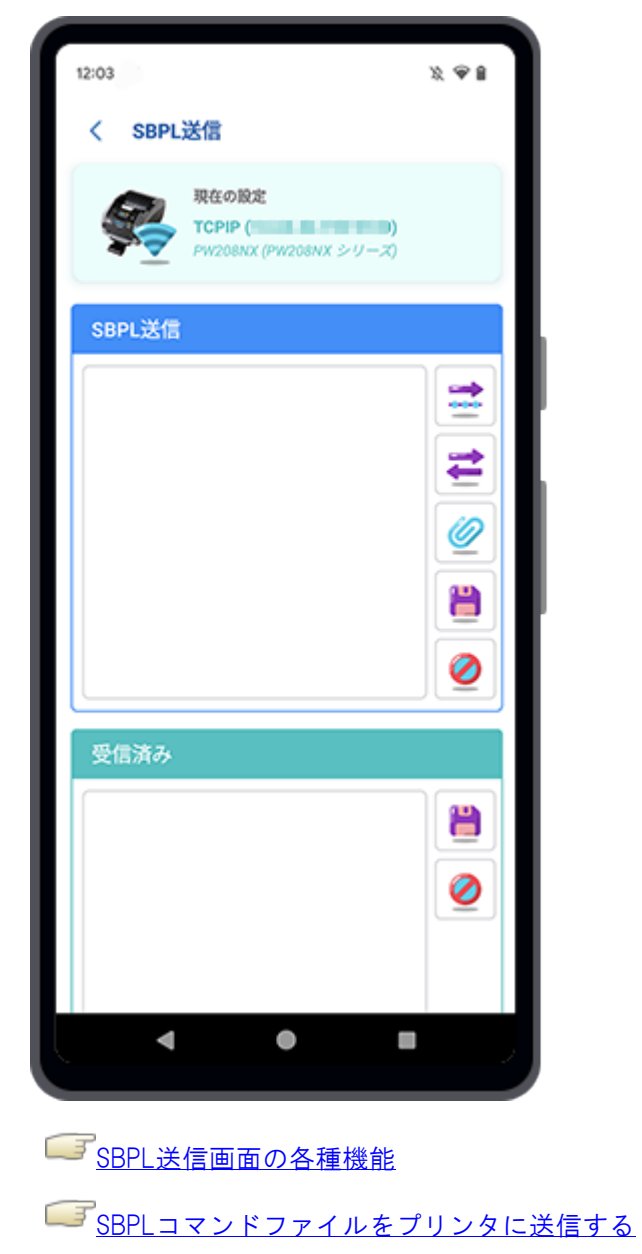

## <span id="page-136-0"></span>SBPL送信画面の各種機能

#### [SBPL送信]画面のボタン説明

■ [送る]

タップすると、テキストボックスに表示されているSBPLコマンドを選択したプリンタに送信しま す。

■[クエリ]

タップすると、テキストボックスに表示されているクエリコマンドを選択したプリンタに送信し ます。

クエリコマンドがプリンタに送信されると、[受信済み]テキストボックスにASCII形式で応答が返 送されます。

#### ● [ファイル添付]

タップすると、SBPLコマンドファイルを添付します。

選択したSBPLコマンドファイルの内容がテキストボックスに表示されます。

#### ■[ファイルに保存]

タップすると、[SBPL送信]テキストボックスまたは[受信済み]テキストボックスに表示されてい るSBPLコマンドを保存します。

#### [解除]

タップすると、[SBPL送信]テキストボックスまたは[受信済み]テキストボックスに表示されてい るSBPLコマンドをクリアします。

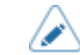

• 上記のボタンを長押しすると、選択したボタン名が表示されます。

SBPLコマンドを手動で入力してコマンドをプリンタに送信する

**1.** [SBPL送信]画面のテキストボックスをタップします。

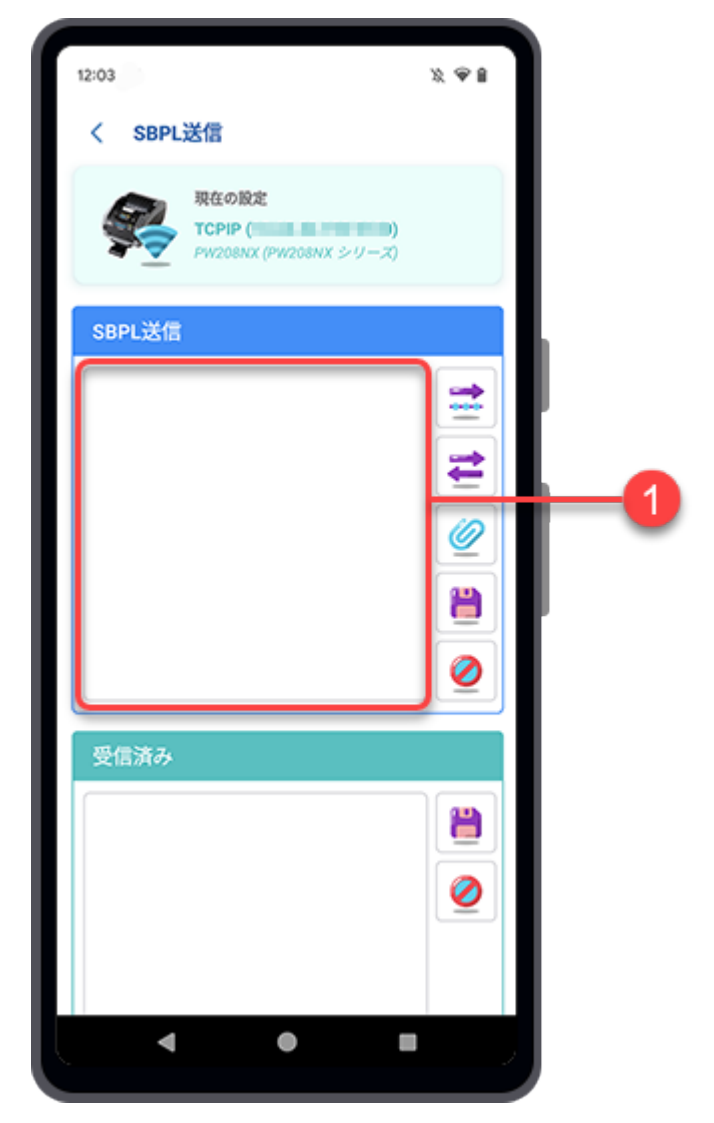

[SBPLコマンド編集]ダイアログが表示されます。

**2.** ダイアログのテキストボックスをタップし、SBPLコマンドを入力します。

テキストボックスに入力するコマンドコードをスクロールして選択できます。

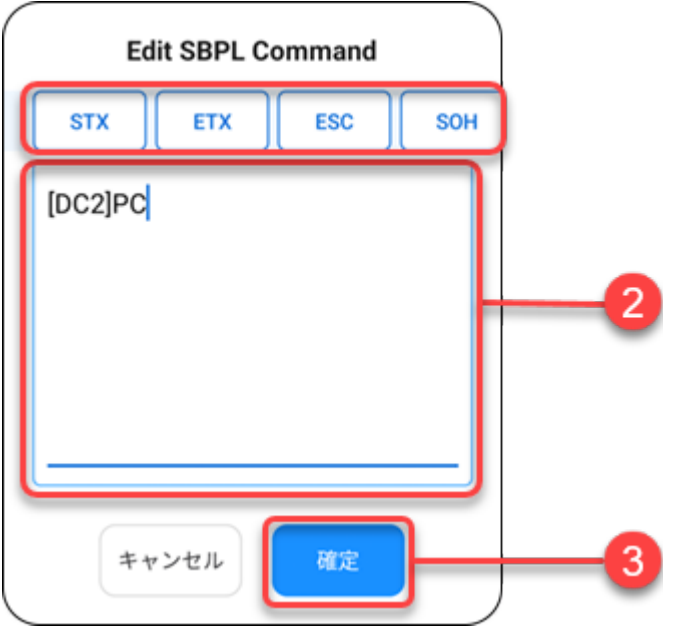

- **3.** コマンドの入力が終わったら[確定]をタップします。 [SBPLコマンド編集]ダイアログが閉じます。
- **4.** [送る]をタップして、選択したプリンタにコマンドを送信します。 プリンタからデータを返送する場合は、 ■ [クエリ]をタップしてコマンドを送信します。

[受信済み]テキストボックスにASCII形式で応答が返送されます。

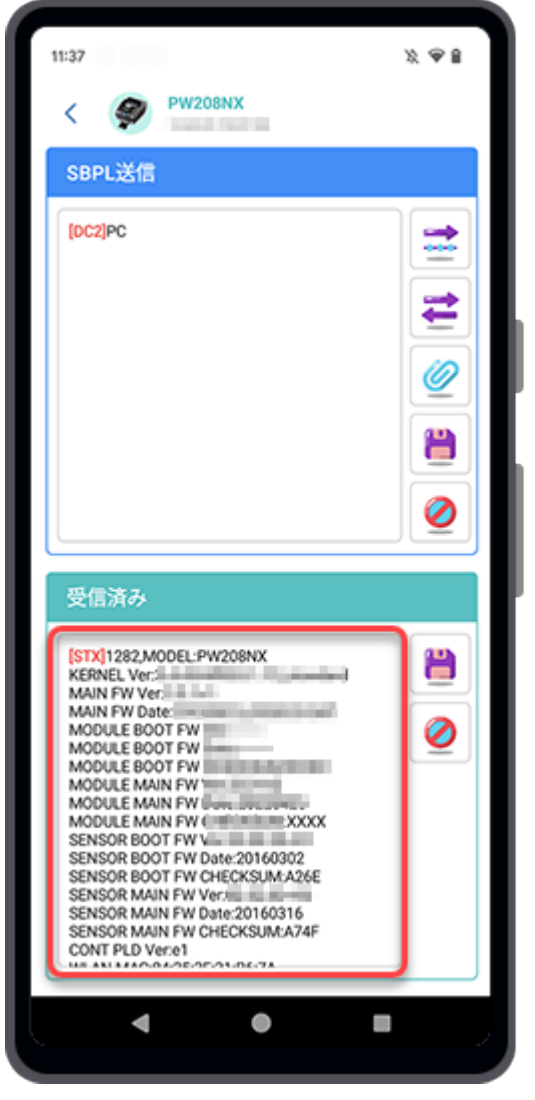

- NFCを使用してデータを転送する場合は、Android端末またはiPhoneをプリンタのNFCア  $\mathscr{D}$ ンテナに近づけます。NFCアンテナの位置は マークで示されています。
	- NFCを使用してデータを転送する場合は、対象となるプリンタの電源が入っているこ と、NFCインタフェースが有効になっていること、およびパワーセーブモードが無効 になっていることを確認してください。

# <span id="page-140-0"></span>SBPLコマンドファイルをプリンタに送信する

1. 2 [ファイル添付]をタップします。

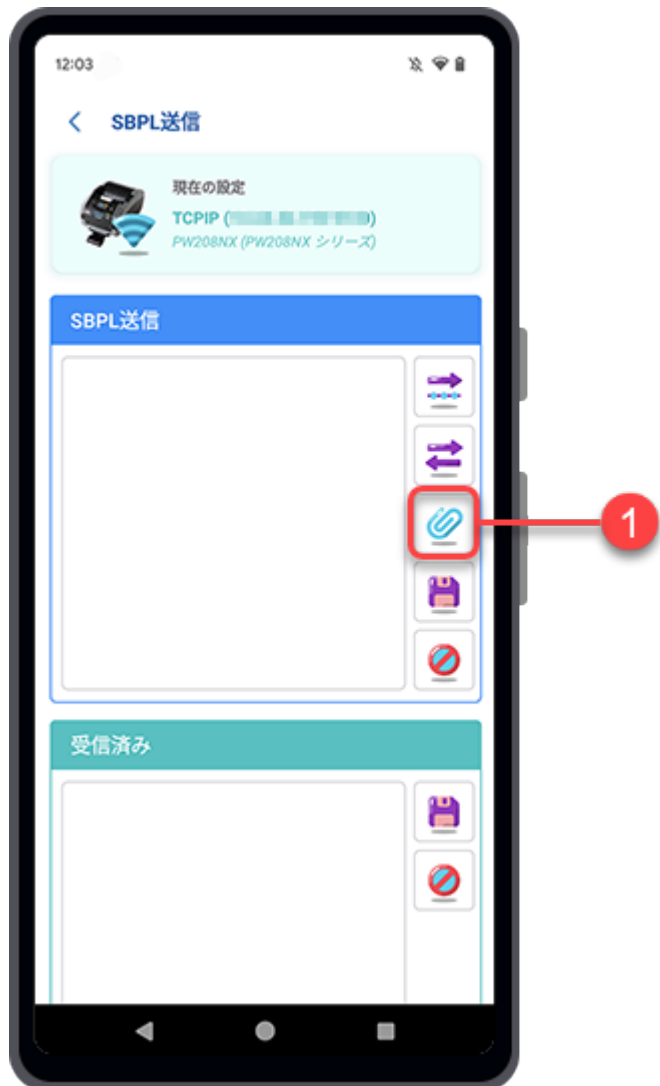

ファイルマネージャが表示され、初期設定のフォルダ内のファイルが表示されます。

**2.** フォルダ画面で、プリンタに送信するSBPLコマンドファイルを選択します。 対応しているファイル拡張子は.txtです。

選択したSBPLコマンドファイルの内容がテキストボックスに表示されます。

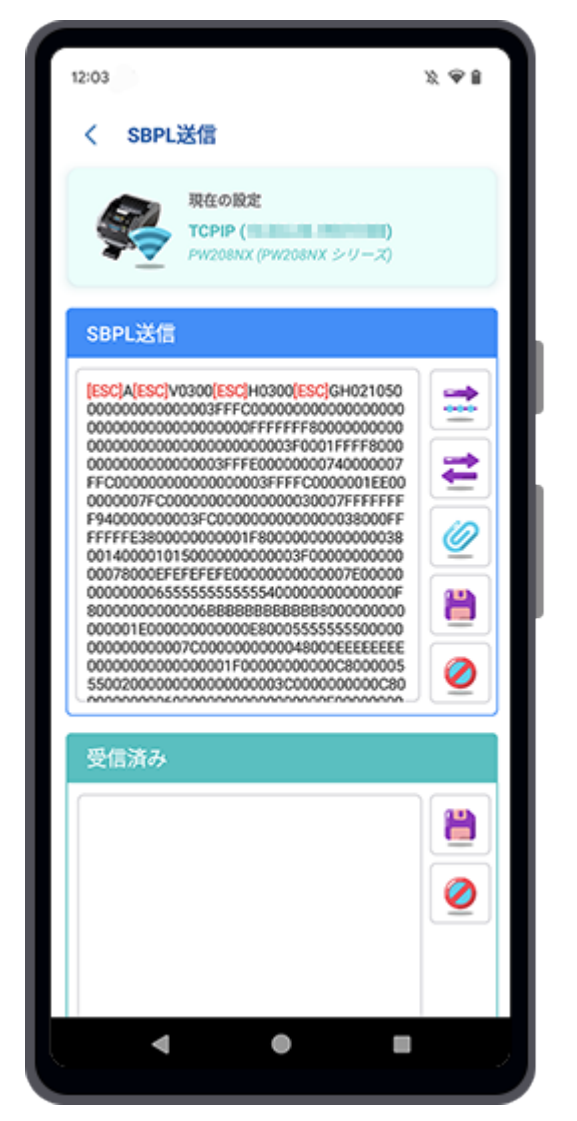

コマンドを編集する場合は、テキストボックスをタップします。

## **3.** [送る]をタップして、選択したプリンタにコマンドを送信します。

プリンタからデータを返送する場合は、■■【クエリ】をタップしてコマンドを送信します。

[受信済み]テキストボックスにASCII形式で応答が返送されます。

- NFCを使用してデータを転送する場合は、Android端末またはiPhoneをプリンタのNFCア ∕ ンテナに近づけます。NFCアンテナの位置は マークで示されています。
	- NFCを使用してデータを転送する場合は、対象となるプリンタの電源が入っているこ と、NFCインタフェースが有効になっていること、およびパワーセーブモードが無効 になっていることを確認してください。

# よくあるご質問(Q&A)・お問い合わせ

#### よくあるご質問 (Q&A)

プリンタやプリンタドライバ、ラベル発行ツールなどの関連ソフトウェアやサプライ品などに関して よくいただくご質問については、サトーホームページのよくあるご質問をご覧ください。

F<https://www.sato.co.jp/support/faq/>

#### 弊社ホームページのお問い合わせページ

**F**<https://www.sato.co.jp/contact/>

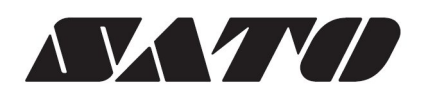